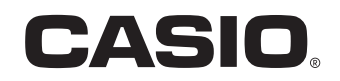

Bedienungsanleitung

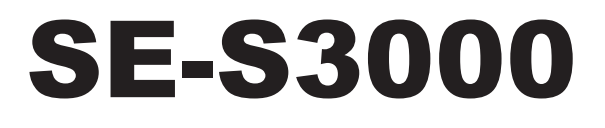

# Elektronische Registrierkasse

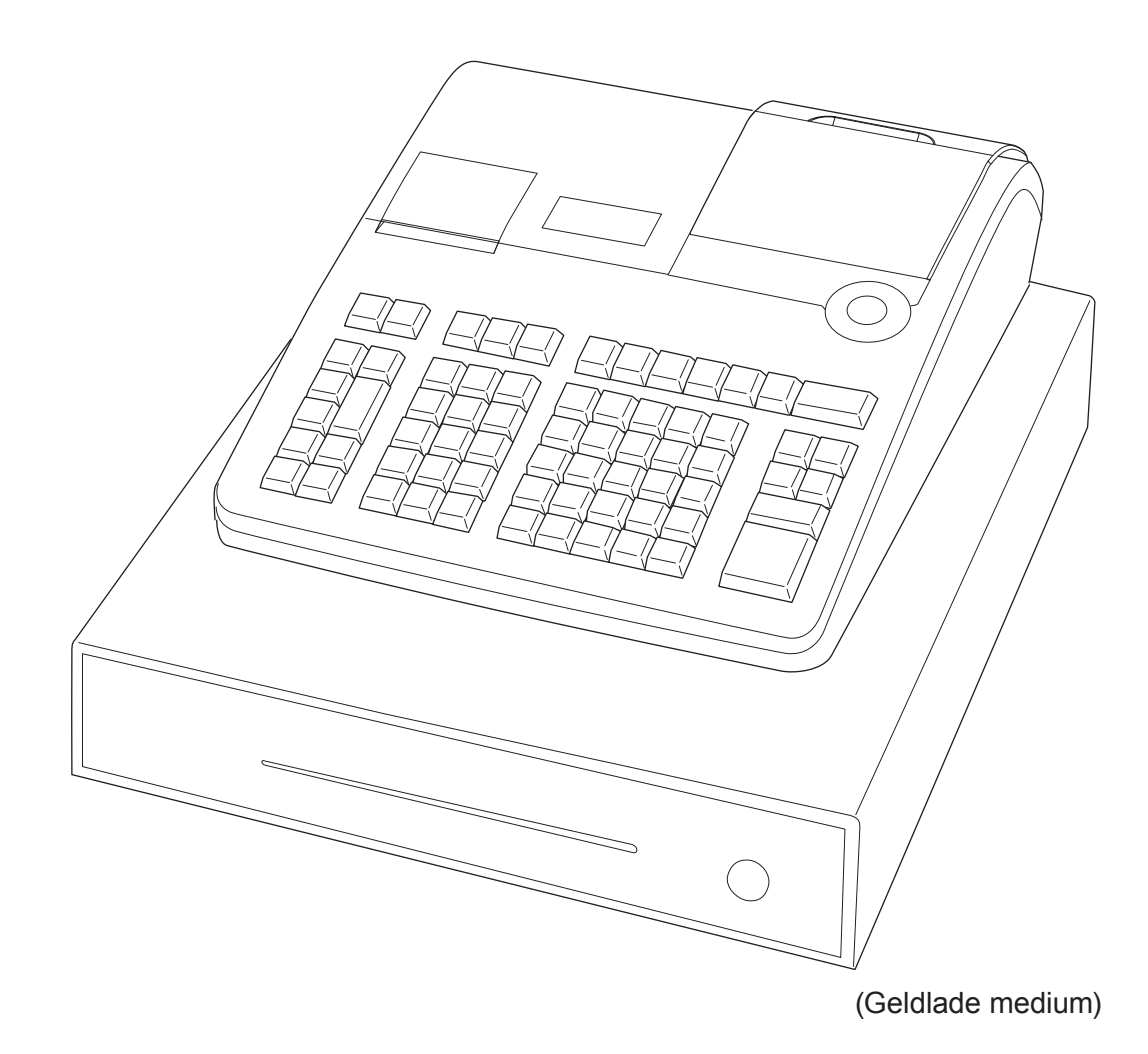

## **Einführung**

Vielen Dank dafür, dass Sie sich für diese elektronische Registrierkasse von CASIO entschieden haben. Der EINSTIEG ist EINFACH und SCHNELL!

Bezüglich der grundlegenden Einstellungen Ihrer Registrierkasse lesen Sie bitte in der "Kurzanleitung" nach.

#### **Originalkarton/-verpackung**

Wenn dieses Produkt aus irgendeinem Grund an das Geschäft, in dem es erworben wurde, zurückgegeben wird, muss es in seinem Originalkarton verpackt werden.

#### **Aufstellung**

Stellen Sie die Registrierkasse auf einer flachen, stabilen Unterlage in ausreichender Entfernung von Heizkörpern und vor direktem Sonnenlicht, hoher Luftfeuchtigkeit und Staub geschützt auf.

#### **Stromversorgung**

Ihre Registrierkasse kann mit normalem Haushaltsstrom (120 V, 230 V, 240 V, 50/60 Hz) betrieben werden. Vermeiden Sie bitte eine Überlastung der Steckdose durch den Anschluss zu vieler Verbraucher.

#### **Reinigung**

Reinigen Sie die Registrierkasse mit einem weichen Tuch, das mit einer milden neutralen Reinigungslösung angefeuchtet und gut ausgewrungen wurde. Achten Sie bitte darauf, dass das Tuch vollständig ausgewrungen wird, um eine Beschädigung des Druckers zu vermeiden. Verwenden Sie niemals Farbverdünner, Benzin oder andere flüchtige Lösungsmittel.

Zur Trennung vom Netz muss der Netzstecker des Geräts aus der Steckdose gezogen werden. Sorgen Sie bitte dafür, dass die Steckdose sich in der Nähe des Geräts befindet und gut zugänglich ist.

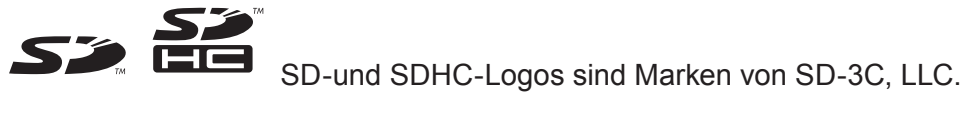

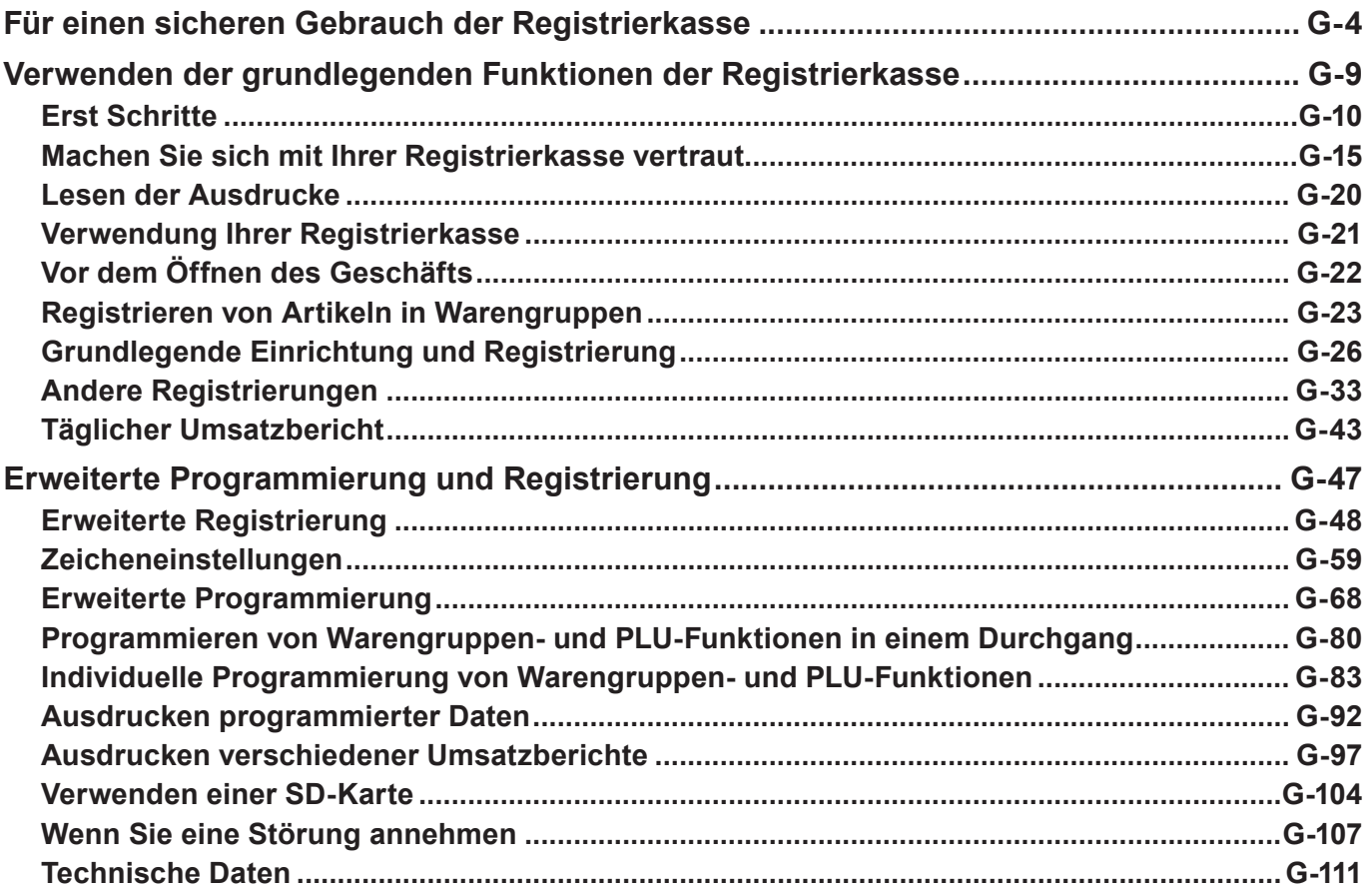

- Wir beglückwünschen Sie zu Ihrer Wahl dieses CASIO-Produkts. Lesen Sie unbedingt die nachstehenden Sicherheitsvorkehrungen, bevor Sie es zum ersten Mal in Betrieb nehmen. Bewahren Sie die Anleitung nach dem Lesen für später anfallende Fragen griffbereit auf.
- Bitte prägen Sie sich die folgenden Symbole ein, um für einen sicheren Gebrauch des Produkts zu sorgen und Körperverletzungen sowie Schäden am Produkt zu vermeiden.

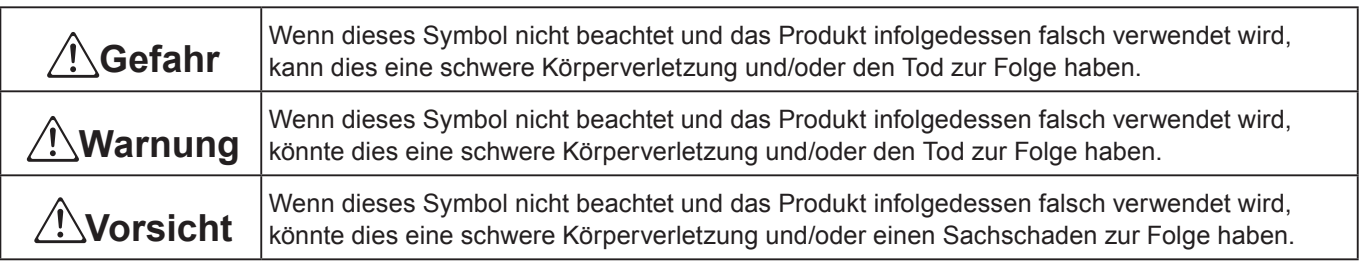

• Die in dieser Anleitung verwendeten Symbole haben die nachstehend beschriebenen Bedeutungen.

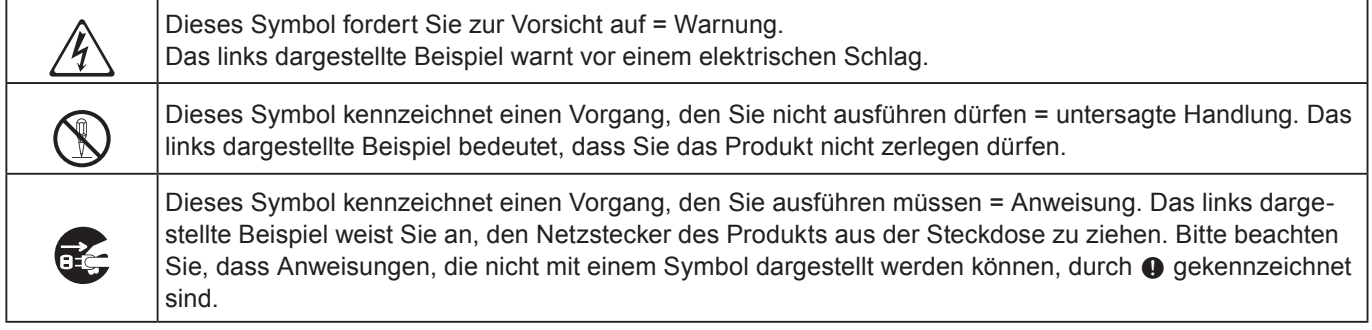

# \***Gefahr**

#### **Falls aus einer Batterie ausgelaufene Flüssigkeit in Ihr Auge oder auf Ihre Haut oder Kleidung gelangt, gehen Sie unverzüglich wie nachstehend beschrieben vor.**

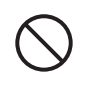

- 1. Spülen Sie sofort mit viel Wasser aus bzw. ab.<br>2. Lassen Sie sich unverzüglich ärztlich behandeln.
	- Nichtbeachtung kann einen Hautausschlag oder Erblinden zur Folge haben.

# ∕!**∖Warnun**g

#### **Handhabung der Registrierkasse**

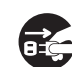

\$ • Sollte es jemals zu Fehlfunktionen der Registrierkasse kommen, diese Rauch oder einen ungewöhnlichen Geruch entwickeln oder ein anderer nicht normaler Zustand auftreten, schalten Sie sie sofort aus und ziehen den Netzstecker aus der Steckdose. Ein fortgesetzter Gebrauch in diesem Zustand birgt Feuer- und Stromschlaggefahr in sich. Wenden Sie sich an einen CASIO-Kundendienst.

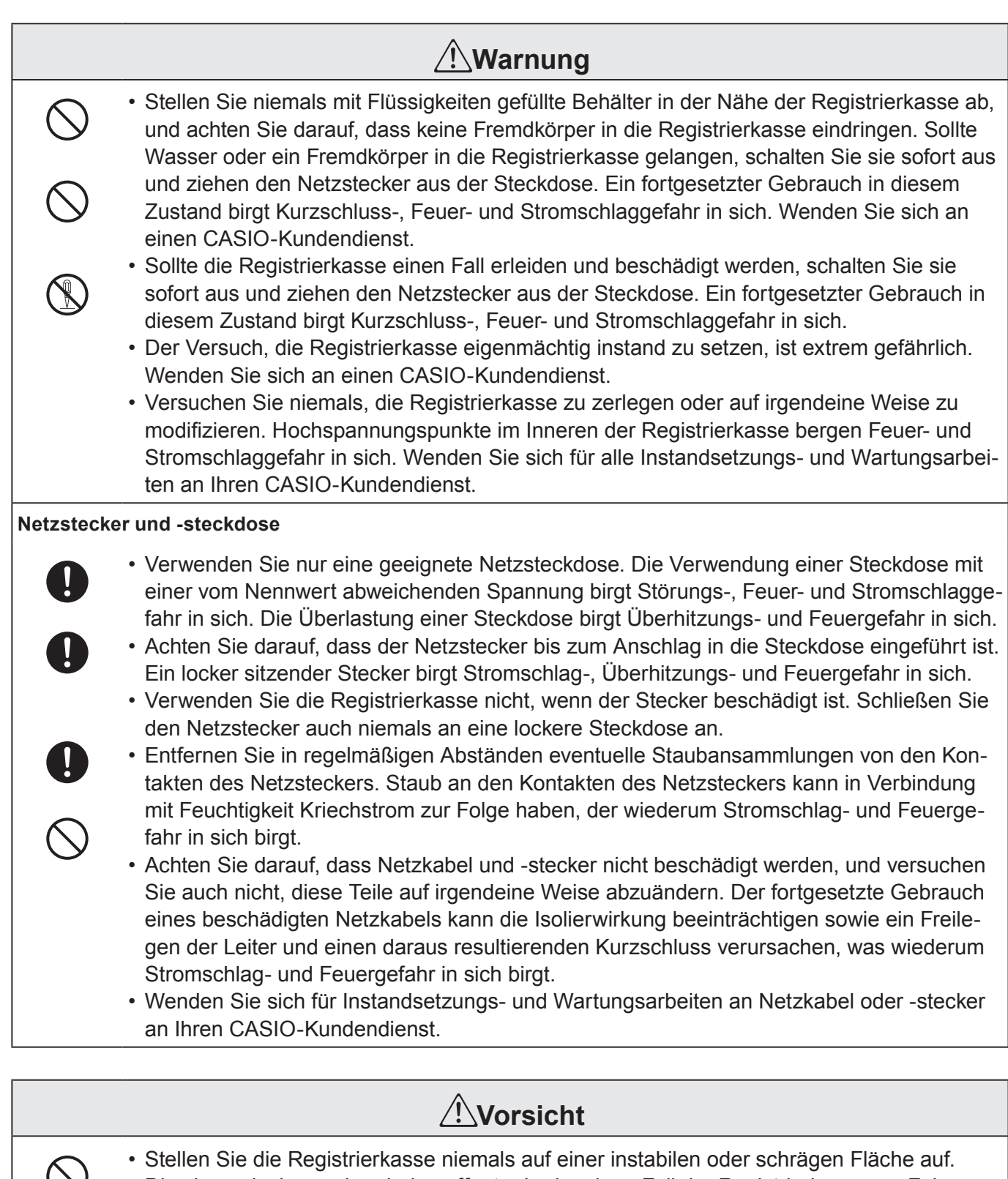

- • Stellen Sie die Registrierkasse niemals auf einer instabilen oder schrägen Fläche auf. Dies kann, insbesondere bei geöffneter Lade, einen Fall der Registrierkasse zur Folge haben, der Störungs-, Feuer- und Stromschlaggefahr in sich birgt.

**Stellen/bewahren Sie die Registrierkasse nicht an den folgenden Orten auf.**

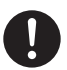

- + Orte, an denen die Registrierkasse hoher Luftfeuchtigkeit oder starker Staubentwicklung bzw. heißer oder kalter Luft ausgesetzt wird.
- Orte mit direkter Sonneneinstrahlung, in einem geschlossenen Kraftfahrzeug oder an einem anderen Ort, wo sehr hohe Temperaturen herrschen können.

Die obigen Bedingungen können eine Störung verursachen, die Feuergefahr in sich birgt.

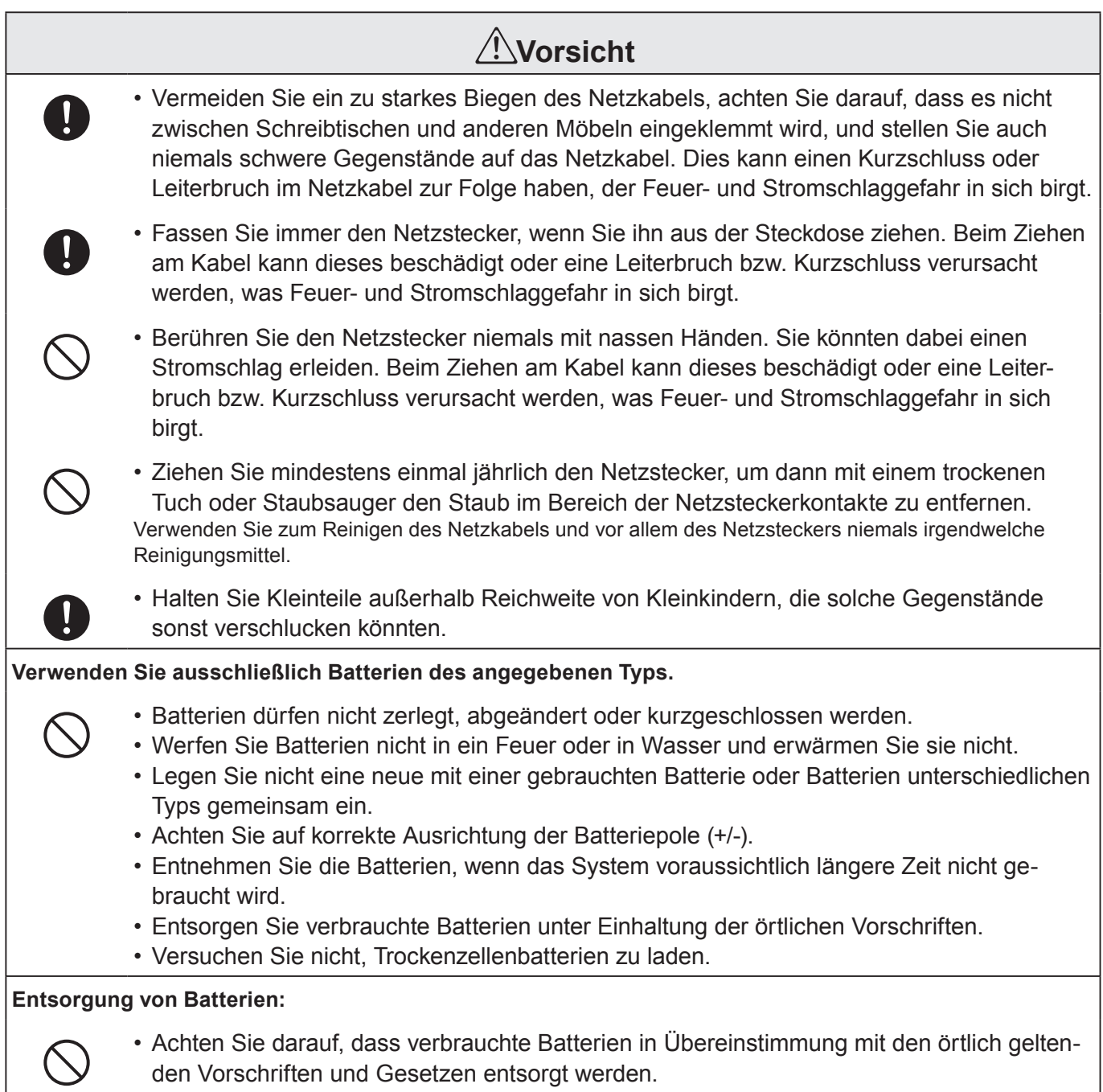

## **Wenn die Geldlade sich nicht öffnet!**

Bei einem Stromausfall oder einer Funktionsstörung des Geräts öffnet sich die Geldlade nicht automatisch. In einem solchen Fall können Sie die Geldlade durch Ziehen des Laden-Freigabehebels öffnen (siehe untere Abbildung).

**Wichtig:** Die Geldlade lässt sich nicht öffnen, wenn sie mit einem Schlüssel abgesperrt wurde.

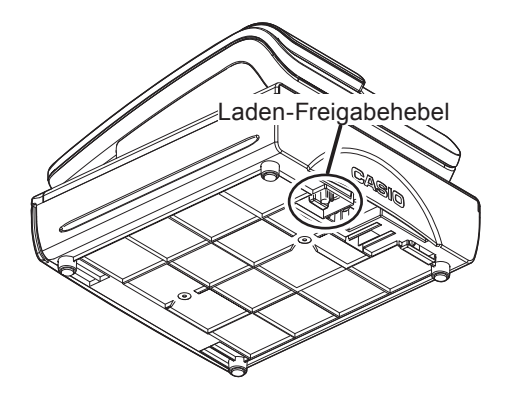

 $\epsilon$ 

Manufacturer:CASIO COMPUTER CO., LTD.

6-2, Hon-machi 1-chome, Shibuya-ku, Tokyo 151-8543, Japan Responsible within the European Union:CASIO EUROPE GmbH CASIO-Platz 1, 22848 Norderstedt, Germany

Please keep all information for future reference. The declaration of conformity may be consulted at http://world.casio.com/

Laite on liitettävä suojamaadoituskostkettimilla vaurstettuun pistorasiaan Apparatet må tilkoples jordet stikkontakt Apparaten skall anslutas till jordat nätuttag.

The main plug on this equipment must be used to disconnect mains power. Please ensure that the socket outlet is installed near the equipment and shall be easily accessible.

#### **WARNING**

This is a Class A product. In a domestic environment this product may cause radio interference in which case the user may be required to take adequate measures.

#### **GUIDELINES LAID DOWN BY FCC RULES FOR USE OF THE UNIT IN THE U.S.A. (Not applicable to other areas)**

**WARNING:** This equipment has been tested and found to comply with the limits for a Class A digital device, pursuant to Part 15 of the FCC Rules. These limits are designed to provide reasonable protection against harmful interference when the equipment is operated in a commercial environment. This equipment generates, uses, and can radiate radio frequency energy and, if not installed and used in accordance with the instruction manual, may cause harmful interference to radio communications. Operation of this equipment in a residential area is likely to cause harmful interference in which case the user will be required to correct the interference at his own expense.

**FCC WARNING:** Changes or modifications not expressly approved by the party responsible for compliance could void the user's authority to operate the equipment.

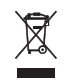

This mark applies in EU countries only.

This product is also designed for IT power distribution system with phase-to-phase voltage 230 V.

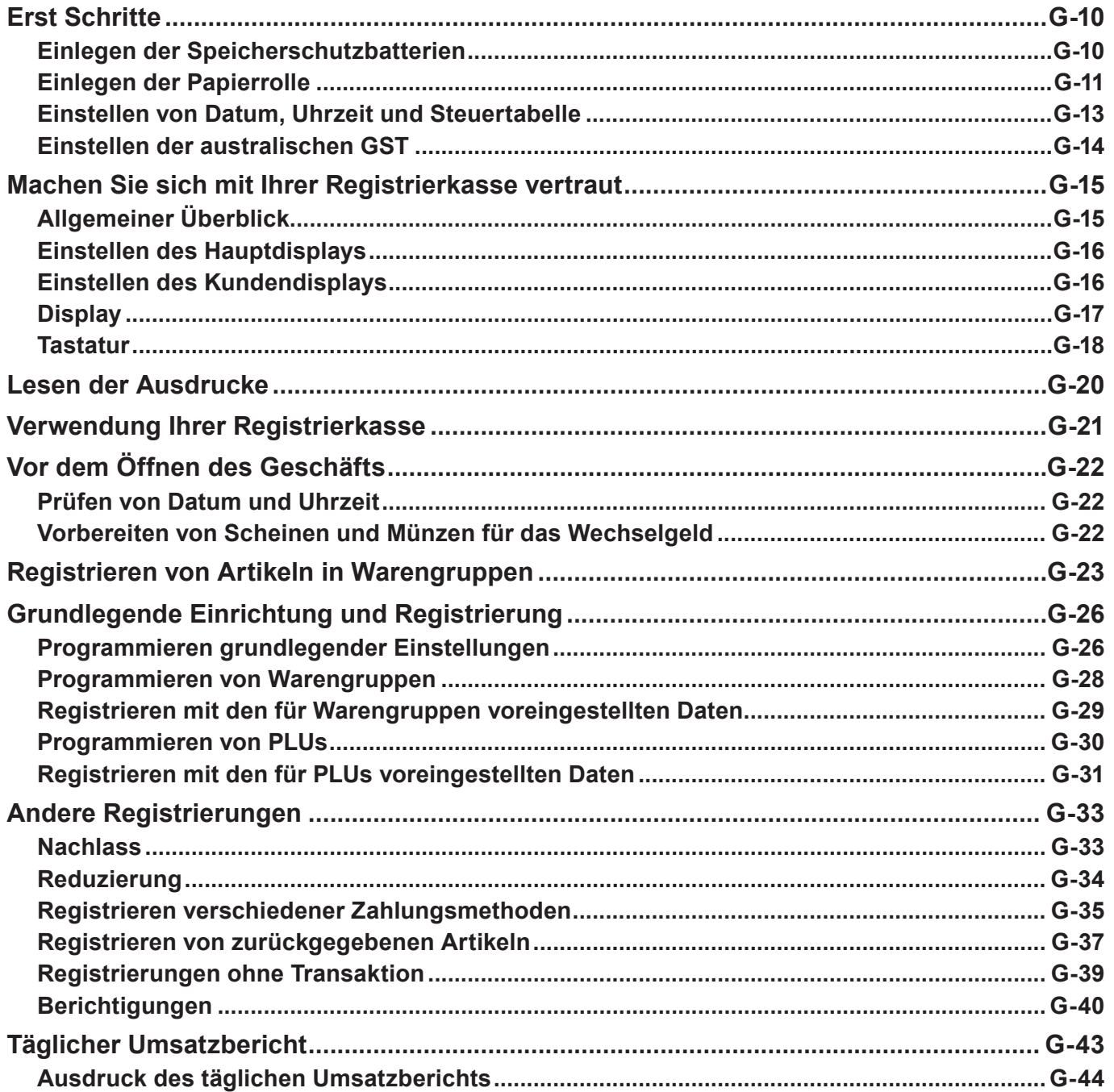

## **Erst Schritte**

Dieses Kapitel beschreibt, wie die Registrierkasse eingerichtet und betriebsbereit gemacht wird.

## **Einlegen der Speicherschutzbatterien**

**Wichtig:** Diese Batterien schützen die Informationen im Speicher der Registrierkasse bei einem Stromausfall oder beim Ziehen des Netzsteckers. Legen Sie unbedingt zuerst diese Batterien ein.

*1* Entfernen Sie die Druckerabdeckung.

*2* Entfernen Sie den Batteriefachdeckel.

- *3* Beachten Sie die Markierungen (+) und (–) im Batteriefach. Legen Sie zwei frische Mignonzellen (R6, AA) so in das Batteriefach ein, dass ihre Plus- (+) und Minuspolenden (–) den Markierungen entsprechend ausgerichtet sind.
	-
- *4* Bringen Sie den Batteriefachdeckel und die Druckerabdeckung wieder an.

#### **Warnung**

- •Im Lieferumfang sind keine Batterien enthalten.
- •Versuchen Sie niemals, die Batterien zu laden.
- •Setzen Sie Batterien keiner direkten Wärmeeinwirkung aus, achten Sie darauf, dass sie nicht kurzgeschlossen werden, und versuchen Sie nicht, sie zu zerlegen.
- •Bewahren Sie Batterien außerhalb der Reichweite von Kleinkindern auf. Sollte ein Kind eine Batterie verschlucken, suchen Sie sofort ärztliche Hilfe auf.
- Wenn die Batterien durch Batterien des falschen Typs ersetzt werden, können diese bersten.
- •Entsorgen Sie verbrauchte Batterien den Anweisungen gemäß.

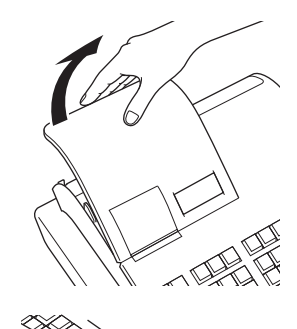

## **Einlegen der Papierrolle**

## **Vorsicht (bei der Handhabung des Thermopapiers)**

- •Berühren Sie niemals den Druckkopf und die Walze.
- •Packen Sie das Thermopapier erst kurz vor Gebrauch aus.
- •Vermeiden Sie Wärmeeinwirkung und Sonnenlicht.
- •Vermeiden Sie die Lagerung an einem staubigen oder feuchten Ort.
- •Kratzen Sie nicht auf dem Papier.
- •Bewahren Sie bedrucktes Papier nicht an einem Ort auf, wo es folgenden Einflüssen ausgesetzt ist:
- Hohe Luftfeuchtigkeit und Temperatur/direktes Sonnenlicht/Kontakt mit Kleber, Verdünner oder Radiergummi.

## **Einlegen der Kassenbon-Papierrolle**

- *1* Entfernen Sie die Druckerabdeckung.
- *2* Öffnen Sie den Walzenarm, indem Sie ihn anheben.

- *3* Richten Sie die Papierrolle so aus, dass der Papierstreifen unter der Rolle herausgeführt wird, und legen Sie die Rolle in die Aufnahme hinter dem Drucker.
- *4* Legen Sie das vordere Ende des Papierstreifens über den Drucker.

- *5* Schließen Sie den Walzenarm langsam, bis er fest einrastet.
- *6* Bringen Sie die Druckerabdeckung wieder an und führen Sie dabei das vordere Ende des Papierstreifens durch den Papierabschneideschlitz. Reißen Sie überschüssiges Papier ab.

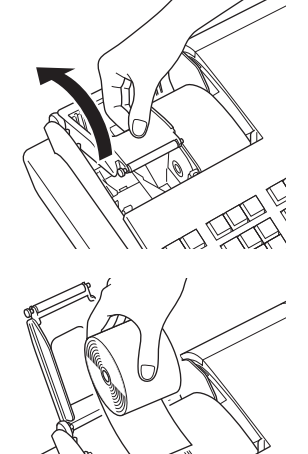

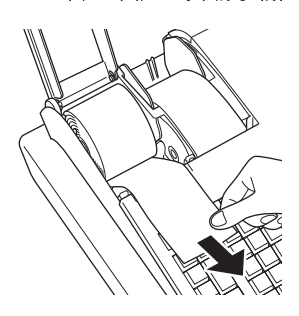

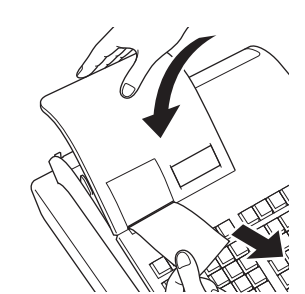

## **Einlegen der Journal-Papierrolle**

- *1* Legen Sie Journalpapier auf dieselbe Weise wie Kassenbonpapier in den Journaldrucker ein.
- **2** Schieben Sie das Papier mit der Taste **FEEED** etwa 20 cm vor.
- *3* Entfernen Sie die Papierführung der Aufwickelspule.

- *4* Führen Sie das vordere Ende des Papierstreifens in die Nut im Kern der Aufwickelspule ein und wickeln Sie ihn um zwei oder drei Windungen auf den Kern.
- *5* Bringen Sie die Papierführung der Aufwickelspule wieder an.

- *6* Legen Sie die Aufwickelspule in die Aufnahme hinter dem Drucker über der Papierrolle.
- **7** Drücken Sie die Taste **FEED**, um den Papierstreifen zu spannen.
- *8* Bringen Sie die Druckerabdeckung wieder an.

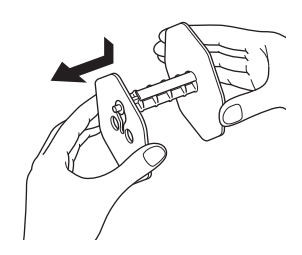

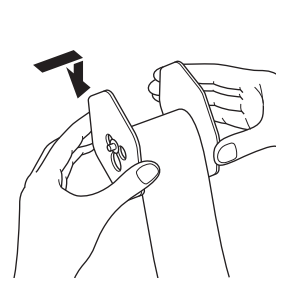

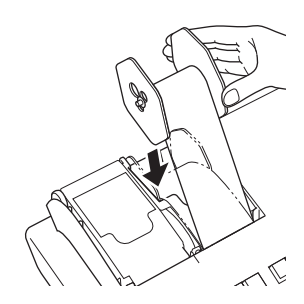

## **Einstellen von Datum, Uhrzeit und Steuertabelle**

*1* Schließen Sie den Netzstecker an eine Steckdose an.

Vergewissern Sie sich unbedingt anhand des Typenschilds an der linken Seite der Registrierkasse davon, dass ihre Nennspannung mit der Versorgungsspannung in Ihrem Gebiet übereinstimmt.

- *2* Nach dem Anschluss an eine Steckdose zeigt das Display den Sprachen-Auswahlbildschirm. Wählen Sie mit der Taste  $\lceil \uparrow \rceil$  oder  $\lceil \downarrow \rceil$  die Sprache und das Land, um dann die Taste  $\lceil \frac{CA/AMT}{TEND} \rceil$  zu drücken.
- *3* Das Display zeigt nun den Datum/Uhrzeit-Einstellungsbildschirm. Geben Sie Datum, Monat und Uhrzeit über die Zehnertastatur ein, indem Sie das Eingabefeld (hervorgehobener Bereich) mit den Tasten  $\lceil \frac{1}{\cdot} \rceil$  und  $\Box$  an die jeweilige Position verschieben. Geben Sie die Uhrzeit im 24-Stunden-Format ein. Beispiel: 1356 für 1:56 nachmittags. Drücken Sie danach die Taste  $\sqrt{\frac{CA/AMT}{TEND}}$ . Beim Modell für Australien wird die Einstellung durch diesen Schritt abgeschlossen. Zur Einstellung der australischen GST lesen Sie bitte den nächsten Abschnitt.
- *4* Auf dem Display ist nun der Steuertabellen-Einstellungsbildschirm zu sehen. Geben Sie Steuersätze über die Zehnertastatur ein. Sie können vier Arten von Steuersätzen einrichten.

**5** Drücken Sie die Taste  $F_{\text{TEND}}^{\text{CALANT}}$ .

Ihre Registrierkasse ist nun bereit für grundlegende Registrierungsvorgänge.

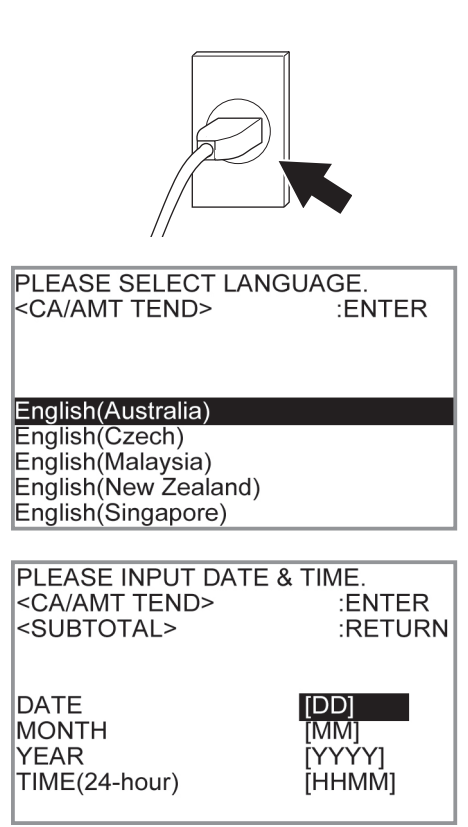

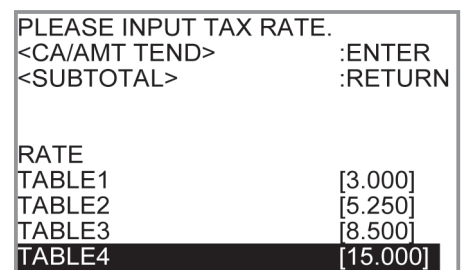

## **Einstellen der australischen GST**

Mit dem nachstehenden Vorgang wird die Registrierkasse für die australische GST (Waren- und Dienstleistungssteuer) programmiert. Für andere Länder als Australien ist die Programmierung dieser Einstellung nicht erforderlich.

### **Schritt Bedienung**

- *1* Drehen Sie den Modusschalter auf die Position X.
- **2** Geben Sie den Einstellungscode "01012001" ein und drücken Sie die Taste  $\sqrt{\frac{SUB}{TQTAL}}$ . (Durch erneutes Drücken der Taste  $\sqrt{\frac{SUB}{TQTAL}}$  wird die Einstellung abgebrochen.)
- **3** Drücken Sie die Taste FRA ANT Die Registrierkasse ist nun mit der australischen GST konform. Der Drucker gibt "GST system was changed" aus.

### **Durch Einstellen auf das australische GST-System:**

- Das spezielle australische Rundungssystem wird programmiert.
- Das Steuersymbol (\*) wird auf Kassenbons oder Journalen gedruckt.
- Der steuerpflichtige Betrag wird nicht gedruckt.
- •"GST INCLUDED" wird für Steuer 1 auf Kassenbons oder Journalen gedruckt.
- "TAXABLE AMT" wird für den Betrag von Steuer 1 auf Kassenbons oder Journalen gedruckt.
- "\$" wird als Währungssymbol gedruckt.
- "MOF" wird auf Kassenbons gedruckt.
- Zehn Prozent Steuersatz, Add-in-Steuer und Abrundung werden in Steuertabelle 1 programmiert. Es gibt keine Einstellungen in anderen Steuertabellen.
- •Andere steuerpflichtige Beträge und Steuerbeträge als TX1 (Steuer 1) und TA1 (steuerpflichtig 1) werden nicht in Umsatzberichten gedruckt.
- Die niedrigstwertige Stelle ist für Beträge von Bargeldverkaufs-, Einzahlungs-, Auszahlungs- und Gelddeklarations-Transaktionen auf 0 oder 5 beschränkt.
- •Eine Summenzeile wird auch bei direktem (Bargeld-) Verkauf gedruckt.

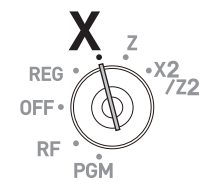

011011200011

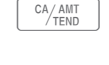

## **Machen Sie sich mit Ihrer Registrierkasse vertraut**

## **Allgemeiner Überblick**

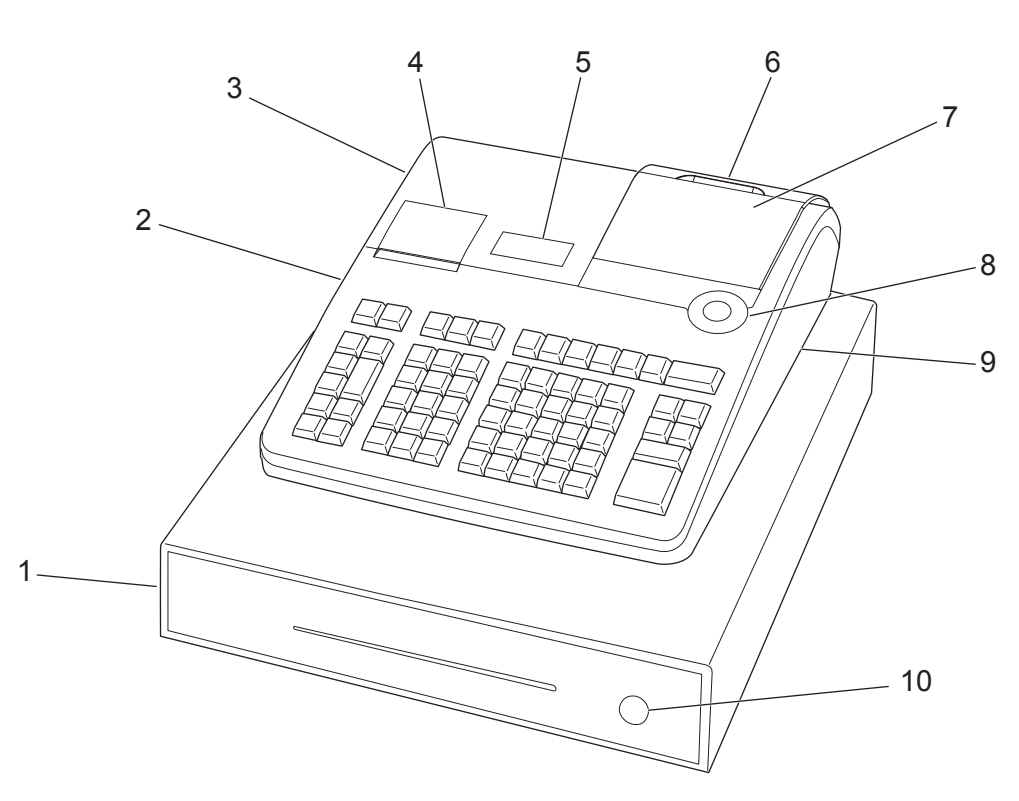

- 
- 2 Abdeckung des SD-Kartensteckplatzes 7 Hauptdisplay
- 3 Druckerabdeckung 8 Modusschalter
- 
- 5 Journaldrucker 10 Ladenschloss
- 1 Lade 6 Kundendisplay
	-
	-
- 4 Kassenbondrucker 9 Abdeckung des COM-Port-Anschlusses
	-

#### **Modusschalter**

Über den Modusschalter können Sie mit Hilfe der Modusschlüssel den jeweils gewünschten Modus auswählen.

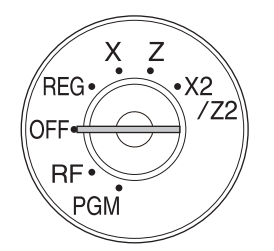

## **PGM (Programmierung)**

Diese Position dient zum Einrichten der Registrierkasse für den speziellen Bedarf in Ihrem Geschäft.

#### **RF (Rückerstattung)**

Verwenden Sie diese Position zum Berichtigen von registrierten Posten. **OFF**

In dieser Position ist die Registrierkasse ausgeschaltet.

#### **REG (Registrieren)**

Dies ist die Position für normale Transaktionen.

#### **X (Lesen)**

In dieser Position können Sie einen Tagesumsatzbericht ohne Rückstellen der Daten ausgeben.

#### **Z (Rückstellen)**

Diese Position dient zum Ausgeben eines Tagesumsatzberichts bei gleichzeitiger Löschung der akkumulierten Summen.

#### **X2/Z2 (periodischer Umsatzbericht, Lesen/Rückstellen)**

Zum Ausgeben periodischer Umsatzberichte ohne Rückstellen aller Daten.

#### **Modusschlüssel**

Es gibt zwei Arten von Modusschlüsseln: den Programmierschlüssel (mit Kennzeichnung "PGM") und den Bedienerschlüssel (mit Kennzeichnung "OP"). Mit dem Programmierschlüssel sind alle Positionen des Modusschalters wählbar, während mit dem Bedienerschlüssel nur die Positionen REG und OFF wählbar sind.

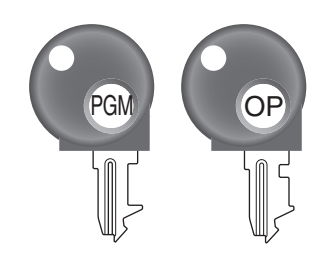

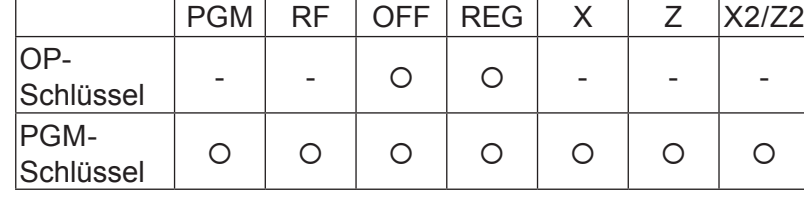

**Lade** Die Lade öffnet sich automatisch, wenn eine Registrierung abgeschlossen oder ein Lese- oder Rückstellungsbericht ausgegeben wird. Die Lade lässt sich nicht öffnen, wenn sie mit dem Ladenschlüssel verriegelt wurde.

**Ladenschlüssel** Verwenden Sie diesen Schlüssel zum Verriegeln und Entriegeln der Lade.

**Magnetische Platte** Verwenden Sie diese Platte zum Anheften der von Kunden erhaltenen Notizen.

## **Einstellen des Hauptdisplays**

*1* Greifen Sie mit dem Finger in die Vertiefung am Hauptdisplay und klappen sie das Display bis zu einem Winkel auf, in dem es gut ablesbar ist.

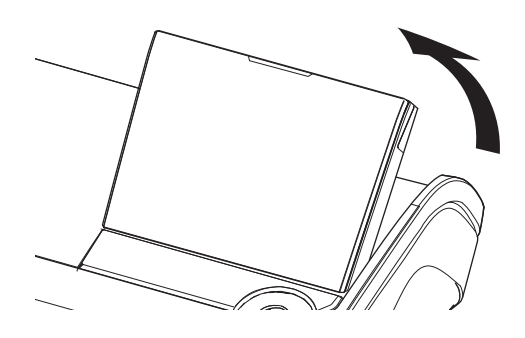

## **Einstellen des Kundendisplays**

*1* Heben Sie das Kundendisplay bis zum Anschlag an.

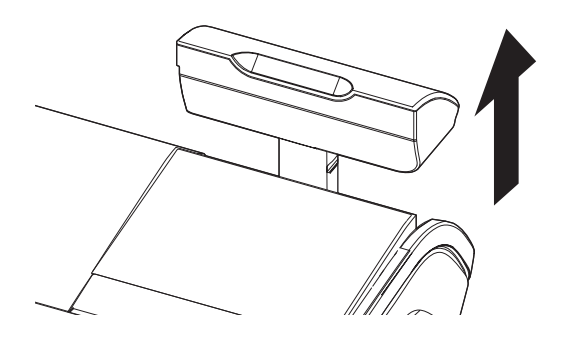

*2* Drehen Sie Display so, dass Kunden es gut ablesen können.

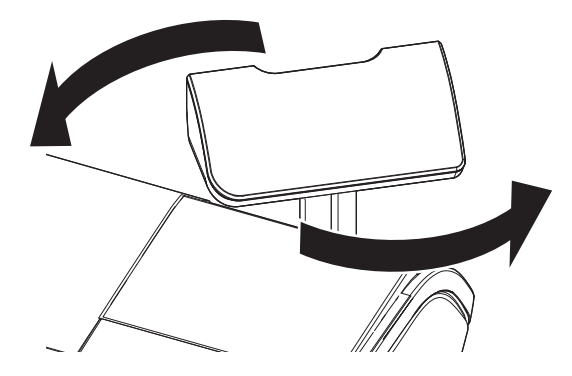

## **Display**

## **Hauptdisplay**

**Während einer Registrierung**

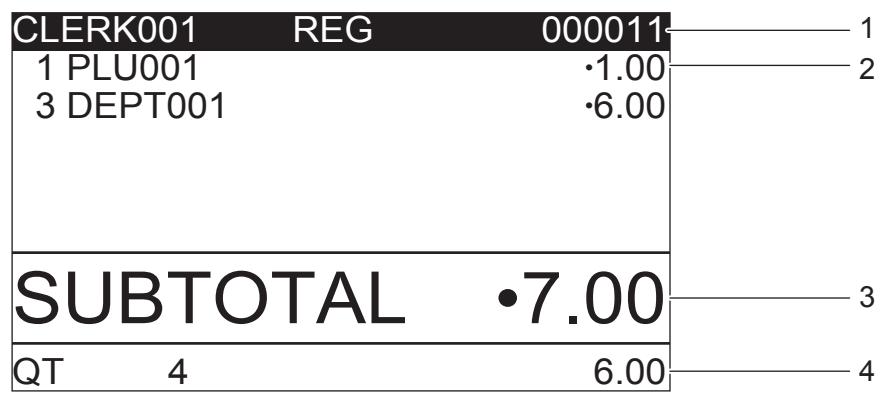

**Nach dem Abschluss**

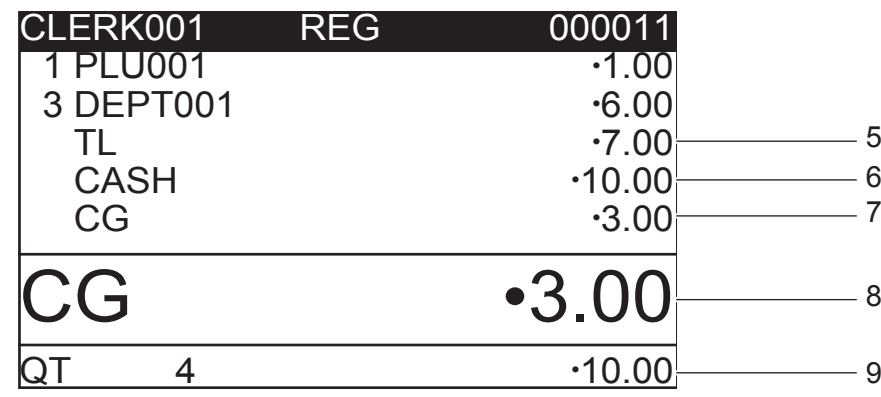

- 1 Mitarbeiter-Nummer oder -Name/Modus/Fortlaufende Nr.
- 2 Registrierter Posten: Menge/Kategorie/Preis 6 Zahlungsmittel/Zahlbetrag
- 
- 4 Gesamtmenge/Preis des letzten Postens 8 Wechselgeldbetrag
- 5 Gesamtbetrag
- 
- 3 Zwischensumme 7 Wechselgeldbetrag
	-
	- 9 Gesamtmenge/Zahlbetrag

## **Kundendisplay**

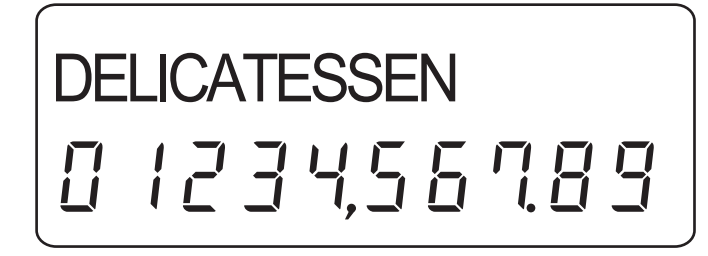

## **Tastatur**

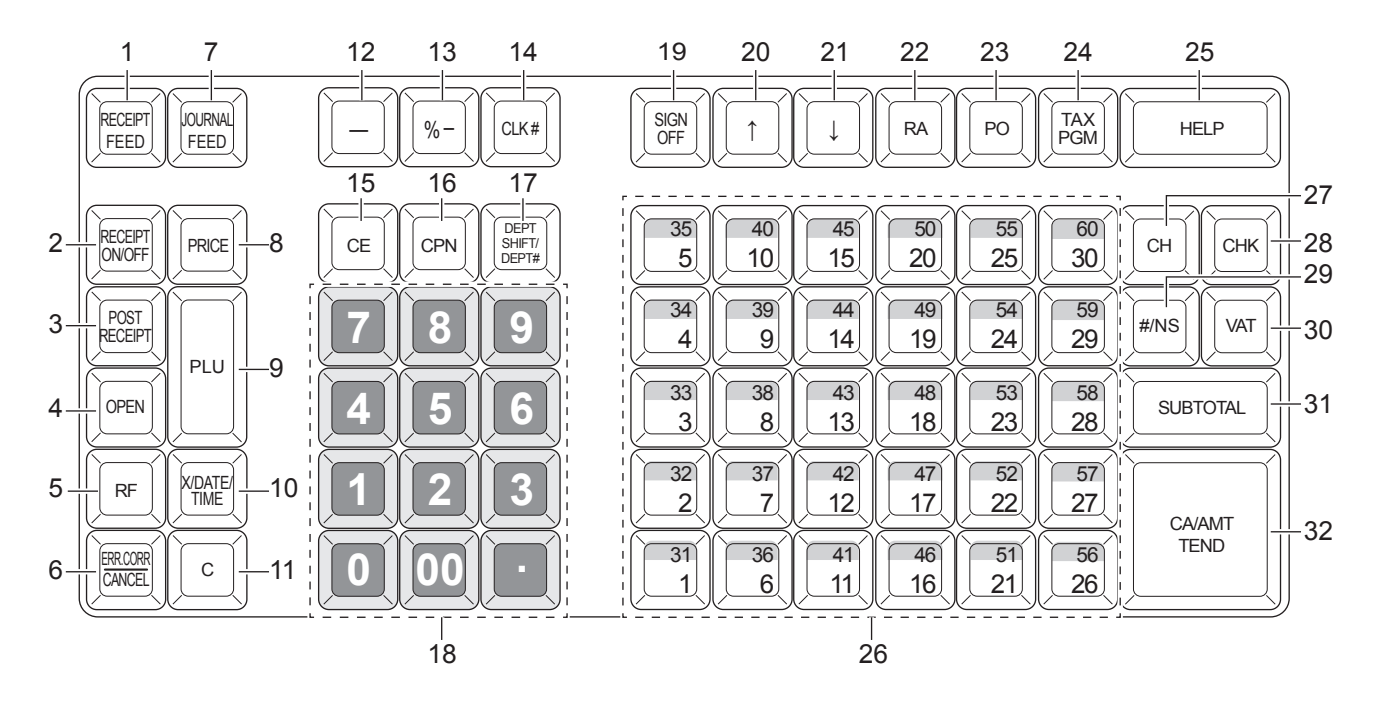

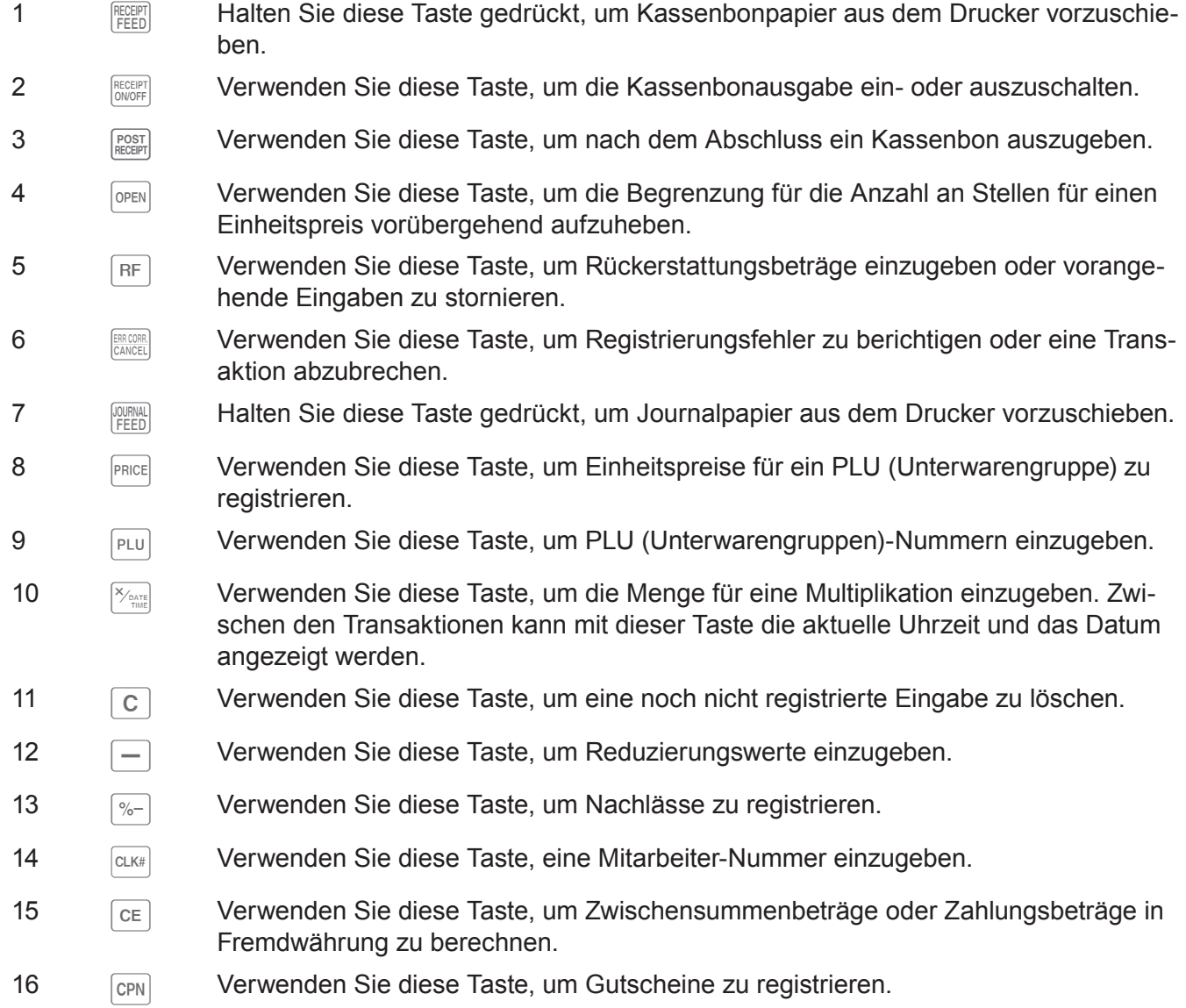

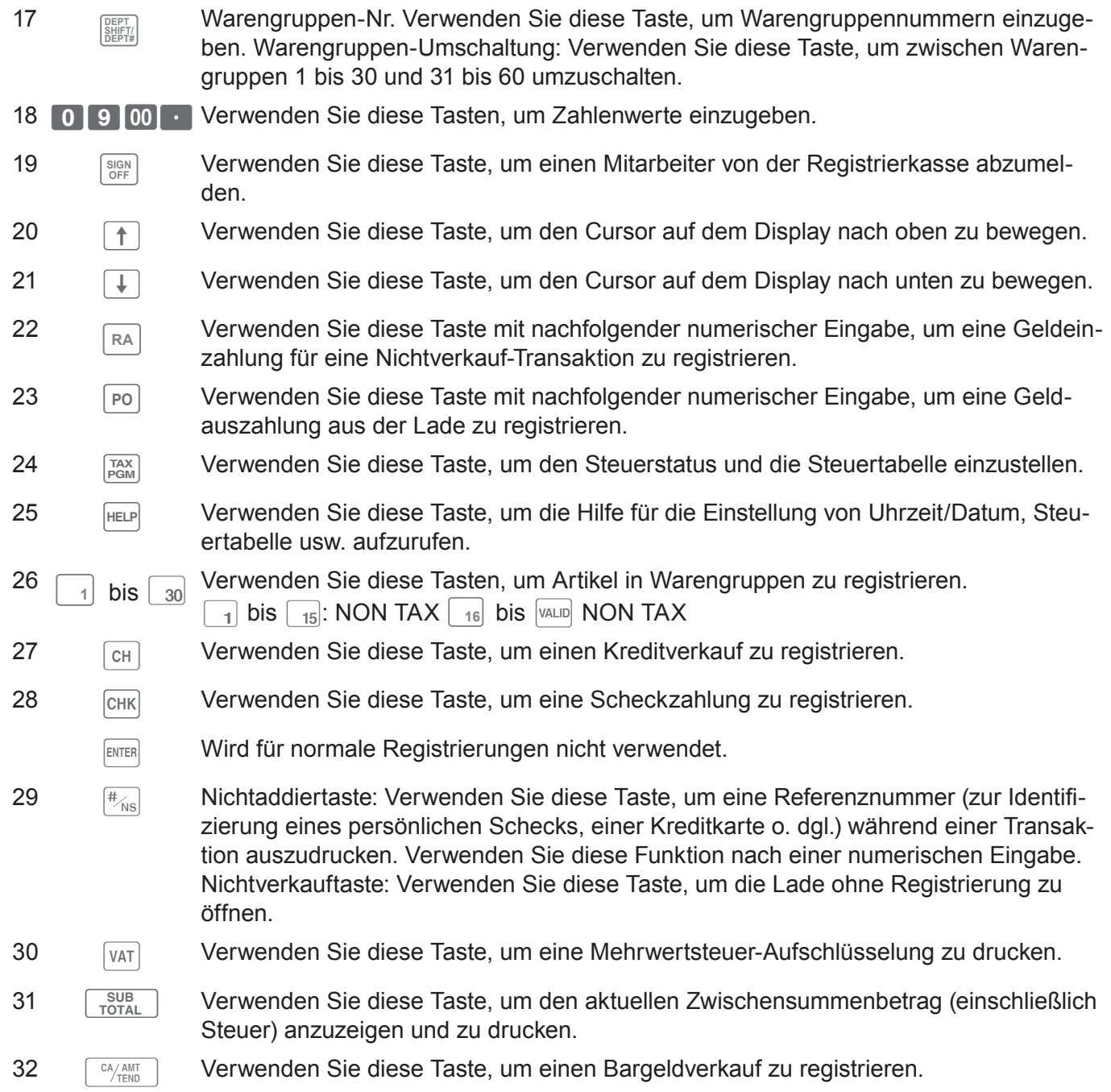

## **Lesen der Ausdrucke**

- Der Journalstreifen/die Kassenbons sind Aufzeichnungen aller Transaktionen und Operationen.
- Der auf den Kassenbons und dem Journalstreifen ausgedruckte Inhalt ist annähernd identisch.
- •Sie können die Journalstreifen-Auslassfunktion wählen.

Wenn die Journalstreifen-Auslassfunktion gewählt ist, druckt die Registrierkasse nur den Gesamtbetrag jeder Transaktion und die Einzelheiten für Aufschlag-, Nachlass- und Reduzierungsoperationen ohne Warengruppen- und PLU-Artikelregistrierungen auf dem Journalstreifen.

- Die nachstehenden Posten können auf den Kassenbons und dem Journalstreifen ausgelassen werden.
- •Steuerstatus
- •Steuerbetrag
- •Postenzähler

#### **Beispiel für Kassenbon Beispiel für Journalstreifen**

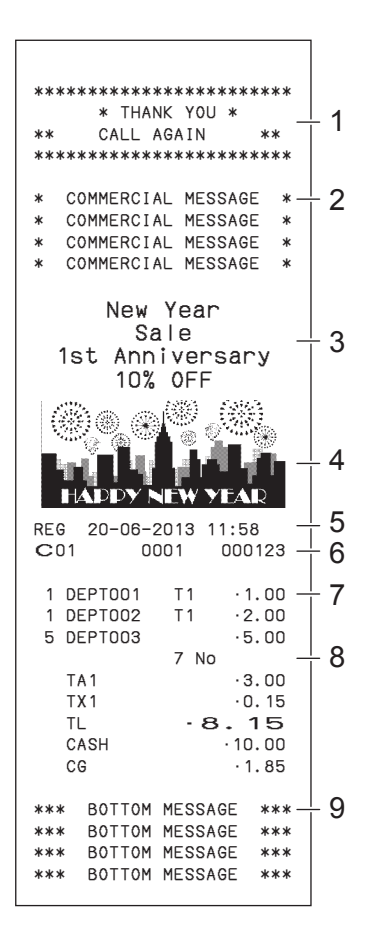

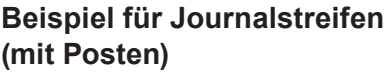

REG 20-06-2013

1 DEPT001

5 DEPT003

C01 0001 000123<br>1 DEPT001 T1 :1.00

 1 DEPT002 T1 •2.00 5 DEPT003 •5.00 7 No

TX1 · 0.15  $TL \t 8.15$ <br>CASH  $\cdot 10.00$ 

CG 1.85 REG 20−06−2013 11:59 C01 0001 000124 1 DEPT001 T1 •1.00 1 DEPT012 T1 ·1.00<br>5 DEPT003 ·6.00

 7 No  $TA1$   $\cdot$  2.00 TX1 •0.10 TL •8.10

CG 1.90 REG 20−06−2013 11:59

000124

 $-3.00$ 

 $-10.00$ 

 $.10.00$ 

## **Beispiel für Journalstreifen (mit halber Zeichenhöhe)**

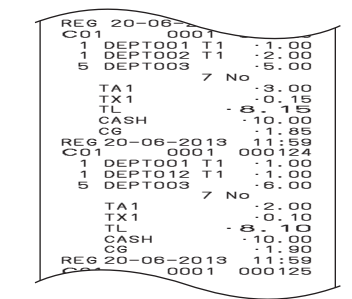

- 
- 
- 3 Voreingestellte Nachricht \* 8 Postenzähler
- 4 Voreingestellte Grafik \* 9 Fußnachricht
- 5 Modus/Datum/Uhrzeit
- 1 Logo-Nachricht 6 Mitarbeiter/Maschinennummer/Fortlaufende Nummer
- 2 Werbung 2 Werbung 2 Werbung 2 Menge/Artikel
	-
	-

\* Sie können wählen, ob eine voreingestellte Nachricht/Grafik oben oder unten auf Kassenbons gedruckt werden soll. (Siehe Seite G-27)

In den Bedienungsbeispielen dieser Anleitung werden Druckbeispiele für den Kassenbondruck gezeigt.

## **Verwendung Ihrer Registrierkasse**

Nachstehend sind die allgemeinen Vorgänge angeführt, die Sie einhalten sollten, um die Registrierkasse optimal zu nutzen.

## **Vor dem Öffnen des Geschäfts**

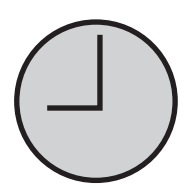

- •Angeschlossen? (Seite G-13)
- •Ausreichend Papier auf der Rolle? (Seiten G-11 und G-12)
- Datum und Zeit korrekt? (Seiten G-22 und G-26)
- •Ausreichend Kleingeld in der Lade? (Seite G-22)

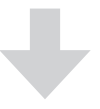

#### **Während der Geschäftszeit**

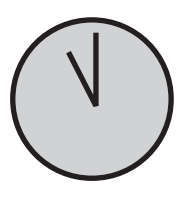

- Registrierungen (Seite G-23)
- •Ausgabe des neuesten Gesamtumsatzberichts, falls erforderlich. (Seite G-43)

## **Nach dem Schließen des Geschäfts**

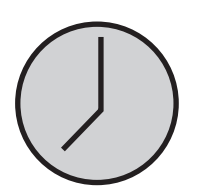

- •Ausgabe des Tagesumsatzberichts. (Seite G-43)
- •Entnahme des Gelds aus der Lade. Wir empfehlen Ihnen, nach Entnehmen des Gelds aus der Lade diese beim Verlassen des Geschäfts geöffnet zu lassen. (Seite G-22)
- Modusschalter auf OFF stellen. (Seite G-15)

## **Vor dem Öffnen des Geschäfts**

## **Prüfen von Datum und Uhrzeit**

Solange gerade keine Registrierung durchgeführt wird, können Sie die Uhrzeit und das Datum auf dem Display prüfen.

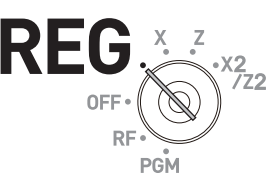

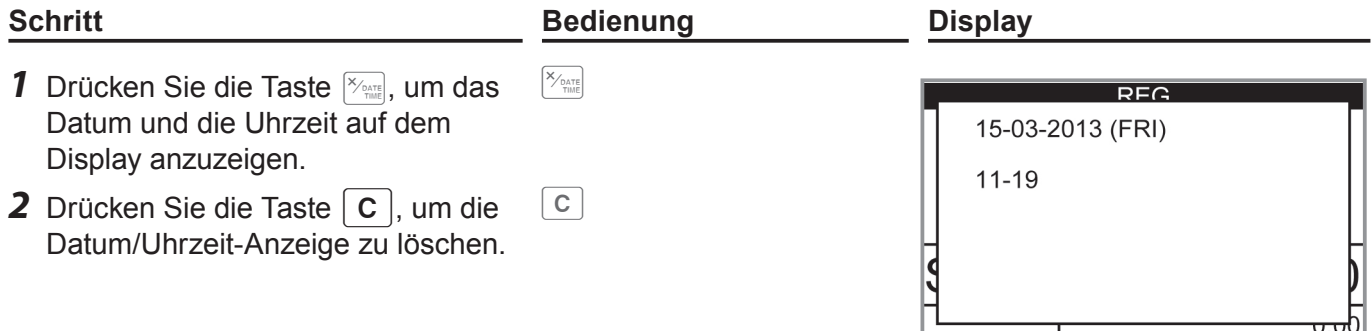

## **Vorbereiten von Scheinen und Münzen für das Wechselgeld**

Zum Vorbereiten von Münzen und Scheinen als Wechselgeld können Sie die Lade durch Drücken der Taste  $\frac{4}{10}$  öffnen. Diese Bedienung muss außerhalb einer Registrierung erfolgen.

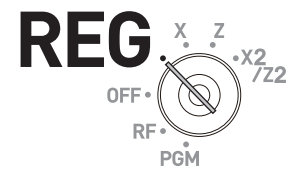

Beim Öffnen der Lade mit der Taste **<b>N**<sub>68</sub> führt die Registrierkasse keine Berechnung durch. **NOTE Wenn Sie einen Bericht erzeugen möchten, der den Gesamtbetrag in der Lade aufführt, verwenden Sie die Taste RA anstelle der Taste** N**. Siehe Seite G-39.**

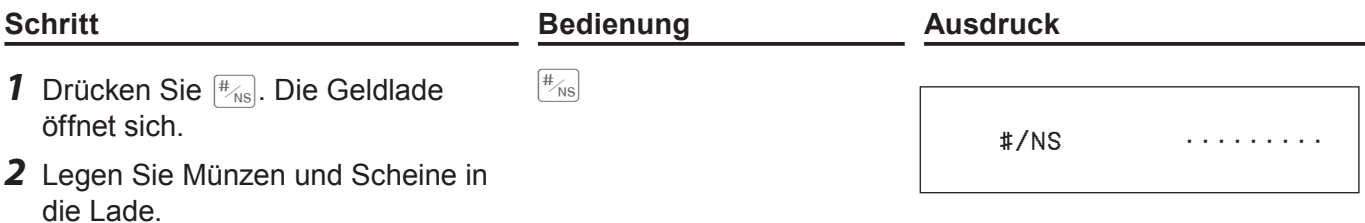

## **Registrieren von Artikeln in Warengruppen**

Die nachstehenden Beispiele zeigen, wie Sie die Warengruppentasten bei verschiedenen Arten von Registrierungen verwenden können.

Einheitspreis •1,00

Warengruppen werden zur Kategorisierung von Artikeln verwenden, beispielsweise Warengruppe 01 für Gemüse, Warengruppe 02 für Obst und Warengruppe 03 für Konserven usw.

## **Einzelpostenverkauf**

### **Bedienungsbeispiel**

 $\overline{\phantom{a}}$ 

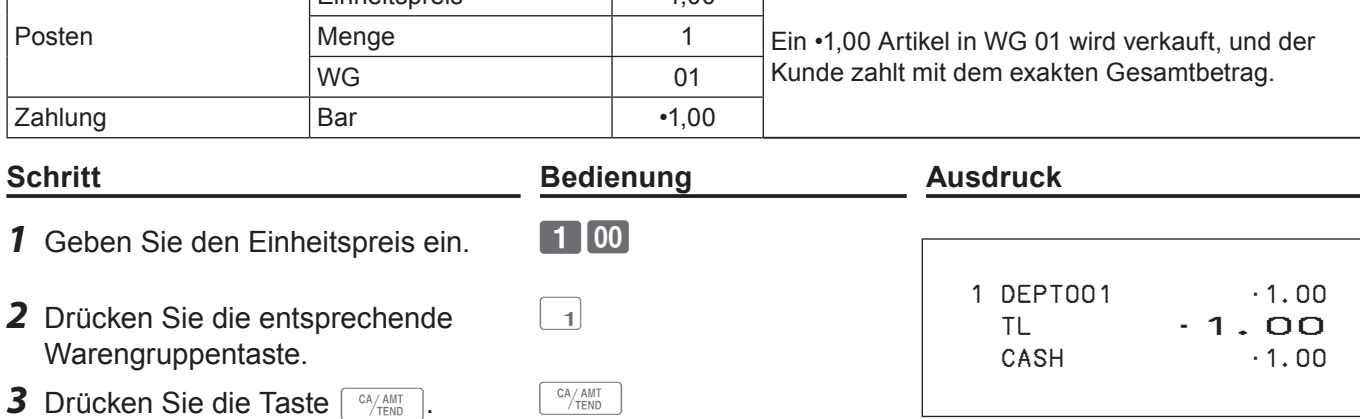

#### **Weitere Bedienvorgänge:**

• Für eine vereinfachte Bedienung bei Einzelpostenverkäufen siehe Seite G-50.

## **Einzelpostenverkauf mit Wechselgeldberechnung**

#### **Bedienungsbeispiel**

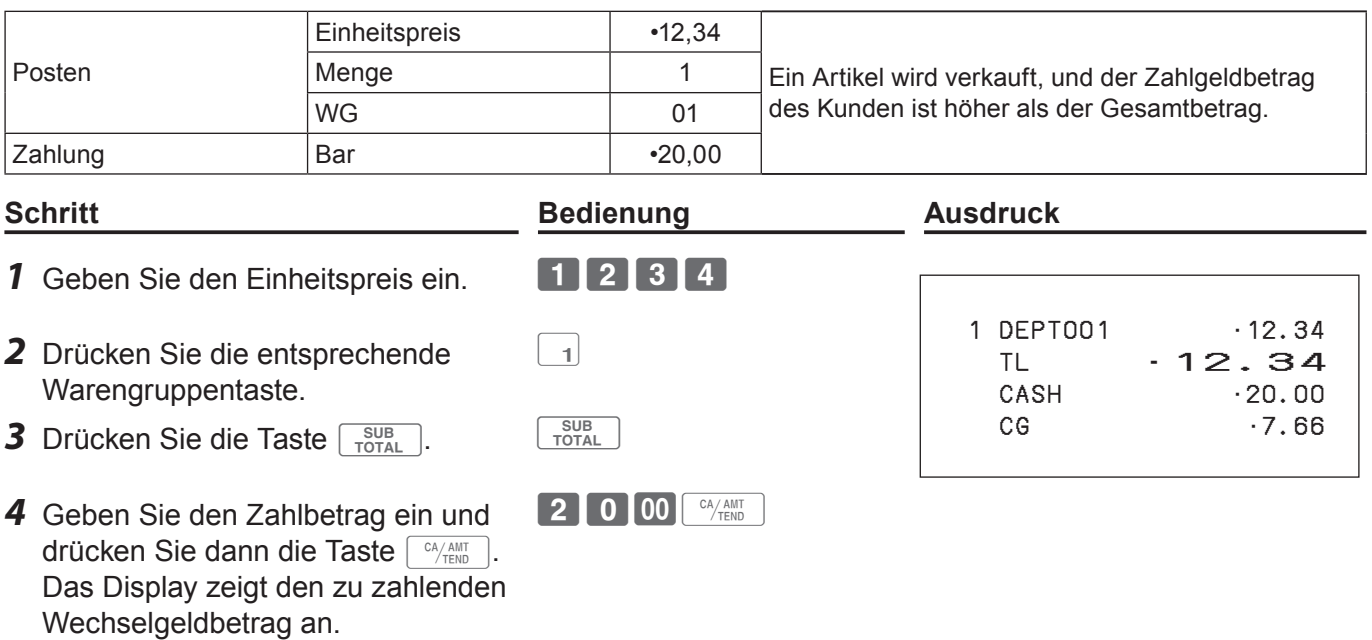

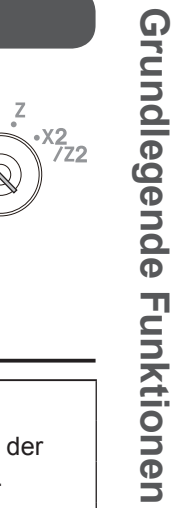

**RE** 

## **Wiederholte Registrierung**

#### **Bedienungsbeispiel**

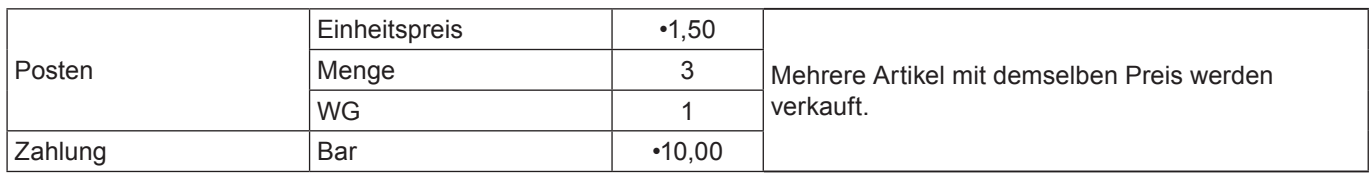

### **Schritt Bedienung Ausdruck**

- **1** Geben Sie den Einheitspreis ein.
- *2* Drücken Sie die entsprechende Warengruppentaste der Einkaufsmenge entsprechend wiederholt.
- 3 Drücken Sie die Taste **submuller**.
- *4* Geben Sie den Zahlbetrag ein und drücken Sie dann die Taste  $\lceil \frac{CA/AMT}{TEND} \rceil$ . Das Display zeigt den zu zahlenden Wechselgeldbetrag an.

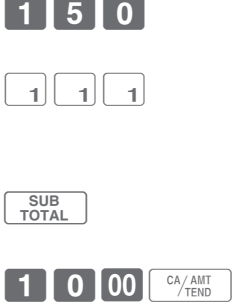

## 1 DEPT001 •1.50 1 DEPT001 •1.50 1 DEPT001 •1.50 TL  $\cdot$  4.50<br>CASH  $\cdot$  10.00  $-10.00$ CG •5.50

## **Registrieren mehrerer Artikel mit der Multiplikationstaste**

#### **Bedienungsbeispiel**

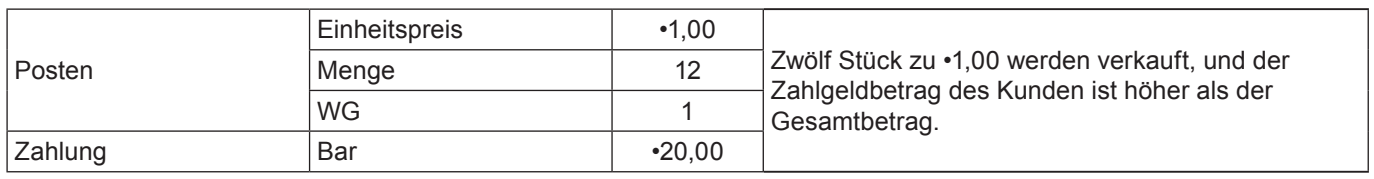

#### **Schritt Bedienung Ausdruck 1** Geben Sie die Menge ein und drükken Sie dann die Taste  $\frac{1}{2}$ .  $12$   $\frac{1}{2}$ 12 DEPT001 •12.00 TL •12.00  $.20.00$  CG •8.00 *2* Geben Sie den Einheitspreis ein und drücken Sie die entsprechende Warengruppentaste.  $\boxed{1}$  00  $\boxed{1}$ **3** Drücken Sie die Taste <sub>TOTAL</sub> . **CALL** *4* Geben Sie den Zahlbetrag ein und drücken Sie dann die Taste FAAMT .  $2$  0 00  $\frac{64}{400}$

Wechselgeldbetrag an.

Das Display zeigt den zu zahlenden

## **Warengruppen-Umschaltung**

Über **DEPT SHIFT/ DEPT#** werden den Warengruppentasten 01 bis 30 die Warengruppen 31 bis 60 zugeordnet.

#### **Bedienungsbeispiel**

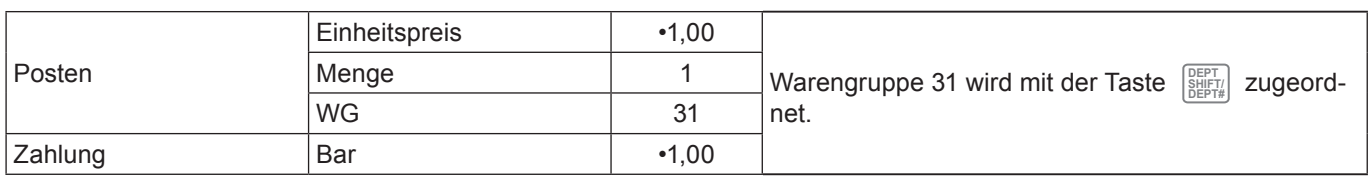

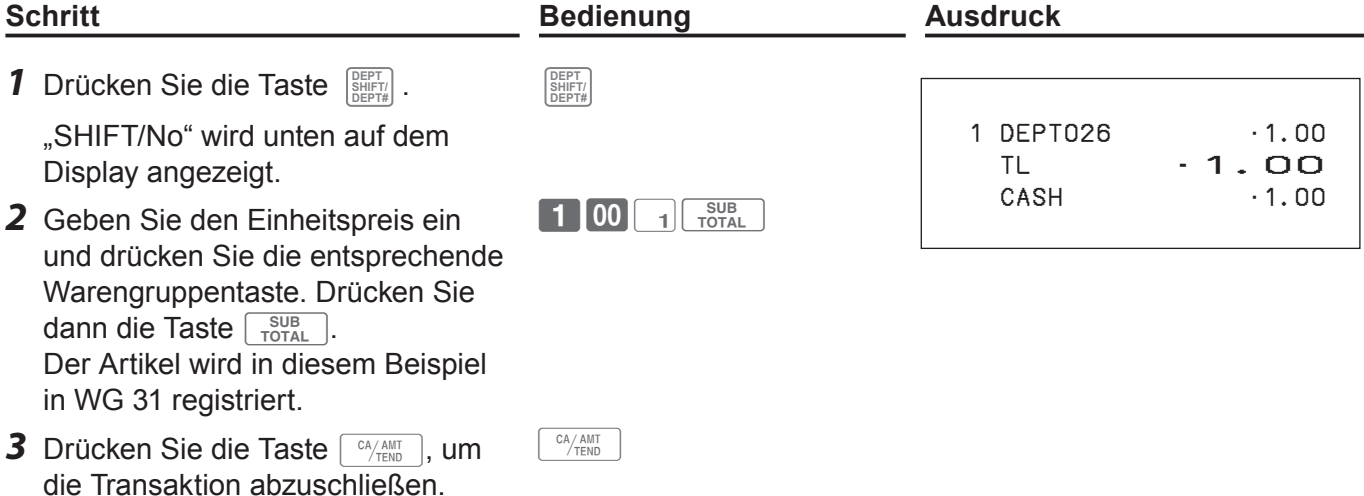

## **Eingabe der Warengruppennummer**

Sie können Warengruppen manuell ohne Verwendung einer Warengruppentaste registrieren.

#### **Bedienungsbeispiel**

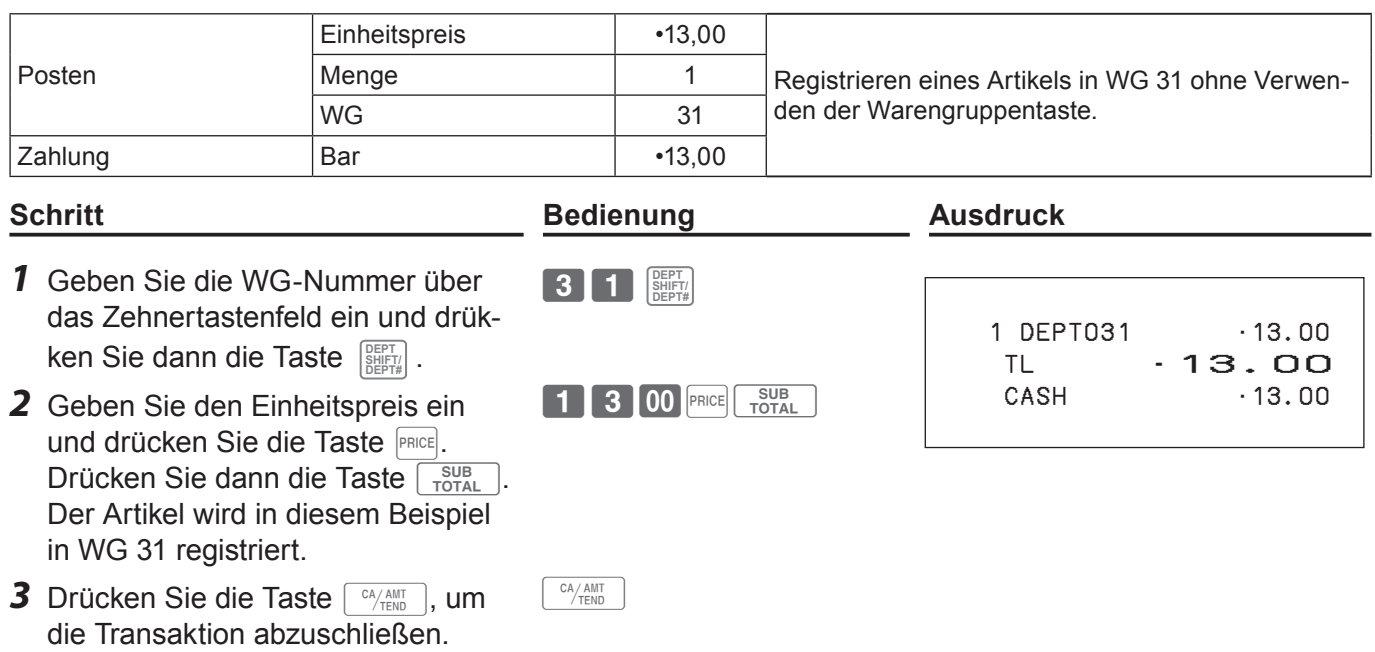

## **Grundlegende Einrichtung und Registrierung**

## **Programmieren grundlegender Einstellungen**

In der Einstellung PGM des Modusschalters können Sie grundlegende Einstellungen programmieren.

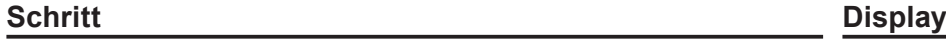

- *1* Drehen Sie den Modusschalter auf die Position PGM, um das Hauptmenü auf dem Display aufzurufen.
- **2** Wählen Sie mit der Taste  $\uparrow$  oder  $\downarrow$  den gewünschten Einstellposten und drücken Sie dann die Taste  $\lceil \frac{CA/AMT}{TEND} \rceil$ .

Wiederholen Sie den obigen Schritt, bis ein Eingabebildschirm auf dem Display erscheint.

*3* Geben Sie die einzustellenden Werte ein und drücken Sie die Taste  $\sqrt{CA/AMT}$ .

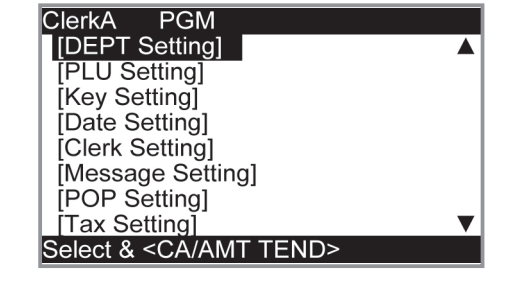

RFC

פל

Die nachstehende Tabelle führt die Einstellposten der grundlegenden Programmierung auf.

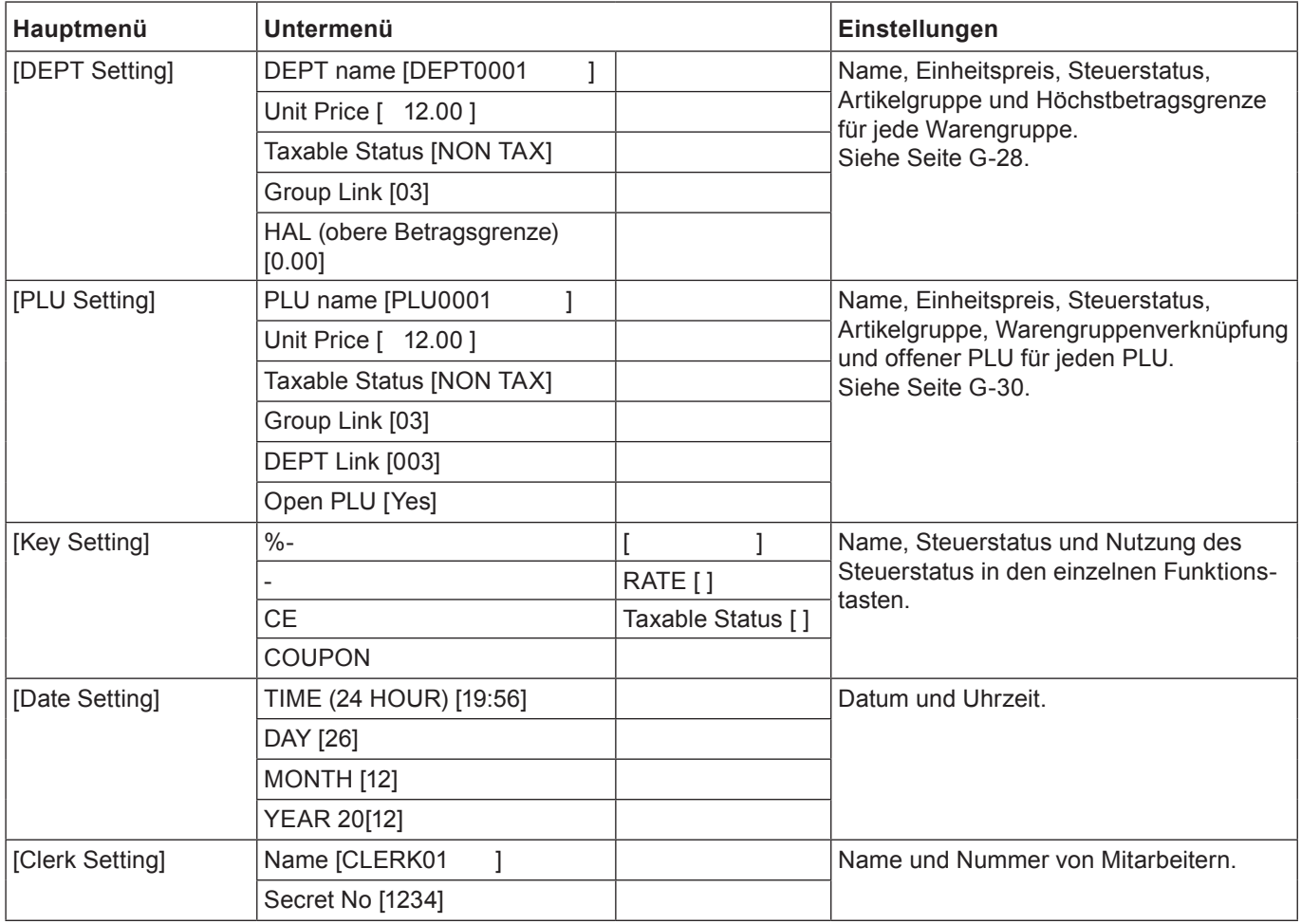

## **Programmiermenüs**

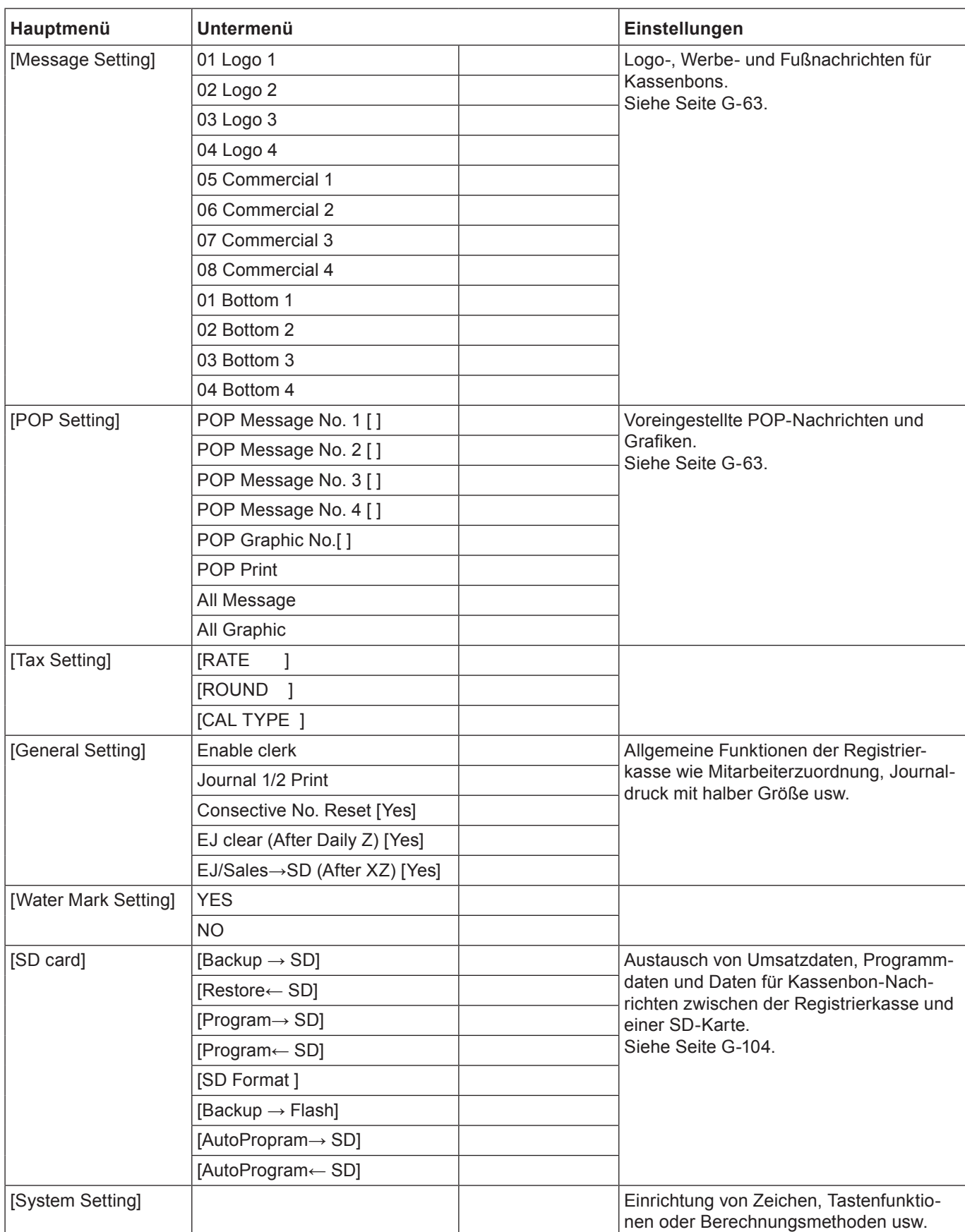

## **Programmieren von Warengruppen**

Dieser Abschnitt beschreibt, wie Sie Einheitspreise, Steuerstatus und Artikelgruppen einrichten. Sie können jede Warengruppe mit Verknüpfung zu einer bestimmten Gruppe programmieren. Beispiel: Warengruppe 01 für verpackte Milch und Warengruppe 02 für Käse, wobei beide zu Gruppe 03 (Milchprodukte) gehören.

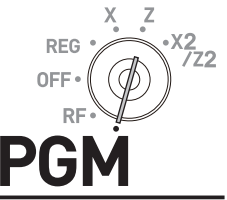

#### **Bedienungsbeispiel**

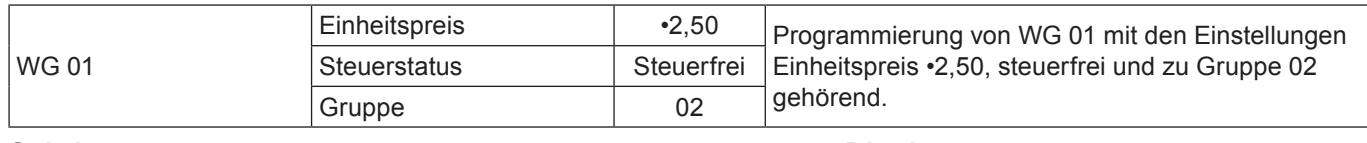

#### **Schritt Display**

- *1* Drehen Sie den Modusschalter auf die Position PGM. Der Anfangsbildschirm für die Programmierung erscheint auf dem Display.
- **2** Wählen Sie mit der Taste  $\uparrow$  oder  $\uparrow$  [DEPT Setting] und drücken Sie dann die Taste FEAAANT . Der Bildschirm [DEPT Setting] erscheint auf dem Display.
- *3* Geben Sie die Warengruppennummer (01 in diesem Beispiel) ein und drücken Sie dann die Taste  $\lceil \frac{CA/AMT}{TEND} \rceil$ . Der Warengruppen-Auswahlbildschirm erscheint auf dem Display. Sie können die Warengruppe mit der Taste  $\lceil \uparrow \rceil$  oder  $\sqrt{ }$  ändern.
- 4 Drücken Sie die Taste **FRAMMT**. Der Programm-Eingabebildschirm erscheint auf dem Display. Geben Sie den Einheitspreis und die zu programmierende Gruppenverknüpfung ein. In der oberen Spalte können Zeichen für die Warengruppe eingegeben werden. Sie können die Spalte leer lassen. Wenn Sie jetzt Zeichen eingeben möchten, lesen Sie bitte auf Seite G-59 nach.
- *5* Wählen Sie [Taxable Status] und drücken Sie die Taste  $\sqrt{c_A/\text{AMI} \choose \text{TEND}}$ . Der Steuerstatus-Auswahlbildschirm erscheint auf dem Display. Wählen Sie den Steuerstatus und drücken Sie die Taste  $F_{\text{TEND}}^{\text{CA/AMT}}$ .

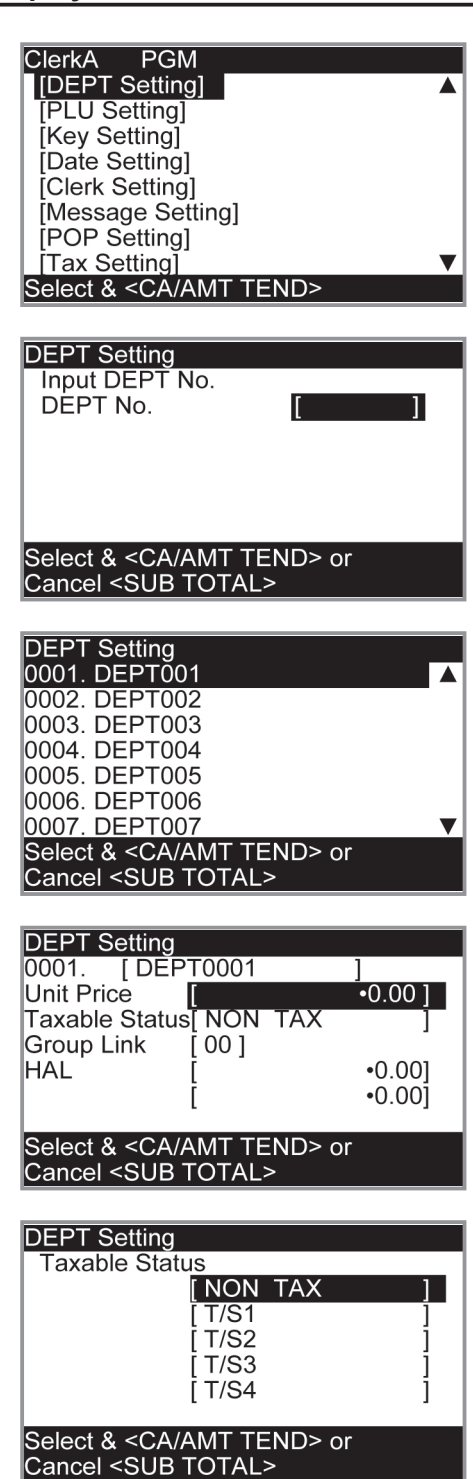

**NOTE Durch Drücken der Taste** o **kehrt das Display zum vorangehenden Bildschirm zurück.**

## **Registrieren mit den für Warengruppen voreingestellten Daten**

Die nachstehenden Beispiele beschreiben Bedienungen mit den voreingestellten Warengruppendaten, die im vorangehenden Abschnitt programmiert wurden.

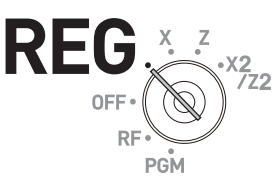

## **Verwenden voreingestellter Preise**

#### **Bedienungsbeispiel**

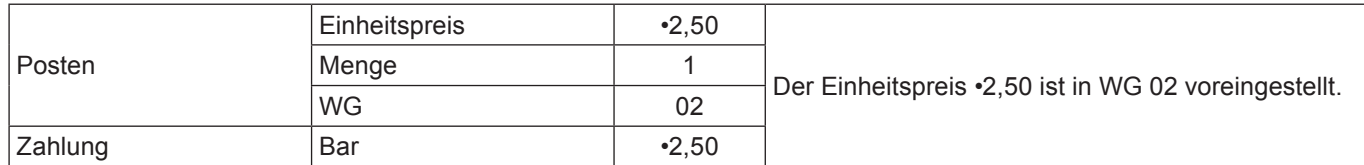

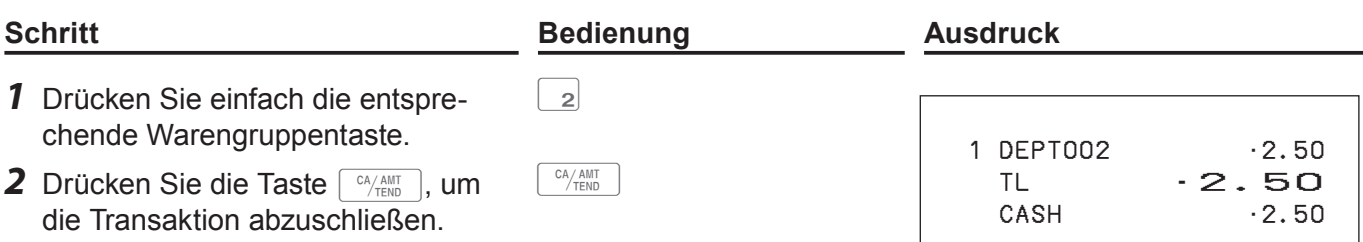

## **Verwenden voreingestellter Steuerstatus**

#### **Bedienungsbeispiel**

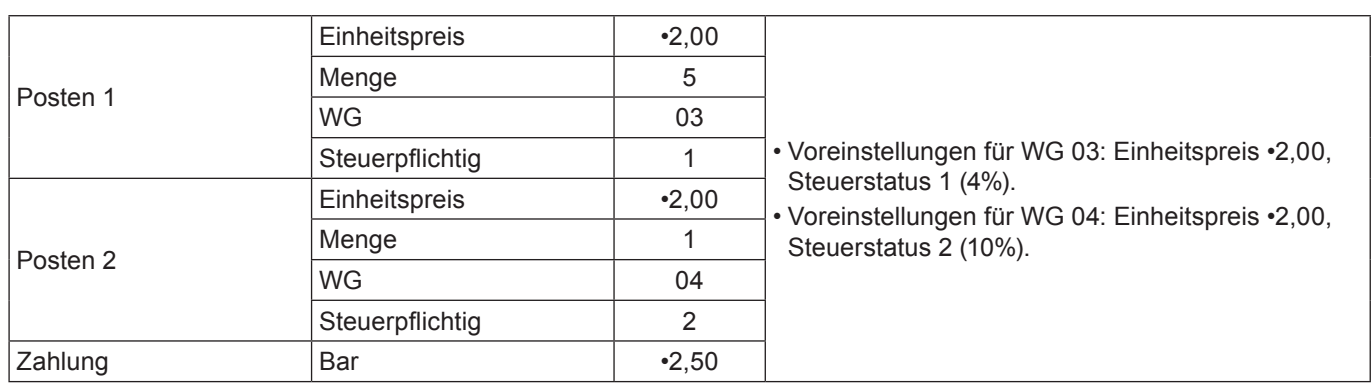

#### **Schritt Bedienung Ausdruck**

- *1* Registrieren Sie fünf Stück des Artikels von WG 03 mit der Multiplikationstaste.
- *2* Drücken Sie die WG-Taste 04, um einen Artikel zu •2,00 zu registrieren.
- **3** Drücken Sie die Taste was not um den Gesamtbetrag einschließlich Steuer anzuzeigen.
- *4* Geben Sie den Zahlbetrag ein und drücken Sie die Taste FEALAMT .

 $\boxed{5}$   $\boxed{\frac{1}{2}$   $\boxed{3}$ 

 $|_4|$ 

SUB<br>TOTAL

 $\begin{array}{|c|c|}\n\hline\n\hline\n\end{array}$ FEND

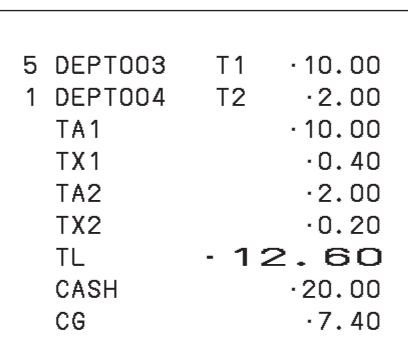

## **Programmieren von PLUs**

In einem PLU (Price Look Up) können Sie wie bei Warengruppen einen Einheitspreis, den Steuerstatus und eine Gruppenverknüpfung programmieren. Die Verwendung von PLUs erlaubt schnelles und akkurates Registrieren von Artikeln. Sie können bis zu 7.000 PLUs verwenden.

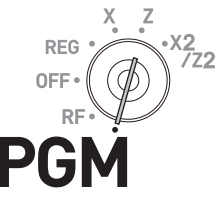

### **Bedienungsbeispiel**

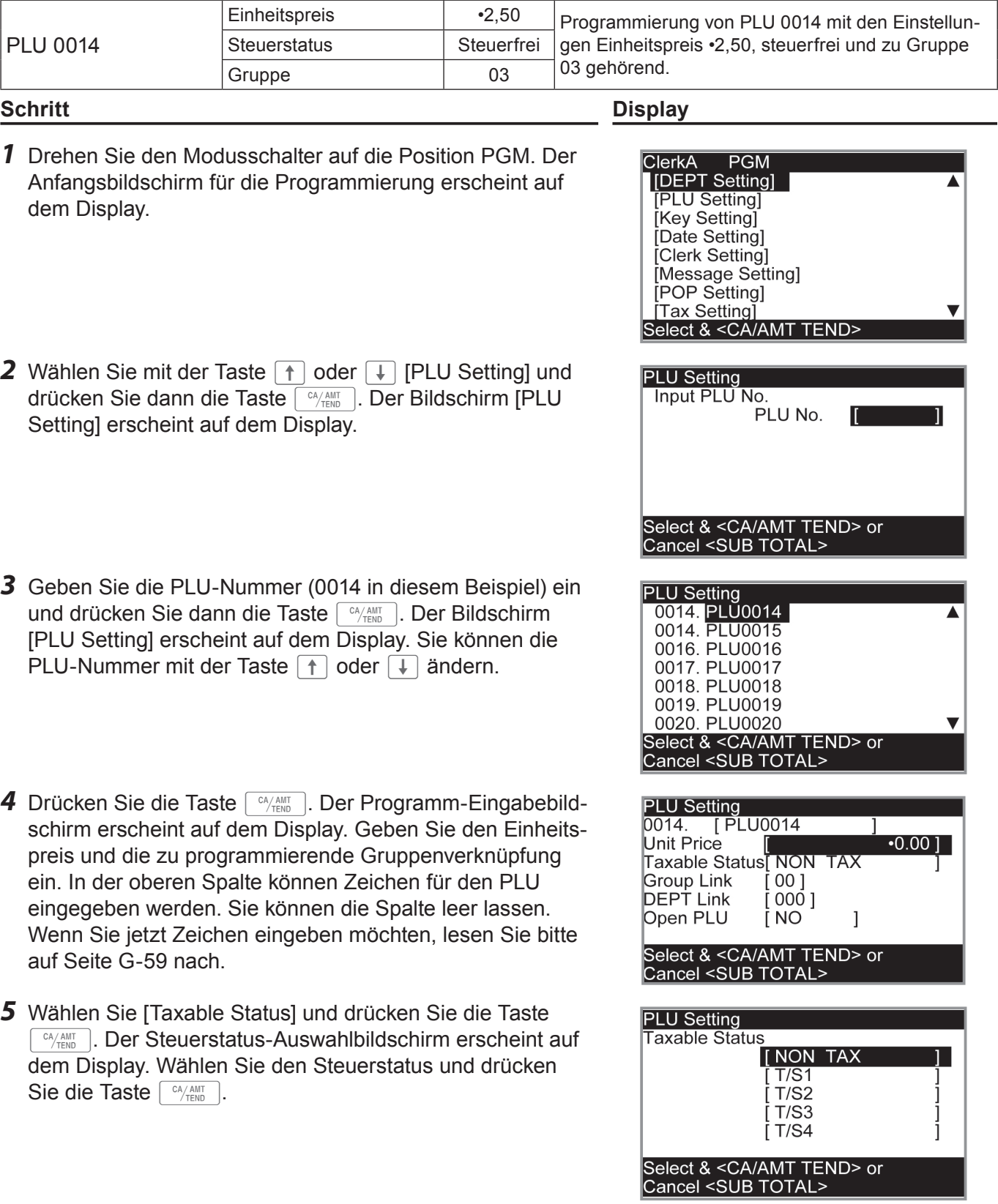

**NOTE** Durch Drücken der Taste **Burger kehrt das Display zum vorangehenden Bildschirm zurück.** 

## **Registrieren mit den für PLUs voreingestellten Daten**

Die nachstehenden Beispiele beschreiben Bedienungen mit den voreingestellten PLU-Daten, die im vorangehenden Abschnitt programmiert wurden.

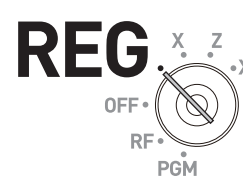

## **Einzelpostenverkauf mit PLU**

#### **Bedienungsbeispiel**

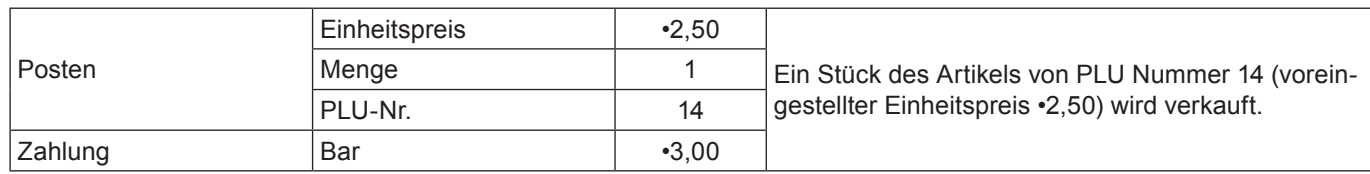

#### **Schritt Bedienung Ausdruck** *1* Geben Sie die PLU-Nummer ein und drücken Sie die Taste FLU. Ein Stück des Artikels von PLU-Nummer 14 wurde registriert. Drücken Sie dann die Taste  $\sqrt{\frac{SUB}{TOTAL}}$ .  $14$  PLU

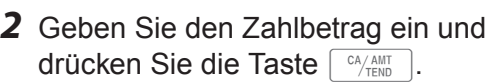

## $\boxed{3}$  00  $\boxed{C_A/\sqrt{AMT}}$

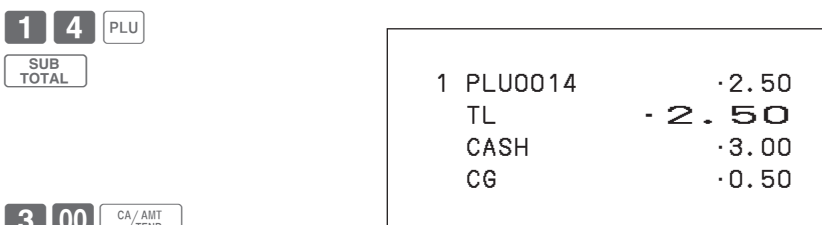

## **Wiederholte PLU-Registrierung**

#### **Bedienungsbeispiel**

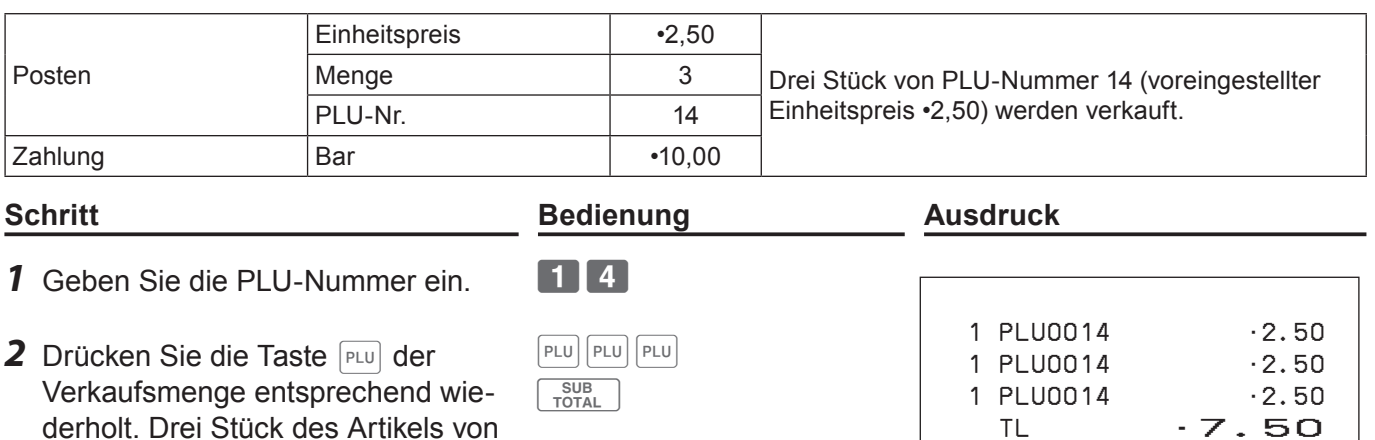

- PLU-Nummer 14 wurden registriert. Drücken Sie dann die Taste  $\sqrt{\frac{SUB}{TOTAL}}$ . *3* Geben Sie den Zahlbetrag ein und
- drücken Sie die Taste FICA/AMT .

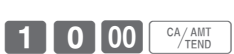

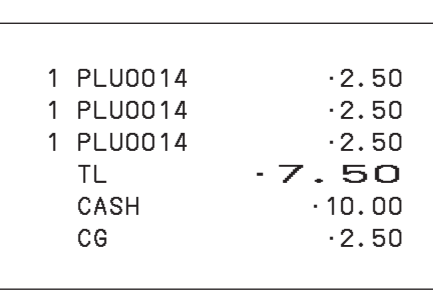

## **PLU-Registrierung mit der Multiplikationstaste**

#### **Bedienungsbeispiel**

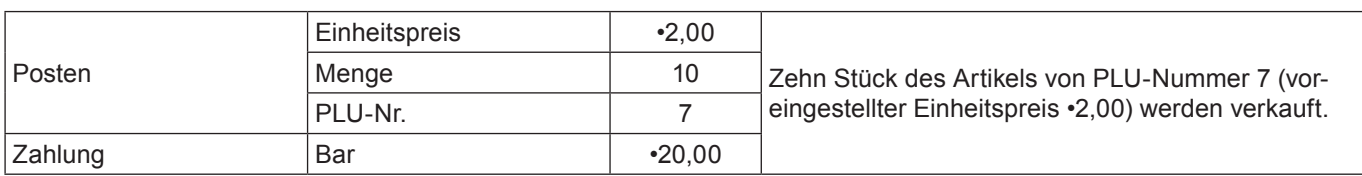

## **Schritt Bedienung Ausdruck**

 $\blacksquare$ 1 0  $\mathbb{X}_{\text{max}}$ 

- *1* Geben Sie die Verkaufsmenge ein und drücken Sie dann die Taste  $\frac{1}{2}$ . Bis zu 9999,999 kann für Multiplikationsberechnungen eingegeben werden.
- *2* Geben Sie die PLU-Nummer ein und drücken Sie die Taste PLU. Drücken Sie dann die Taste  $\lceil \frac{\text{SUB}}{\text{TOTA}} \rceil$
- $7$  PLU SUB<br>TOTAL

 $2$  0 0 0  $\sqrt{\frac{CA/AMT}{TEND}}$ 

10 PLU0007 •20.00 TL •20.00 CASH  $\cdot$  20.00 CG •0.00

 1 PLU0030 •32.80 1 PLU0031 •13.00 1 PLU0031 •13.00 TL •58.80 CASH ·60.00 CG •1.20

*3* Geben Sie den Zahlbetrag ein und drücken Sie die Taste FEALAMT .

## **Offener PLU**

Der Einheitspreis wird in PLUs gewöhnlich voreingestellt, kann aber manuell eingegeben werden, wenn der PLU als "offener PLU" programmiert ist. Zur Programmierung eines offenen PLU siehe Seite G-26.

#### **Bedienungsbeispiel**

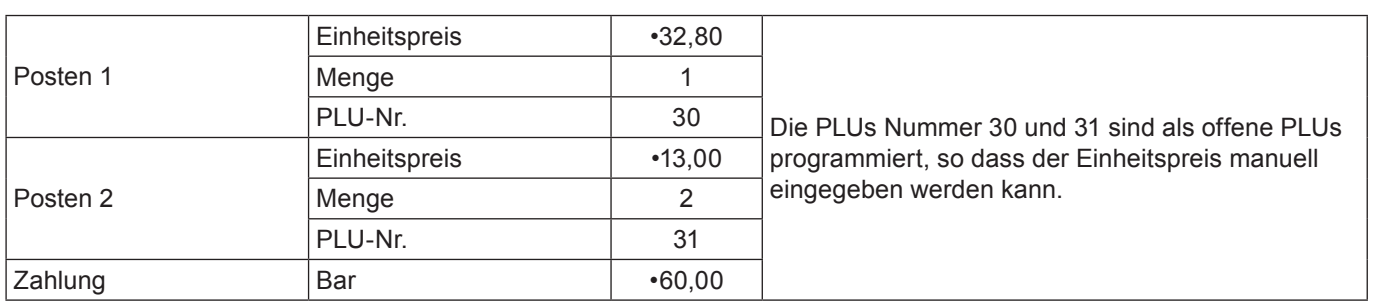

- *1* Geben Sie die PLU-Nummer des ersten Artikels ein und drücken Sie dann die Taste **PLU**.
- *2* Geben Sie den Einheitspreis ein und drücken Sie die Taste FRICE.
- *3* Geben Sie die PLU-Nummer des zweiten Artikels ein und drücken Sie dann die Taste PLU.
- 4 Geben Sie den Einheitspreis ein. 1300
- *5* Drücken Sie die Taste **PRICE** der Einkaufsmenge entsprechend wiederholt und drücken Sie die Taste  $\begin{bmatrix} SUB \\ TOTAL \end{bmatrix}$ .
- *6* Geben Sie den Zahlbetrag ein und drücken Sie die Taste FAAMT .

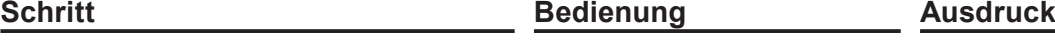

 $30$ PLU

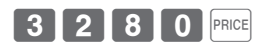

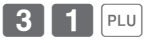

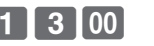

PRICE PRICE TOTAL

60'F

## **Andere Registrierungen**

## **Nachlass**

Das nachstehenden Beispiel zeigt, wie Sie die Taste [%-] für Nachlassregistrierungen verwenden können.

## **Nachlass auf Artikel und Zwischensummen**

#### **Bedienungsbeispiel**

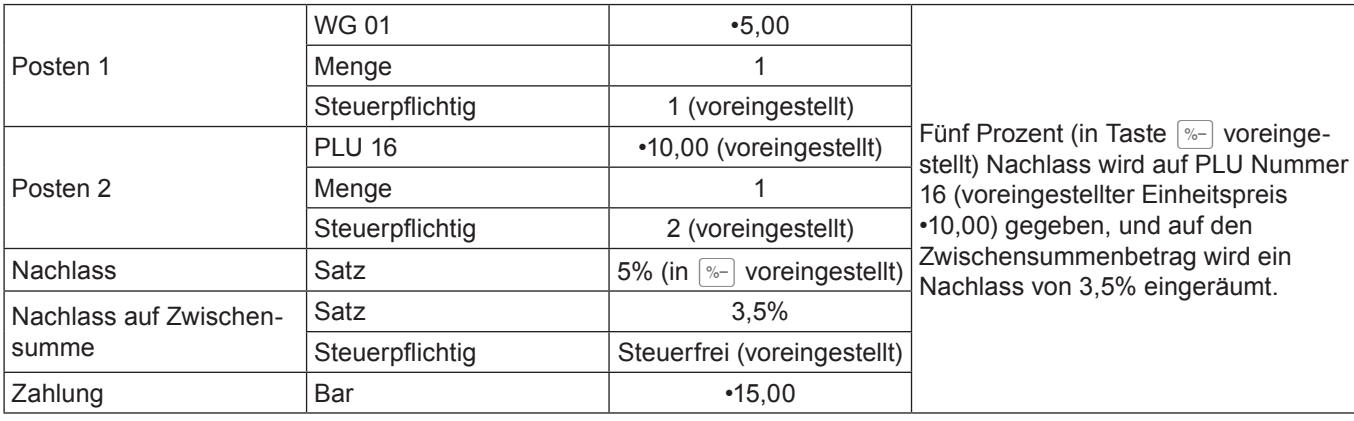

## *1* Geben Sie den Einheitspreis ein und drücken Sie die entsprechende Warengruppentaste.

- *2* Geben Sie die PLU-Nummer ein und drücken Sie dann die Taste **PLU**. Der voreingestellte Einheitspreis (•10,00) wird registriert.
- **3** Drücken Sie die Taste <sub>[%</sub>.]. Der Nachlassbetrag wird dem voreingestellten Satz (5%) gemäß vom zuletzt registrierten Artikel (PLU 16) subtrahiert.
- 4 Drücken Sie die Taste **subm**, um einen Nachlass auf den Zwischensummenbetrag zu geben.
- *5* Geben Sie den Nachlasssatz manuell ein und drücken Sie dann die Taste **P&-**]. Der Nachlassbetrag wird dem eingegebenen Satz gemäß vom Zwischensummenbetrag subtrahiert.
- **6** Drücken Sie die Taste  $\sqrt{\frac{SUB}{TQTAL}}$ , um den Gesamtbetrag einschließlich Steuer und Nachlässen anzuzeigen.
- *7* Geben Sie den Zahlbetrag ein und drücken Sie die Taste FICA/AMT .
- **• Wenn Sie auf den zuletzt registrierten Artikel einen Nachlass geben, wird die Steuer für den NOTE Nachlassbetrag dem Steuerstatus gemäß berechnet, der für den Artikel programmiert ist.**

15 00 **FOR ANT** 

- **• Wenn Sie auf einen Zwischensummenbetrag einen Nachlass geben, wird die Steuer für den Nachlassbe**trag der Zwischensumme dem Steuerstatus gemäß berechnet, der für die Taste **[%**-] programmiert ist.
- **Zum Programmieren eines Nachlasssatzes für die Taste**  $\sqrt{p}$  **siehe Seite G-26.**

 $SUB$ 

## $5$  00  $\Box$

 $\sqrt{\frac{9}{6}}$ 

**Schritt Bedienung Ausdruck**

 $16$  PLU

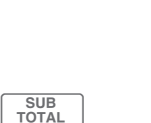

 $3 \cdot 5$  %

CASH · 15.00 CG 1.01 Der Ausdruck ist je nach den voreinge-

stellten Steuerstatus unterschiedlich.

 1 DEPT001 T1 •5.00 1 PLU0016 T2 •10.00

 %- T2 -0.50  $ST$   $\cdot$  14.50

 $% -$  -0.51 TL •13.99

5%

3.5%

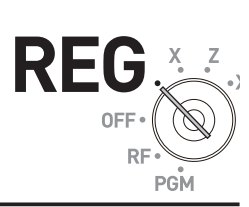

## **Reduzierung**

Mit der Reduzierungsfunktion können Sie einen bestimmten Betrag vom Einheitspreis eines Artikels oder von einem Zwischensummenbetrag subtrahieren.

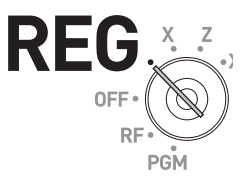

#### **Bedienungsbeispiel**

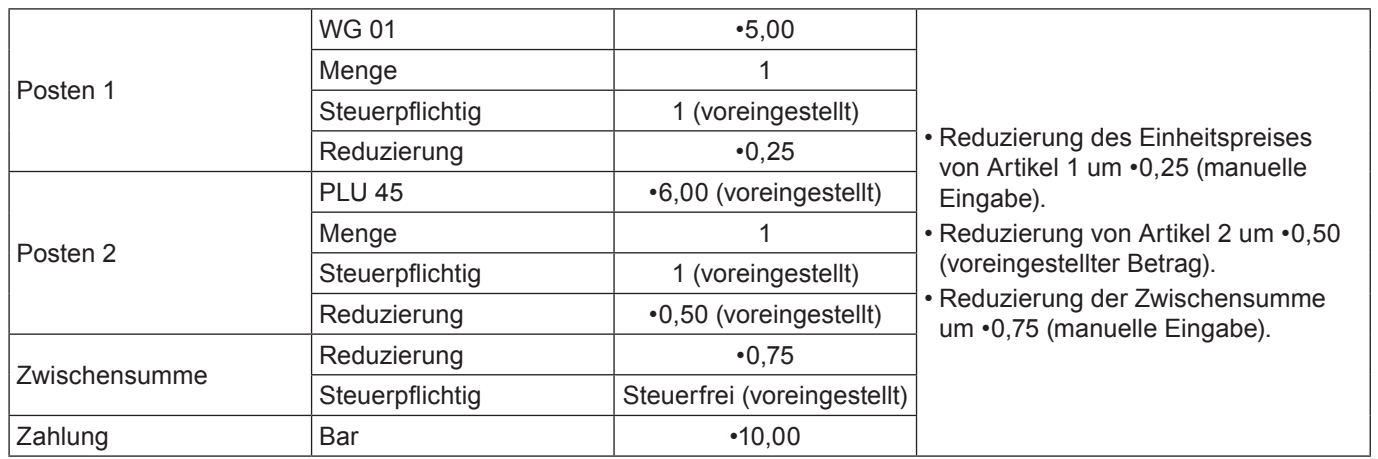

- *1* Registrieren Sie Posten 1 durch Eingeben des Einheitspreises und Drücken der Warengruppentaste.
- *2* Geben Sie den Reduzierbetrag manuell ein und drücken Sie die Taste  $\boxed{-}$ . •0.25 wird vom Einheitspreis subtrahiert.
- *3* Registrieren Sie Posten 2 durch Eingeben der PLU-Nummer und Drücken der Taste PLU.
- 4 Drücken Sie die Taste **M.** Durch Drücken der Taste  $\boxed{-}$  ohne numerische Eingabe wird der voreingestellte Reduzierbetrag (•0,50 in diesem Beispiel) vom Einheitspreis des PLU subtrahiert.
- **5** Drücken Sie die Taste **sublem**, um einen Reduzierbetrag von der Zwischensumme zu subtrahieren.
- *6* Geben Sie den Reduzierbetrag manuell ein und drücken Sie die Taste  $\boxed{-}$ . Der eingegebene Betrag wird vom Zwischensummenbetrag subtrahiert.
- *7* Geben Sie den Zahlbetrag ein und drücken Sie dann die Taste  $\lceil \frac{CA/AMIT}{TEND} \rceil$ .

## **Schritt Bedienung Ausdruck**

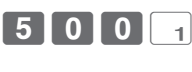

 $25 -$ 

 $45$  PLU

 $\boxed{-}$ 

SUB<br>TOTAL

 $75$   $-$ 

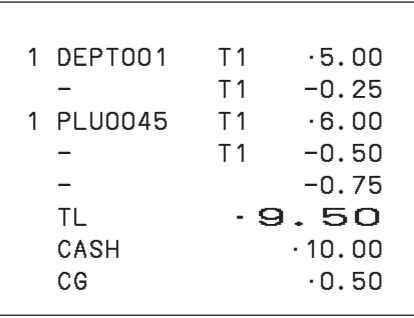

Der Ausdruck ist je nach den voreingestellten Steuerstatus unterschiedlich.

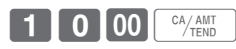

**• Sie können bis zu siebenstellige Reduzierbeträge manuell eingeben. NOTE • Zum Programmieren eines voreingestellten Reduzierbetrags siehe Seite G-26.**

## **Registrieren verschiedener Zahlungsmethoden**

Neben Barzahlung können auch Transaktionen mit Scheck-, Kredit- und Kreditkartenzahlung sowie auch gemischter Bezahlung registriert werden.

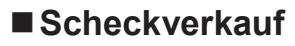

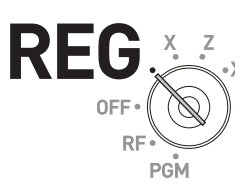

### **Bedienungsbeispiel**

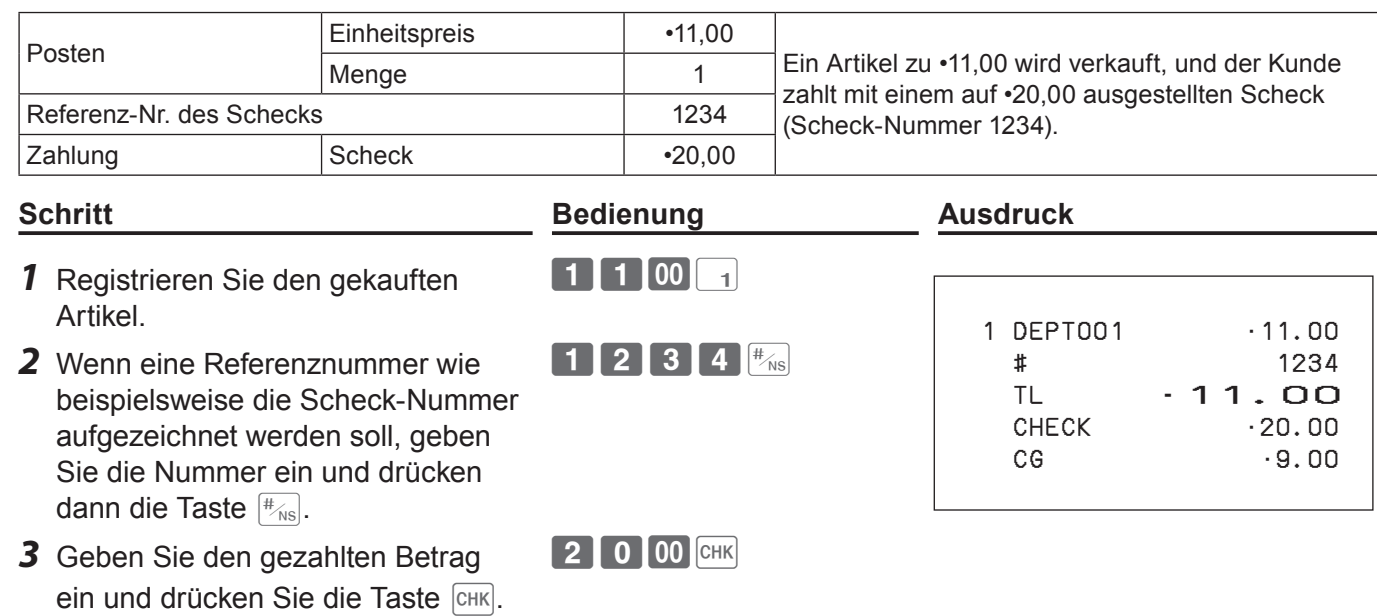

## ■ Kreditverkauf

### **Bedienungsbeispiel**

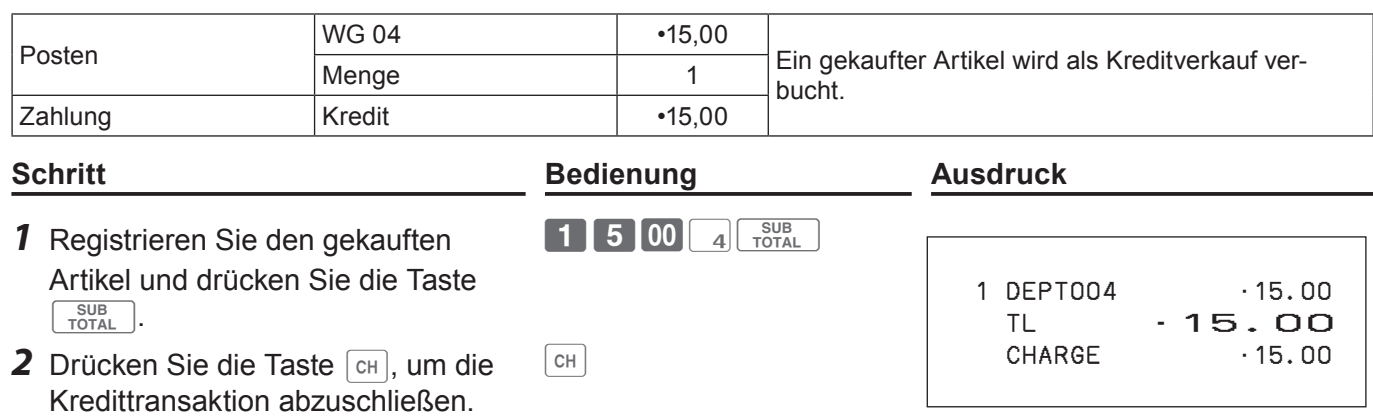

## **Gemischte Bezahlung (Bargeld und Scheck)**

## **Bedienungsbeispiel**

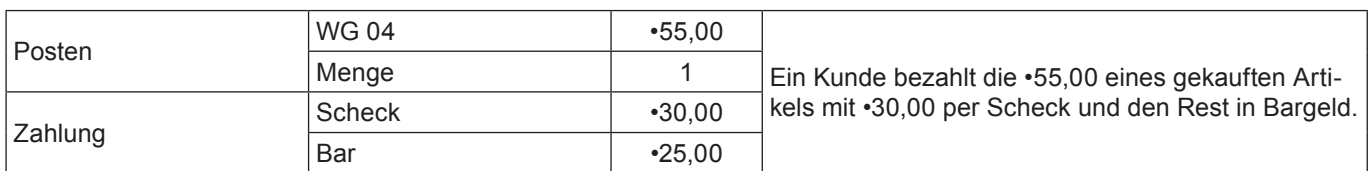

5 5 00 4 TOTAL

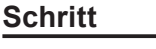

#### **Schritt Bedienung Ausdruck**

- *1* Registrieren Sie den gekauften Artikel und drücken Sie die Taste  $\sqrt{\frac{SUB}{TOTAL}}$ .
- *2* Geben Sie den per Scheck gezahlten Betrag ein und drücken Sie die Taste CHK.
- *3* Geben Sie den bar bezahlten Betrag ein und drücken Sie dann die Taste  $\begin{bmatrix} C A/AMT \\ TEND \end{bmatrix}$ .
- 3 0 00 CHK
- $\boxed{2}$  5 00  $\boxed{^{CA/AMT}}$

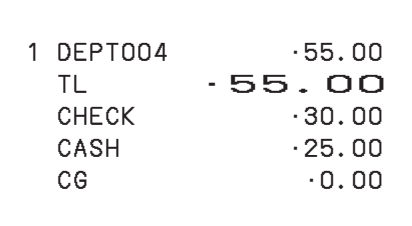
### **Registrieren von zurückgegebenen Artikeln**

#### **Registrieren von zurückgegebenen Artikeln im REG-Modus**

Das nachstehende Beispiel zeigt, wie von Kunden zurückgegebene Artikel im REG-Modus registriert werden.

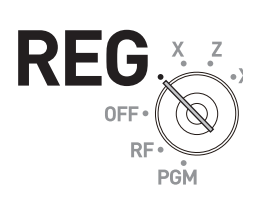

#### **Bedienungsbeispiel**

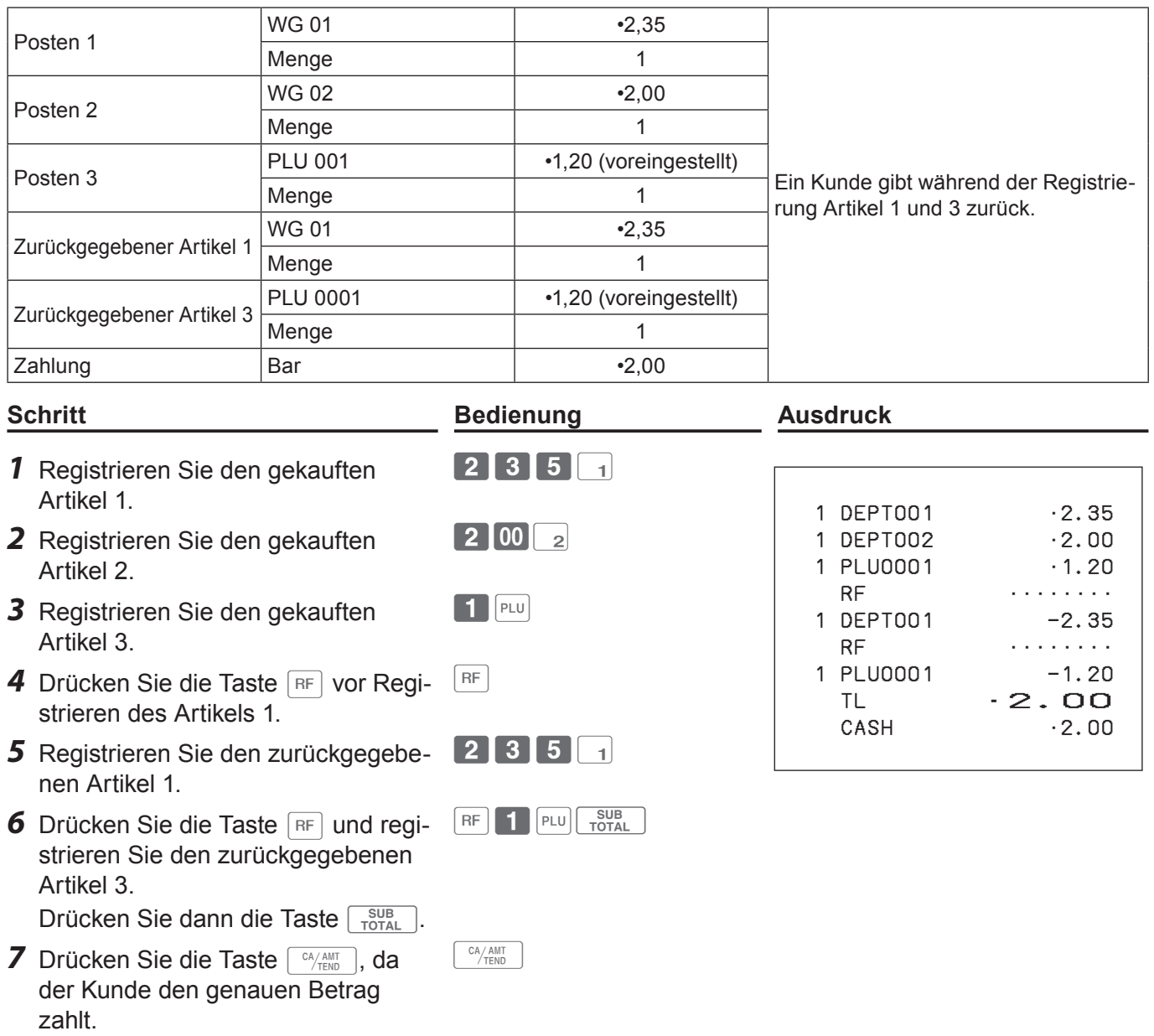

### **Verwenden der grundlegenden Funktionen der Registrierkasse**

#### **Registrieren von zurückgegebenen Artikeln im RF-Modus**

Wenn ein Kunde nach Abschluss der Transaktion Artikel zurückgibt, verwenden Sie zur Rückerstattung den RF-Modus.

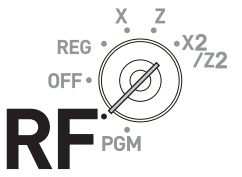

#### **Bedienungsbeispiel**

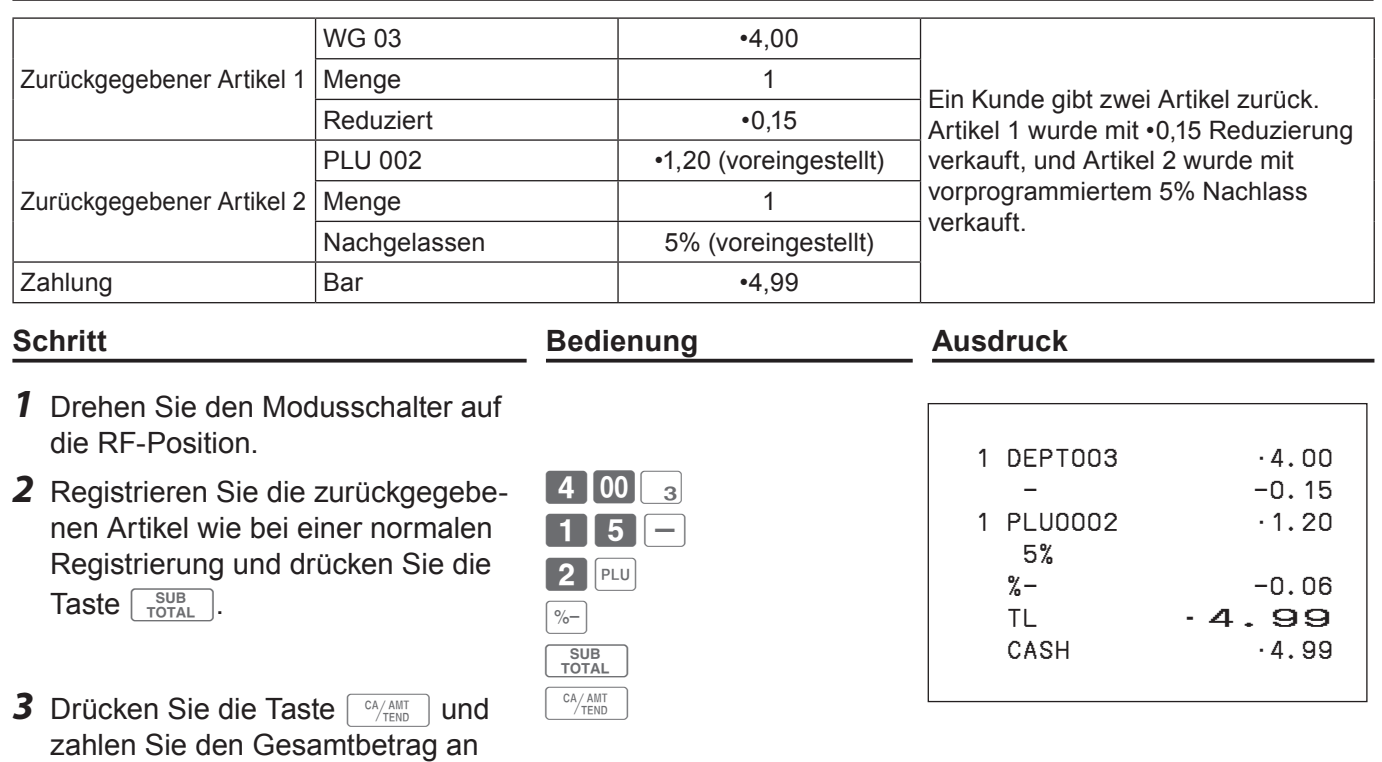

#### **Wichtig**

den Kunden zurück.

•Vergessen Sie bitte nach der Rückerstattungstransaktion nicht, den Modusschalter wieder auf die REG-Position zurück zu stellen, da nachfolgende Transaktionen anderenfalls als Minus-Transaktionen gespeichert werden.

### **Registrierungen ohne Transaktion**

Die nachstehenden Beispiele beschreiben Bedienungen außerhalb normaler Verkaufstransaktionen. Führen Sie diese Bedienungen bitte nicht während einer Verkaufstransaktion durch.

#### **Registrieren von Einzahlungen**

Führen Sie diese Bedienung aus, wenn Sie Geld ohne eine Verkaufstransaktion in die Lade legen, beispielsweise beim Vorbereiten des Wechselgelds.

#### **Bedienungsbeispiel**

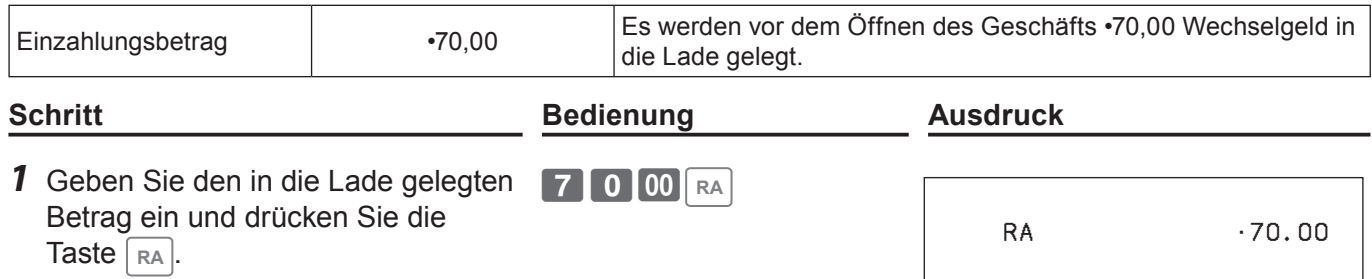

#### **Registrieren von Auszahlungen**

Führen Sie diese Bedienung aus, wenn Sie Geld ohne eine Verkaufstransaktion aus der Lade nehmen, beispielsweise beim Bezahlen eines per Nachnahme erhaltenen Artikels.

#### **Bedienungsbeispiel**

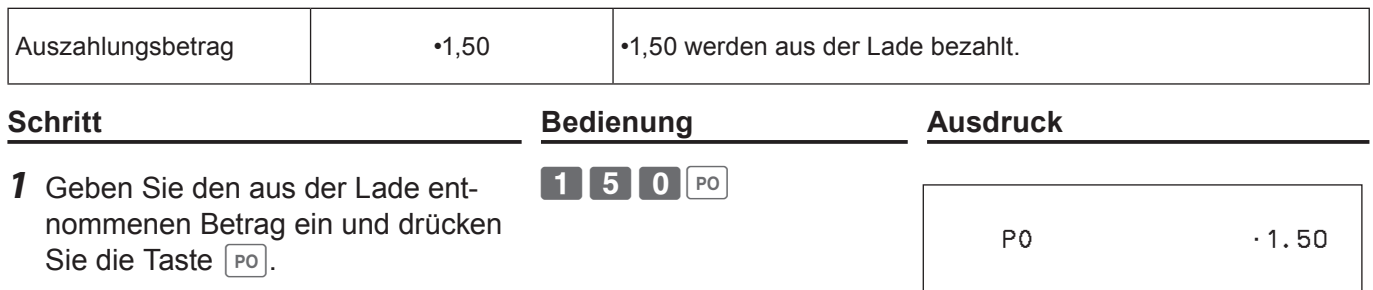

#### **Öffnen der Lade ohne Ein- oder Auszahlung**

Führen Sie diese Bedienung aus, um die Lade ohne Ein- oder Auszahlung geöffnet werden soll. Wie oft die Taste  $\frac{H}{X}$  betätigt wurde, wird im X- oder Z-Bericht angeführt.

Wenn vor Drücken der Taste  $\frac{H}{R}$  eine numerische Eingabe erfolgt, wird deren Wert auf dem Kassenbon oder Journalstreifen gedruckt. (Siehe Seite G-35)

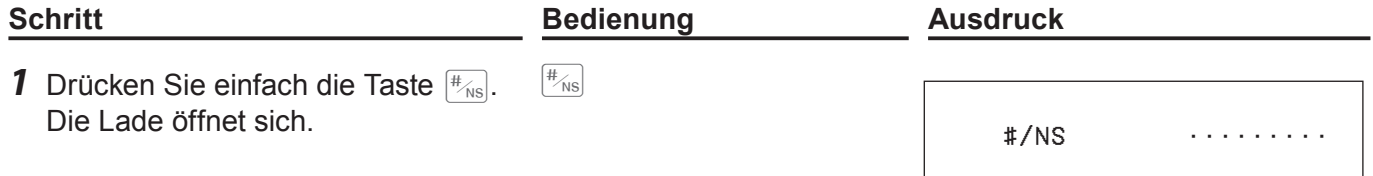

### **Verwenden der grundlegenden Funktionen der Registrierkasse**

### **Berichtigungen**

Es gibt drei Möglichkeiten zum Berichtigen von Bedienungsfehlern:

- •Berichtigung eines Eingabefehlers für einen noch nicht registrierten Posten
- •Berichtigung eines Eingabefehlers für einen bereits registrierten Posten
- •Stornieren aller registrierten Posten einer Transaktion

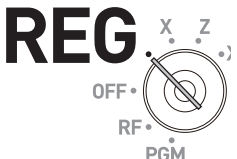

### **Berichtigung eines Eingabefehlers für einen noch nicht registrierten Posten**

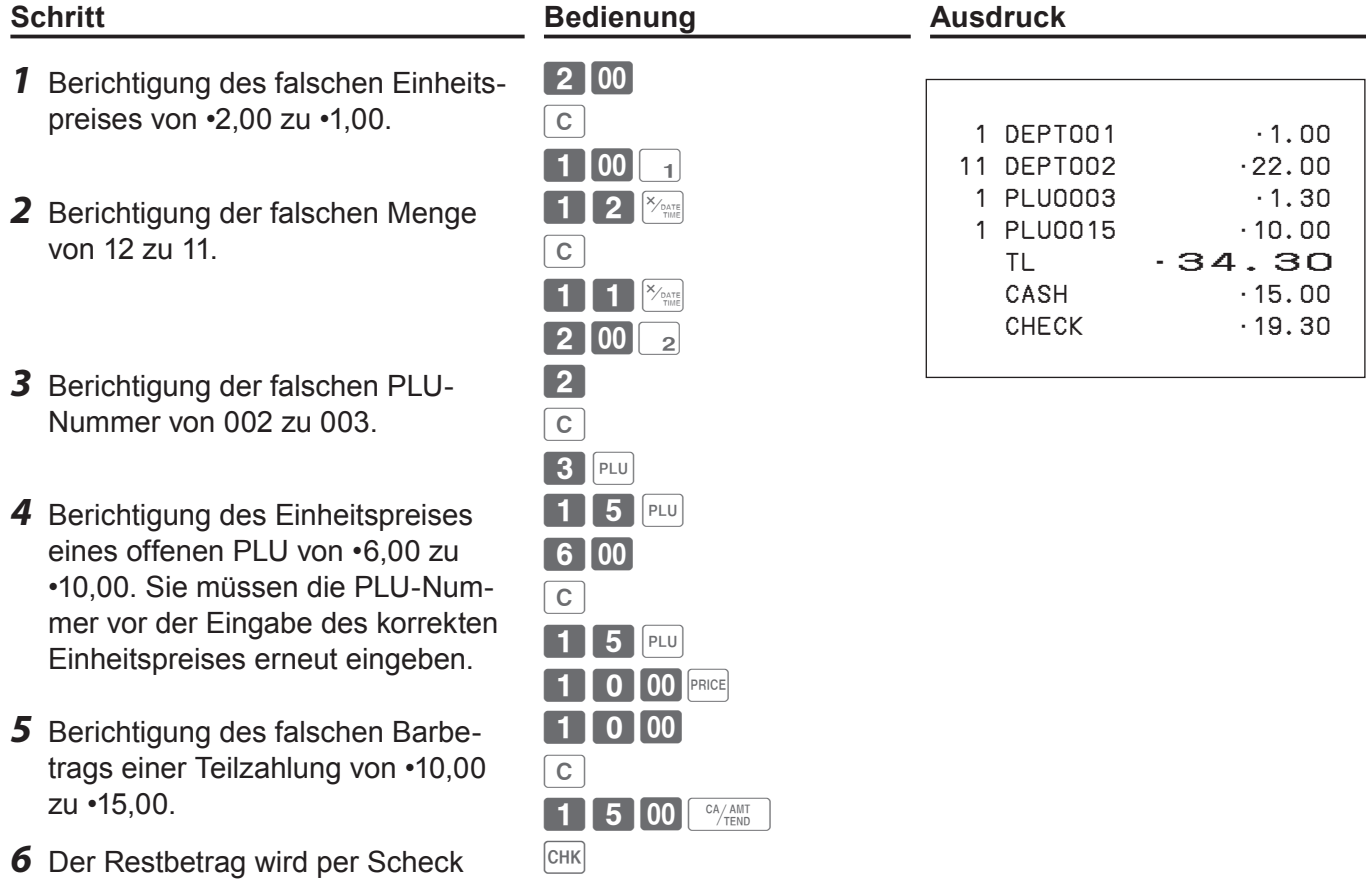

bezahlt.

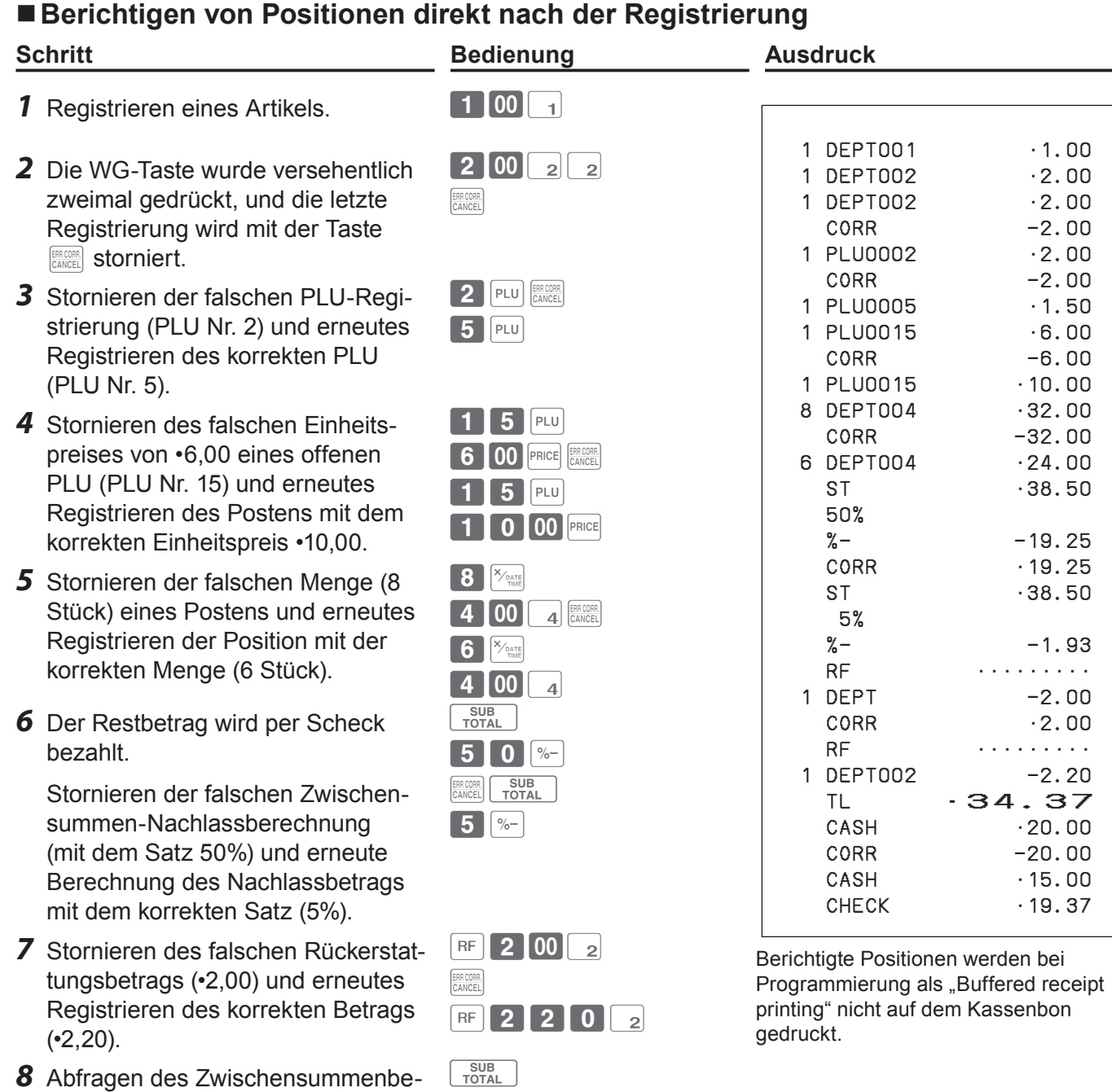

 $\begin{array}{|c|c|c|}\n\hline\n\text{TOTAL} & \end{array}$  $2$  0 00  $F<sub>temp</sub>$ 

ERR CORR.<br>CANCEL  $\boxed{1}$  5 00  $\boxed{^{CA/AMT}}$ 

 $CHK$ 

*10*Der Kunde bezahlt den Restbetrag per Scheck.

*9* Stornieren des falschen Barbetrags (•20,00) einer Teilzahlung und erneutes Registrieren des korrekten

trags.

Betrags (•15,00).

**G-41**

### **Verwenden der grundlegenden Funktionen der Registrierkasse**

### **Stornieren einer bereits registrierten Position**

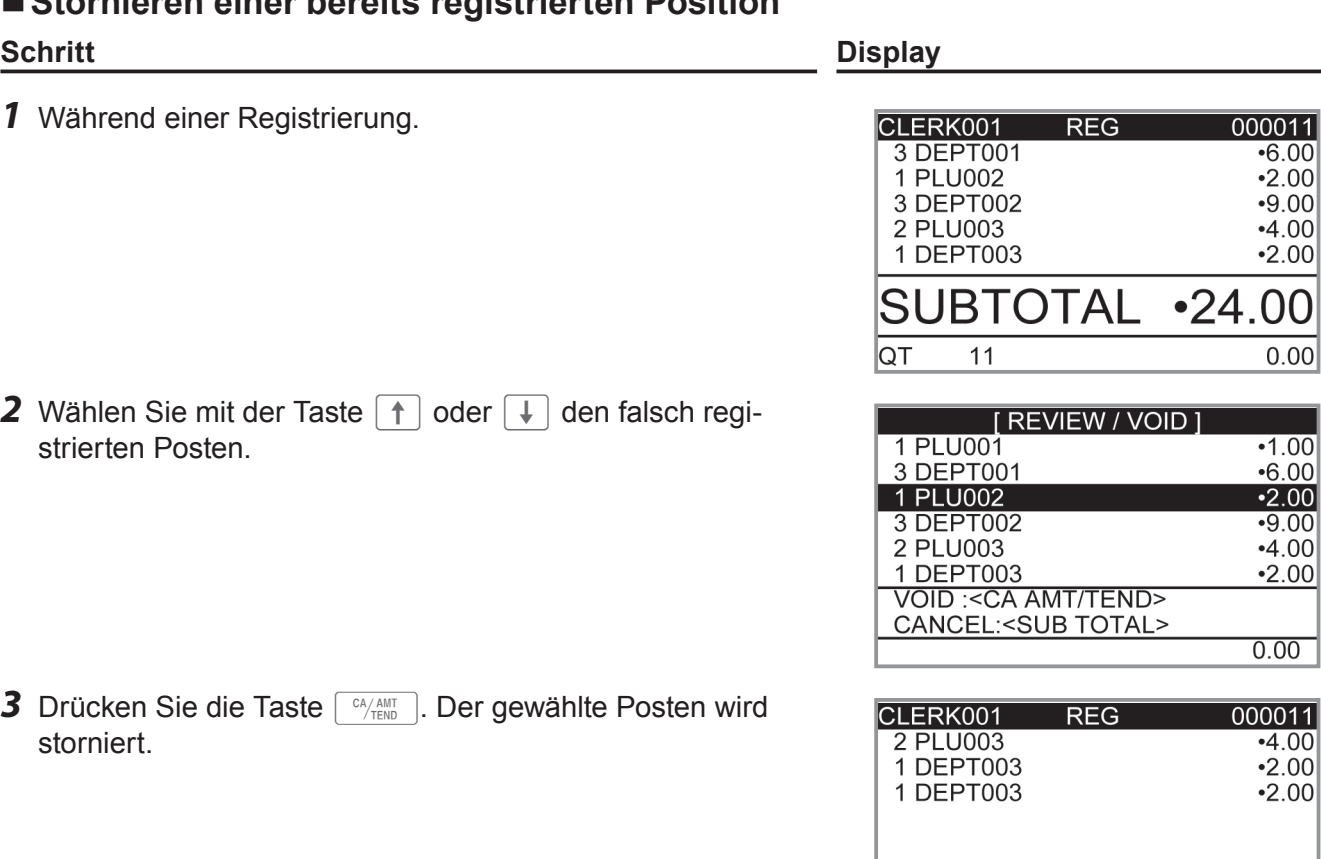

#### **Stornieren aller Posten in einer Transaktion Schritt Display**

- *1* Drücken Sie nach dem Registrieren von Artikeln die Taste  $\sqrt{\frac{SUB}{TOTAL}}$  und dann die Taste  $\sqrt{\frac{ENRCORR}{CANCEL}}$ .
- *2* Wählen Sie im eingeblendeten Popup-Dialog [YES].

3 Drücken Sie die Taste FRA ANTT . Die registrierten Positionen werden storniert.

 $\overline{\mathsf{QT}}$ 

 $\overline{10}$ 

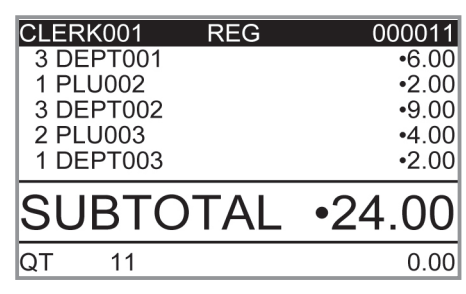

SUBTOTAL .22.00

 $0.00$ 

 $\overline{0.00}$ 

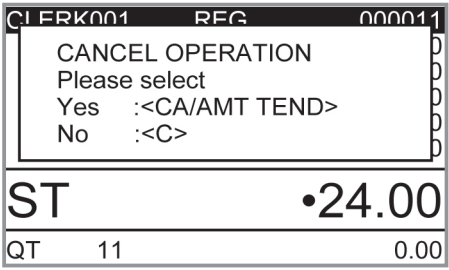

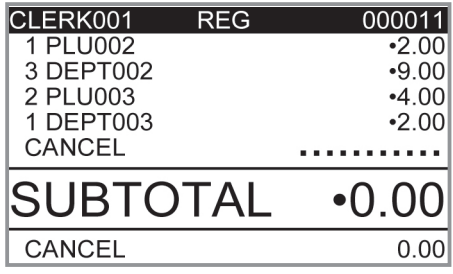

### **Verwenden der grundlegenden Funktionen der Registrierkasse**

#### **Täglicher Umsatzbericht**

Am Ende des Geschäftstags können Sie nach Kategorien zusammengefasste Ergebnisse des Tags ausdrucken. Beim Rückstellbericht (Z) werden alle Umsatzdaten gelöscht, während die Daten beim Lesebericht (X) im Speicher erhalten bleiben.

#### **Drucken Sie bitte keinen Rückstellbericht (Z), während das Geschäft geöffnet ist. Bei diesem NOTE Ausdruck werden alle Umsatzdaten gelöscht.**

**Schritt Display** *1* Drehen Sie den Modusschalter auf die Position X oder Z. F Der Anfangsbildschirm für Umsatzberichte erscheint auf **PLU** dem Display.

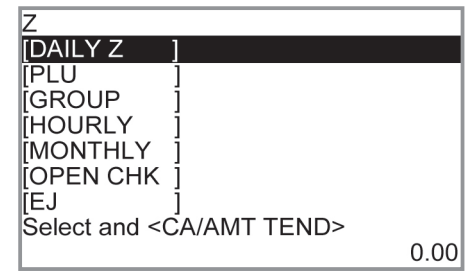

REG

OFF RF

*2* Wählen Sie [DAILY Z] (DAILY X bei Einstellung des Modusschalters auf X) und drücken Sie die Taste  $\lceil \frac{CA/AMT}{TEND} \rceil$ . Der Drucker gibt einen Umsatzbericht aus.

#### **Weitere Bedienvorgänge:**

• Für individuelle Berichte siehe Seite G-97.

 $\overline{22}$ 

#### **Ausdruck des täglichen Umsatzberichts**

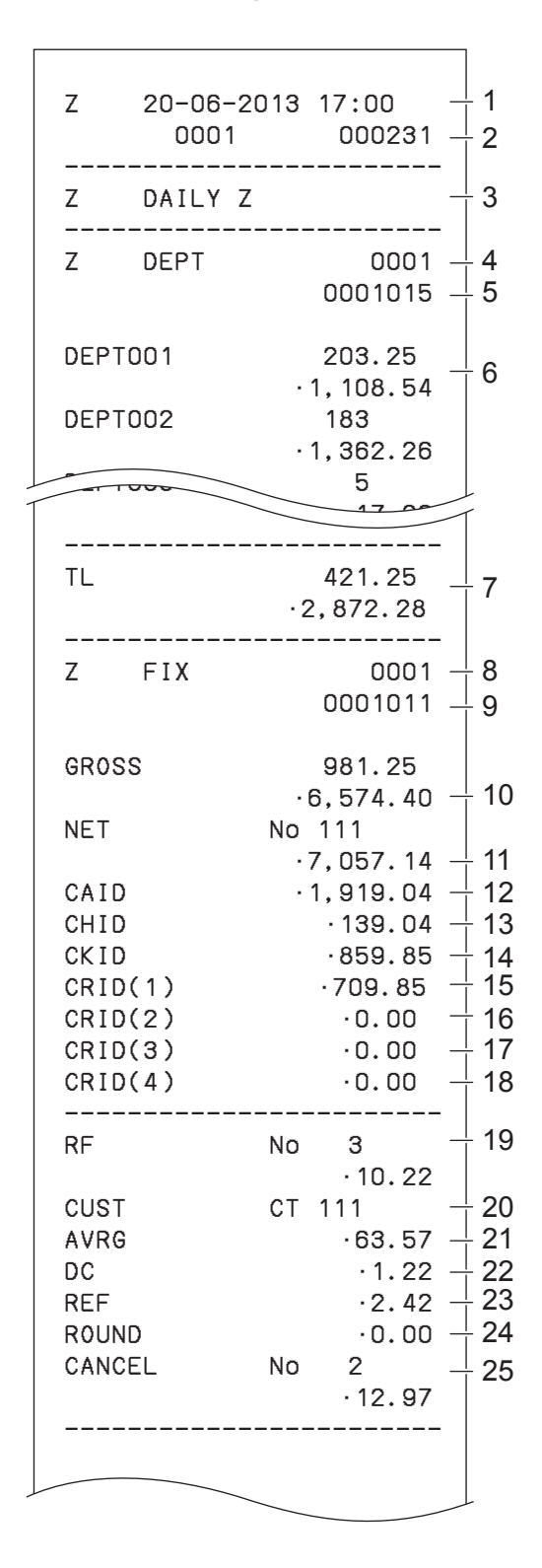

- 1 Datum/Uhrzeit
- 2 Maschinennummer/Fortlaufende Nummer
- 3 Titel des Berichts
- 4 Titel des Warengruppenberichts/Rückstellungszähler
- 5 Berichtscode
- 6 Warengruppenzählung/Betrag \*1
- 7 Warengruppensummenzählung/Gesamtbetrag
- 8 Titel des Festsummenberichts/Rückstellungszähler
- 9 Berichtscode
- 10 Bruttosumme \*2
- 11 Nettosumme \*2
- 12 Bargeld in Lade<sup>\*2</sup>
- 13 Kreditbetrag in Lade<sup>\*2</sup>
- 14 Scheckbetrag in Lade \*2
- 15 Kreditkartenbetrag in Lade 1 \*2
- 16 Kreditkartenbetrag in Lade 2<sup>\*2</sup>
- 17 Kreditkartenbetrag in Lade 3<sup>\*2</sup>
- 18 Kreditkartenbetrag in Lade 4<sup>\*2</sup>
- 19 Rückerstattungsmodus \*2
- 20 Anzahl der Kunden \*2
- 21 Durchschnittlicher Umsatz pro Kunde \*2
- 22 Nachlasssumme \*2
- 23 Rückerstattungstaste \*2
- 24 Rundungssumme<sup>\*2</sup>
- 25 Stornierung

\* 1 Positionen mit Nullsummen werden nicht gedruckt.

\* 2 Diese Positionen können durch Programmierung ausgelassen werden.

### **Verwenden der grundlegenden Funktionen der Registrierkasse**

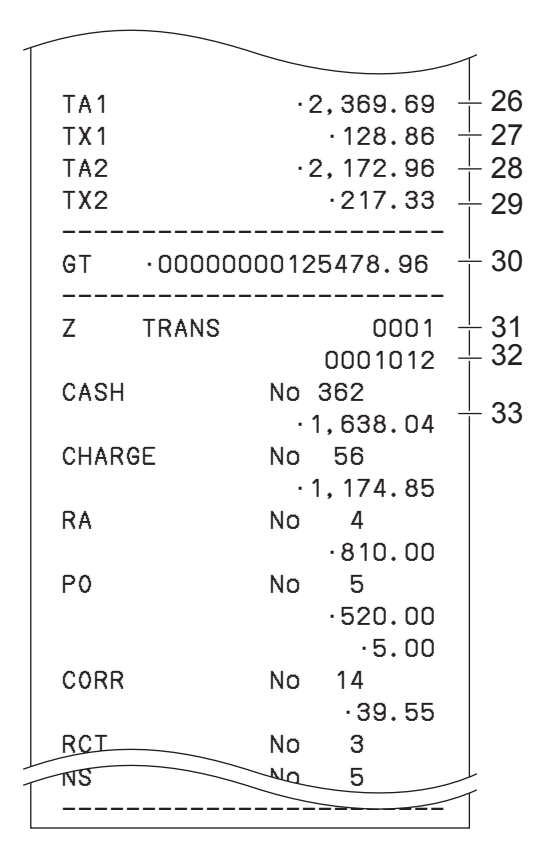

- 26 Steuerpflichtiger Betrag 1 \*2
- 27 Steuerbetrag 1<sup>\*2</sup>
- 28 Steuerpflichtiger Betrag 2 \*2
- 29 Steuerbetrag 2 \*2
- 30 Rundungssumme \*2
- 31 Titel des Funktionstastenberichts/Rückstellungszähler
- 32 Berichtscode
- 33 Funktionstastenzählung/Betrag \*1

\* 1 Positionen mit Nullsummen werden nicht gedruckt.

\* 2 Diese Positionen können durch Programmierung ausgelassen werden.

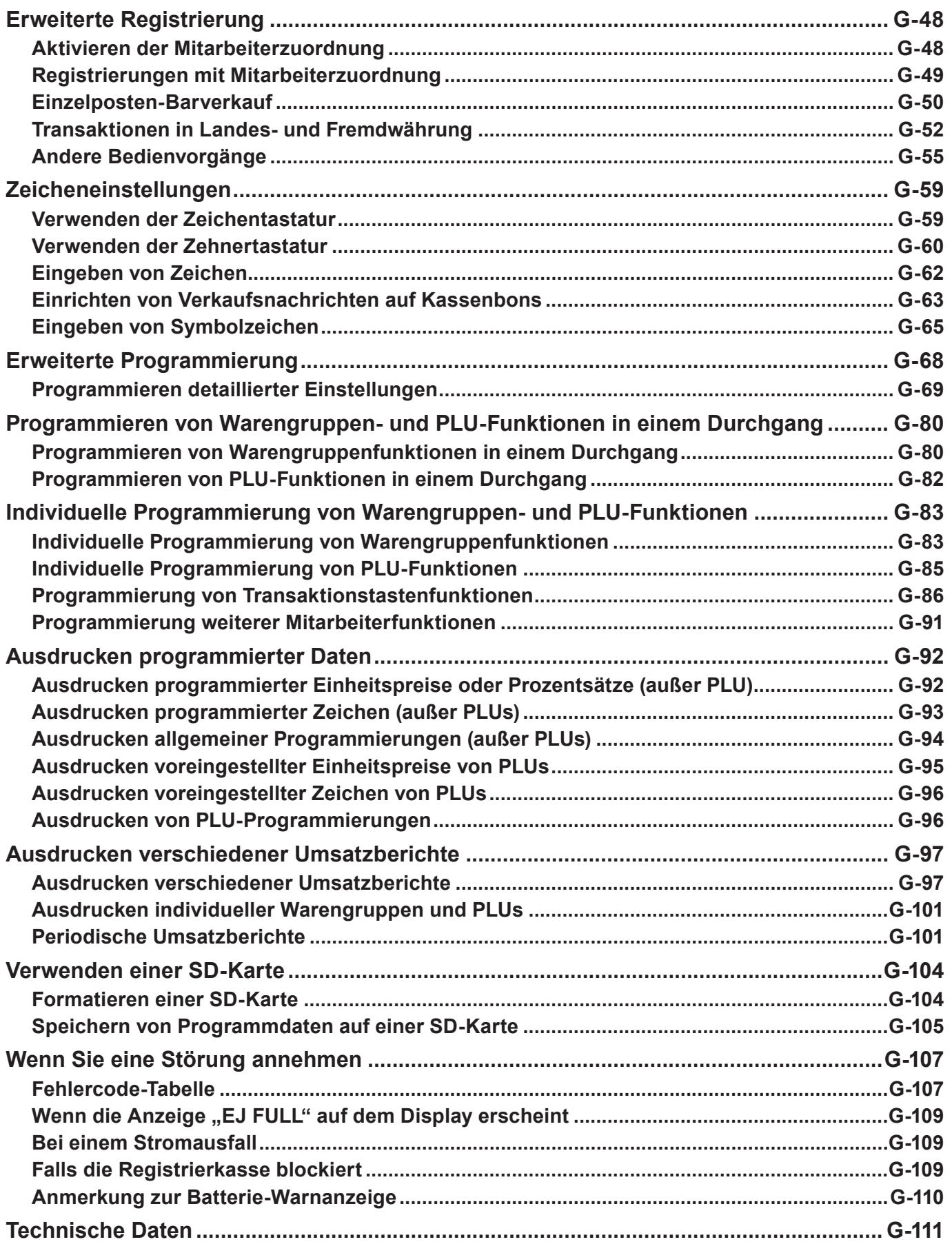

#### **Erweiterte Registrierung**

#### **Aktivieren der Mitarbeiterzuordnung**

Durch Zuordnen eines Mitarbeiters wird die Mitarbeiter-Nummer oder der Mitarbeiter-Name auf Kassenbons gedruckt. Der folgende Bedienungsvorgang beschreibt, wie die Mitarbeiterzuordnung an der Registrierkasse aktiviert und verwendet wird.

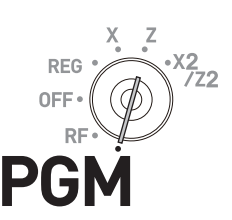

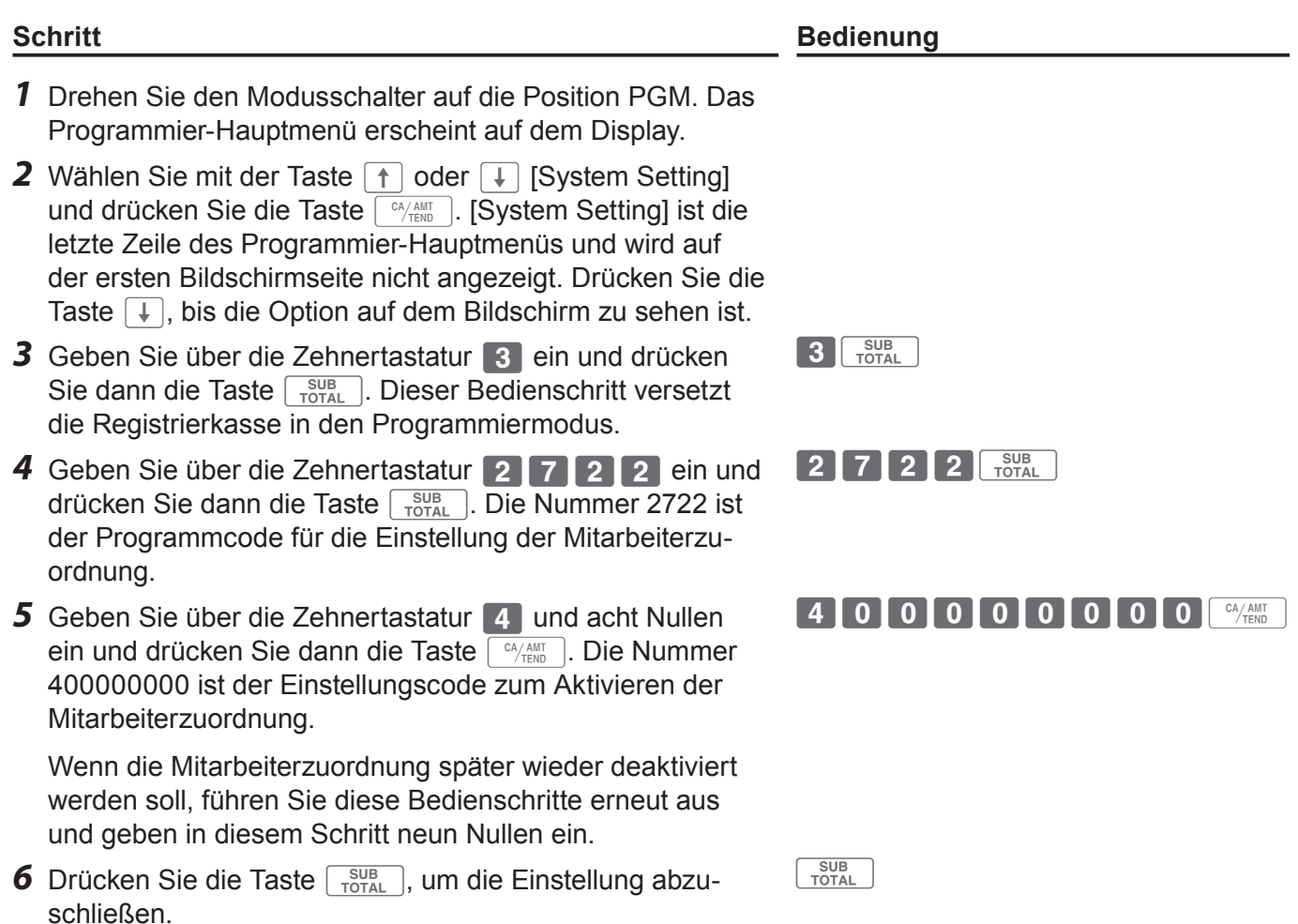

**Die können die Freigabe von Mitarbeiterfunktionen auch über ein Detaileinstellungsprogramm NOTE** einrichten. Einzelheiten siehe Seite G-77 unter "Einstellungscode 27".

#### **Registrierungen mit Mitarbeiterzuordnung**

Durch Anmelden eines Mitarbeiters wird der Name des Mitarbeiters auf Kassenbons und Umsatzberichte gedruckt.

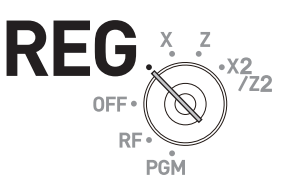

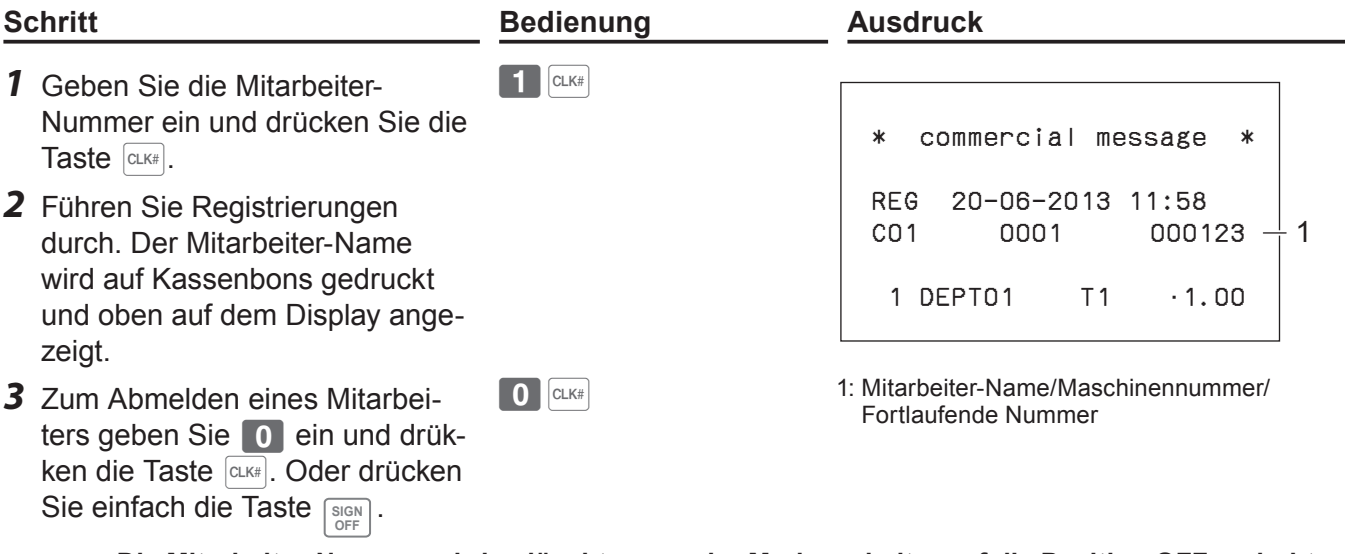

**Die Mitarbeiter-Nummer wird gelöscht, wenn der Modusschalter auf die Position OFF gedreht NOTE wird.**

#### **Weitere Bedienung:**

Zur Anmeldung von Mitarbeitern an der Registrierkasse kann anstelle des Namens eine Geheimnummer verwendet werden. Sie können außerdem Zeichen für die Namen von Mitarbeitern eingeben. Zum Einrichten von Geheimnummern und Namen für Mitarbeiter siehe Seite G-26.

### **Einzelposten-Barverkauf**

Bei Programmierung mit Einzelposten-Verkaufsstatus schließt eine Warengruppentaste oder ein PLU die Transaktion bei der Registrierung direkt ab. Diese Funktion kann nur bei Barverkäufen verwendet werden. Zum Programmieren des Einzelposten-Verkaufsstatus siehe Seiten G-83 und G-84.

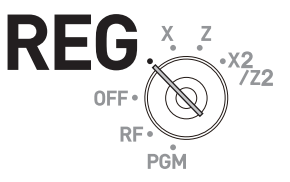

#### **Bedienungsbeispiel 1: Einfacher Einzelpostenverkauf**

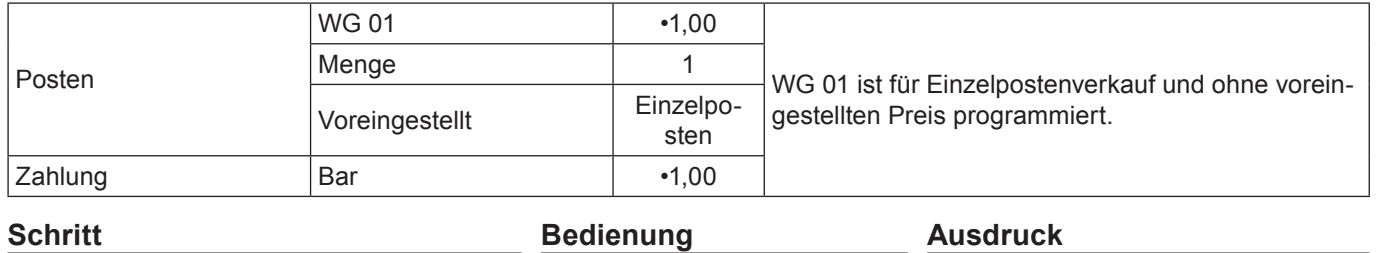

*1* Geben Sie den Einheitspreis ein und drücken Sie dann die entsprechende Warengruppentaste. Die Transaktion wird beim Drücken der Warengruppentaste direkt abgeschlossen.

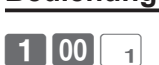

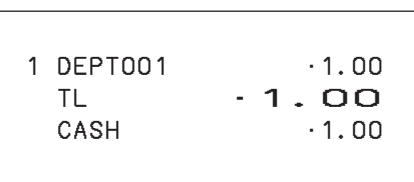

#### **Bedienungsbeispiel 2: Einzelpostenverkauf mit Multiplikation**

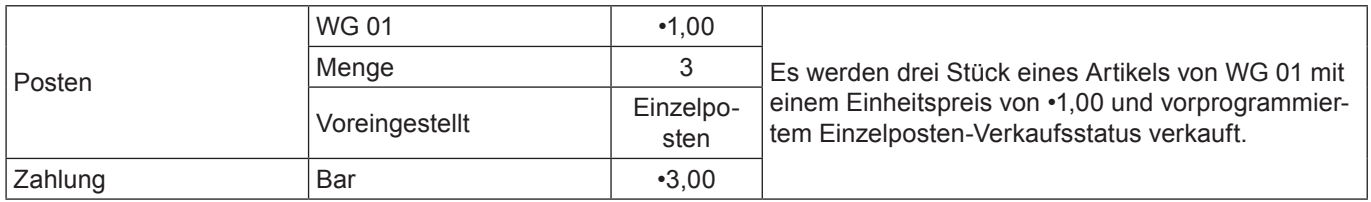

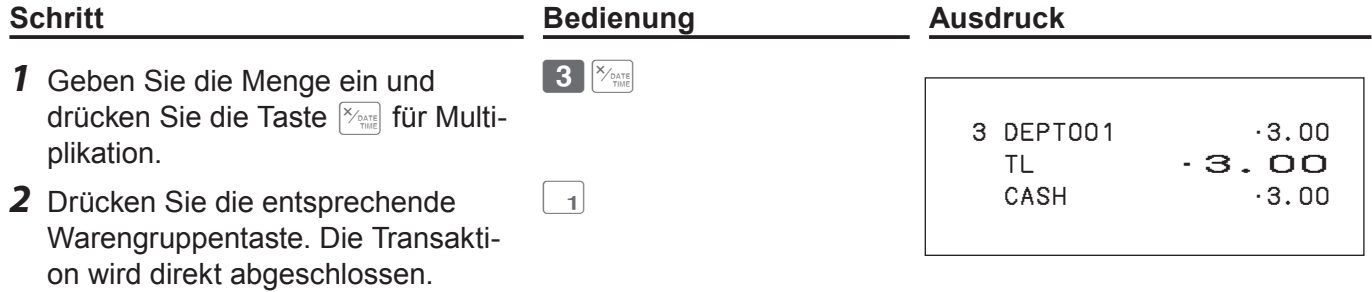

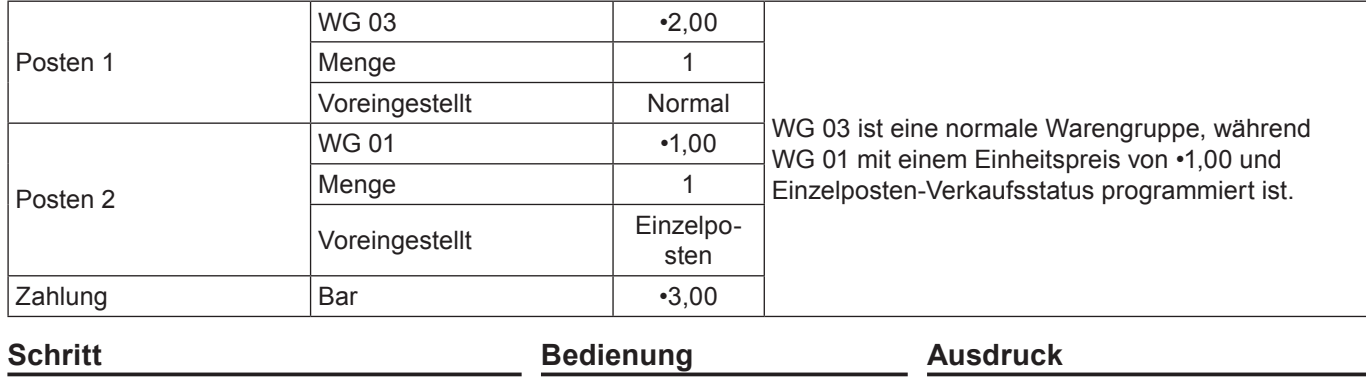

#### **Bedienungsbeispiel 3: Einzelpostenverkauf mit einem weiteren Artikel**

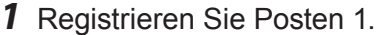

*2* Die Einzelpostenverkauf-Warengruppentaste schließt die Transaktion nicht direkt ab, da es sich bei der Transaktion nicht um einen Einzelpostenverkauf handelt.

3 Drücken Sie die Taste  $\lceil \frac{CA/AMT}{TEND} \rceil$ , um die Transaktion abzuschließen.

 $\boxed{\phantom{1}}$ 

 $200$   $3$ 

 $\frac{CA/AMT}{TEND}$ 

 1 DEPT003 •2.00 1 DEPT001 •1.00 TL •3.00  $-3.00$ 

#### **Transaktionen in Landes- und Fremdwährung**

Mit der Taste  $\boxed{\text{ce}}$  können Sie andere Währungen mit Wechselkursberechnung registrieren. Zum Beispiel zur Registrierung von Artikeln in Landeswährung und Zahlung in US-Dollar usw.

**NOTE Zur Einstellung eines Währungssymbols (nur ¥, £ und \$) auf Kassenbons siehe Seite G-67.**

#### **Einstellung des Währungskurses**

*1* Prüfen Sie anhand der nachstehenden Tabelle die Beziehung zwischen ADD-Werten (Anzahl der Dezimalstellen, d.h. 1,23 = (ADD = 2), 12,3 (ADD = 1), 123 (ADD = 0)) zwischen der Hauptwährung und einer Nebenwährung.

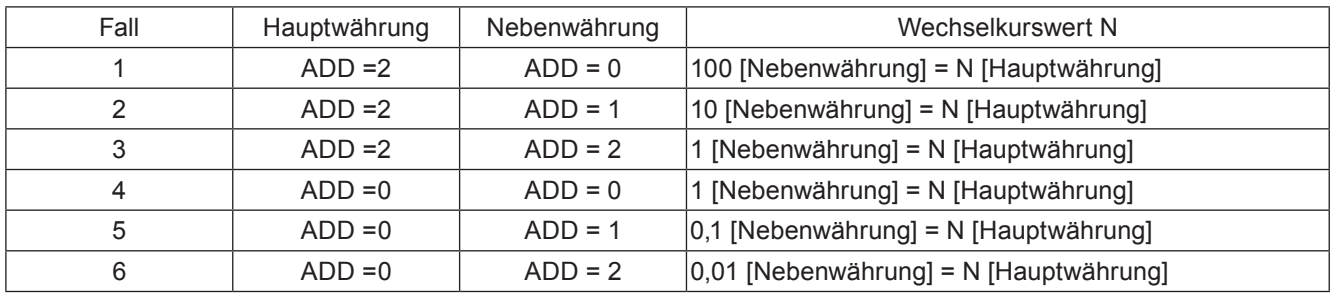

*2* Berechnen Sie den Wechselkurswert.

**Beispiel 1:** Wenn die Hauptwährung £ (ADD 2) und die Nebenwährung US\$ (ADD 2) ist (Fall 3 in der obigen Tabelle), und der Wechselkurs \$1,00 (Nebenwährung) = £0,6374 (Hauptwährung) ist, resultiert der Wechselkurswert N 0,6374.

- **Beispiel 2:** Wenn die Hauptwährung DM (ADD 2) und die Nebenwährung JP¥ (ADD 0) ist (Fall 1 in der obigen Tabelle), und der Wechselkurs JP¥100 = DM0,9524 ist, resultiert der Wechselkurswert N 0,9524.
- *3* Stellen Sie den Modusschalter auf PGM und wählen Sie [Key Setting]. Wählen Sie im Untermenü von Key Setting [CE].
- 4 Geben Sie den Wechselkurswert "N" in der Spalte RATE ein.
- *5* Geben Sie den ADD-Wert der Nebenwährung 0, 1 oder 2 in der Spalte MONETARY MODE ein.
- **6** Drücken Sie die Taste  $F_{\text{FNN}}^{A/AM}$ , um die Einstellung abzuschließen.

# **Durchführung von Transaktionen in Landes- und Fremdwährung**

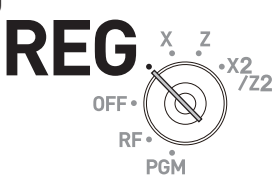

#### **Bedienungsbeispiel 1: Volle Zahlung mit Bargeld in Fremdwährung**

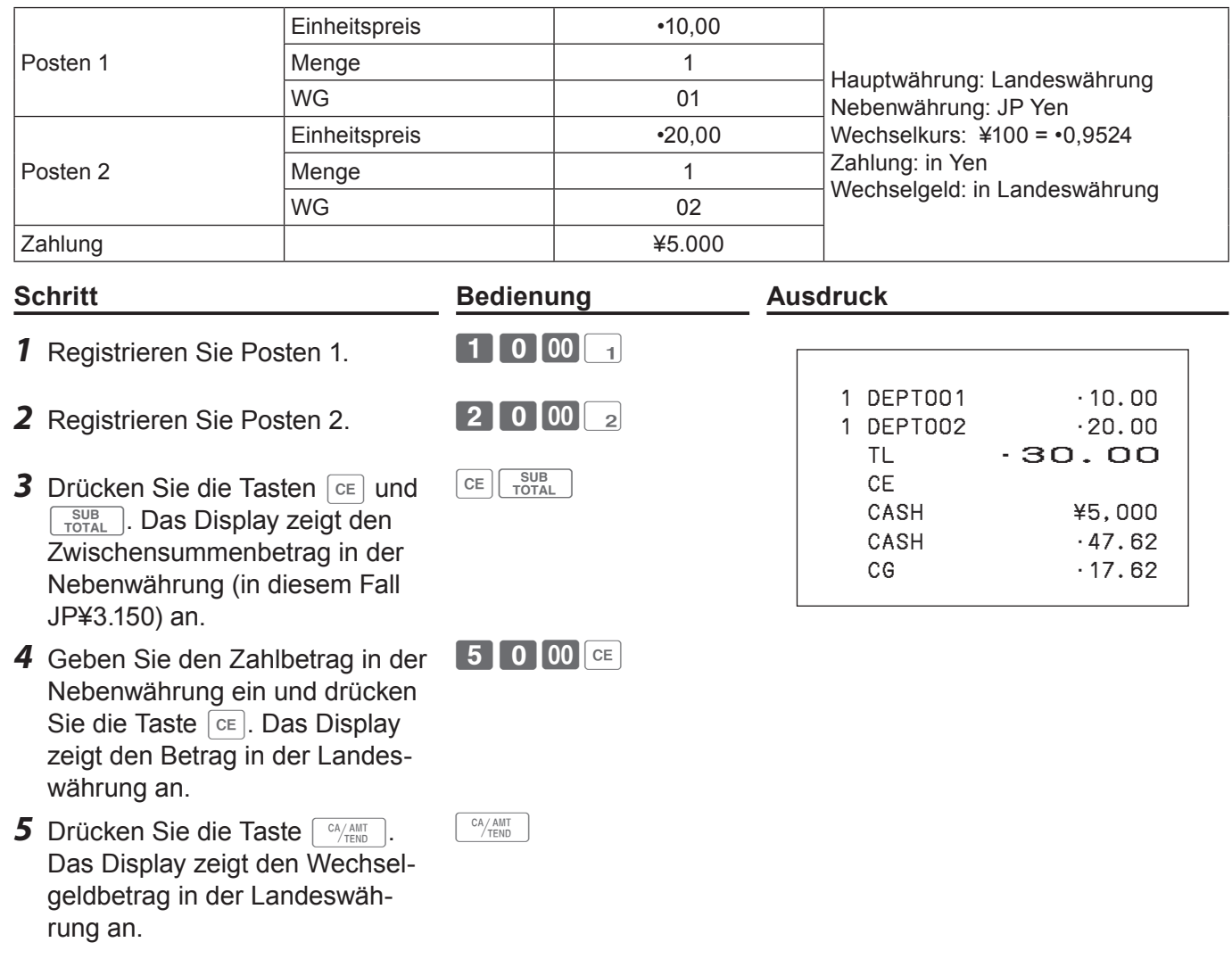

#### **Bedienungsbeispiel 2: Teilweise Zahlung mit Bargeld in Fremdwährung und Restbetrag mit Scheck in Landeswährung**

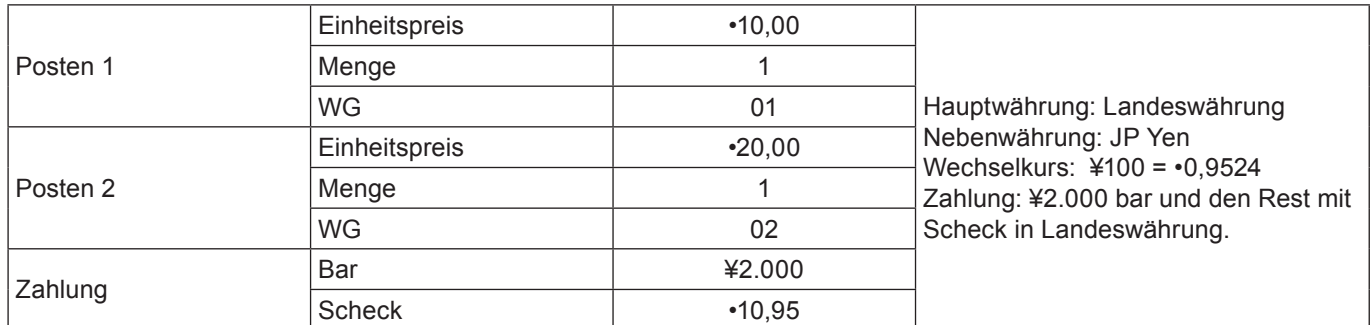

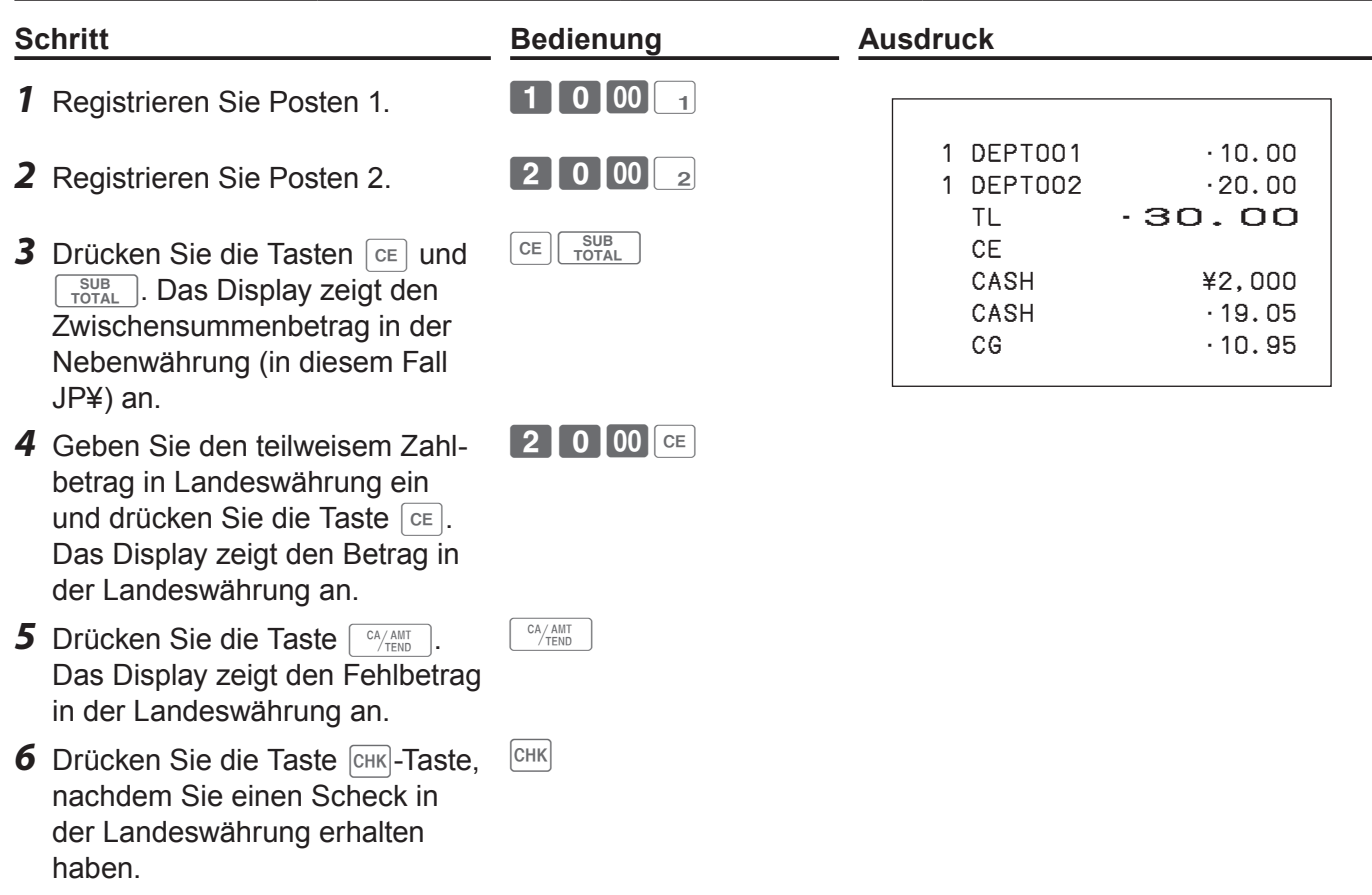

**NOTE Der Abschluss mit Fremdwährung kann nur mit der Taste**  $\sqrt{P_{\text{TEND}}}$  **oder**  $\boxed{CHK}$  **registriert werden.** 

### **Andere Bedienvorgänge**

#### **Transaktionen mit Gutscheinen**

Mit der Taste **GPN** können Sie Verkäufe mit Gutscheinen registrieren.

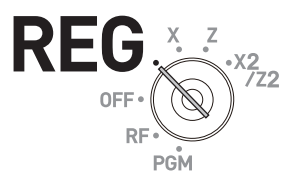

#### **Bedienungsbeispiel**

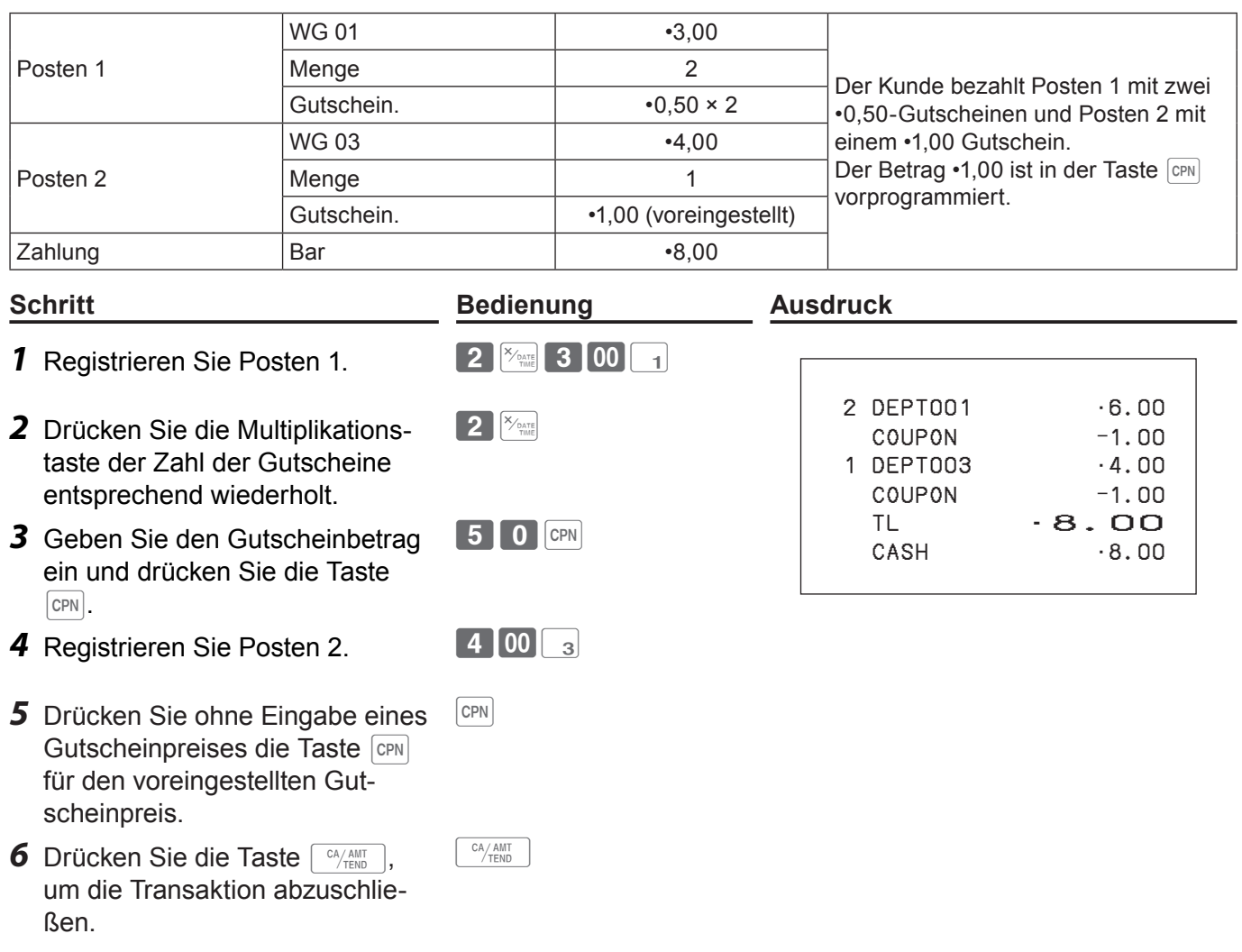

**Ein Fehler tritt auf, wenn die Registrierkasse so programmiert ist, dass ein Kreditsaldo unzuläs-NOTE sig ist, und das Ergebnis einer Berechnung negativ ist.**

#### **Drucken einer Mehrwertsteuer-Aufschlüsselung**

Sie können den Druck einer Mehrwertsteuer-Aufschlüsselung beim Abschluss obligatorisch machen, wobei es keine Rolle spielt, ob die Registrierkasse für Drucken oder Auslassen der Mehrwertsteuer-Aufschlüsselung programmiert ist.

#### **Bedienungsbeispiel**

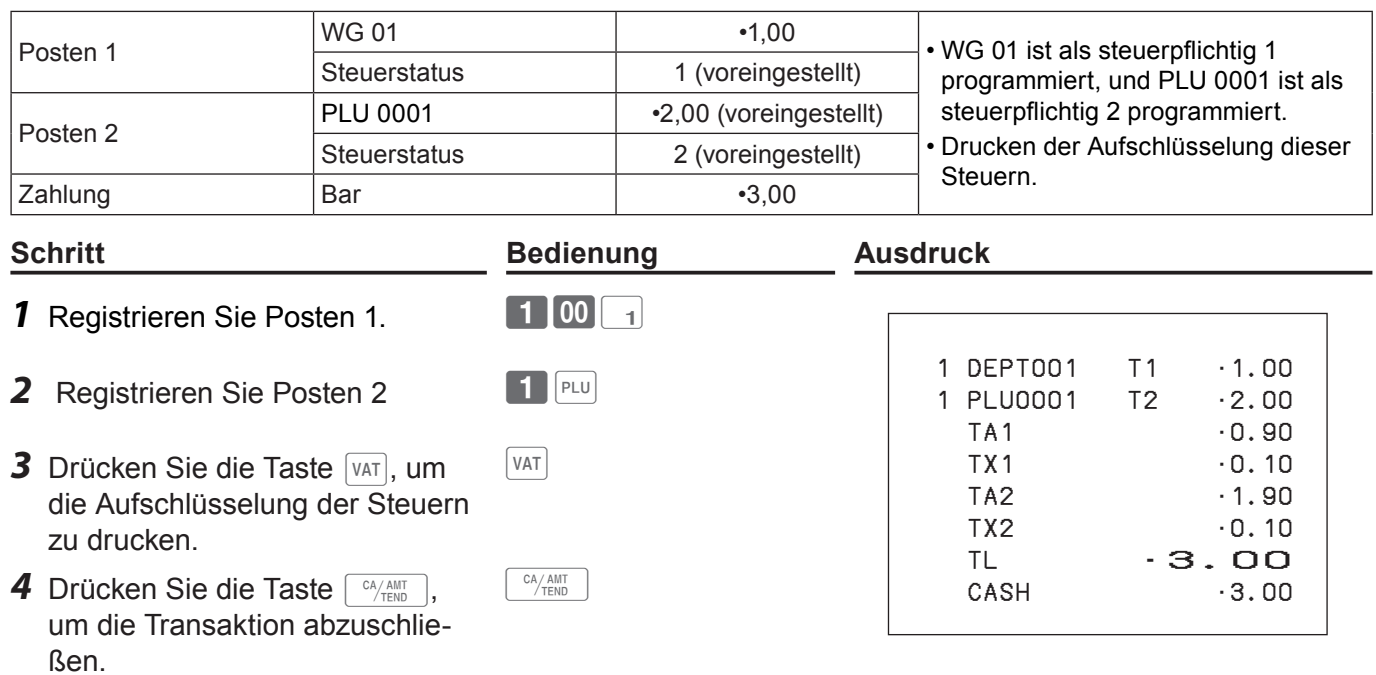

#### **Durchführen von Transaktionen in Euro**

Mit der Taste **PD** erlaubt die Registrierkasse die Registrierung von Posten in Landeswährung mit Durchführung der Transaktion in Euro oder umgekehrt. Zum Einstellen des Währungskurses zwischen dem Euro und der Landeswährung siehe Seite G-77.

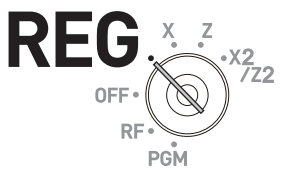

#### **Bedienungsbeispiel 1**

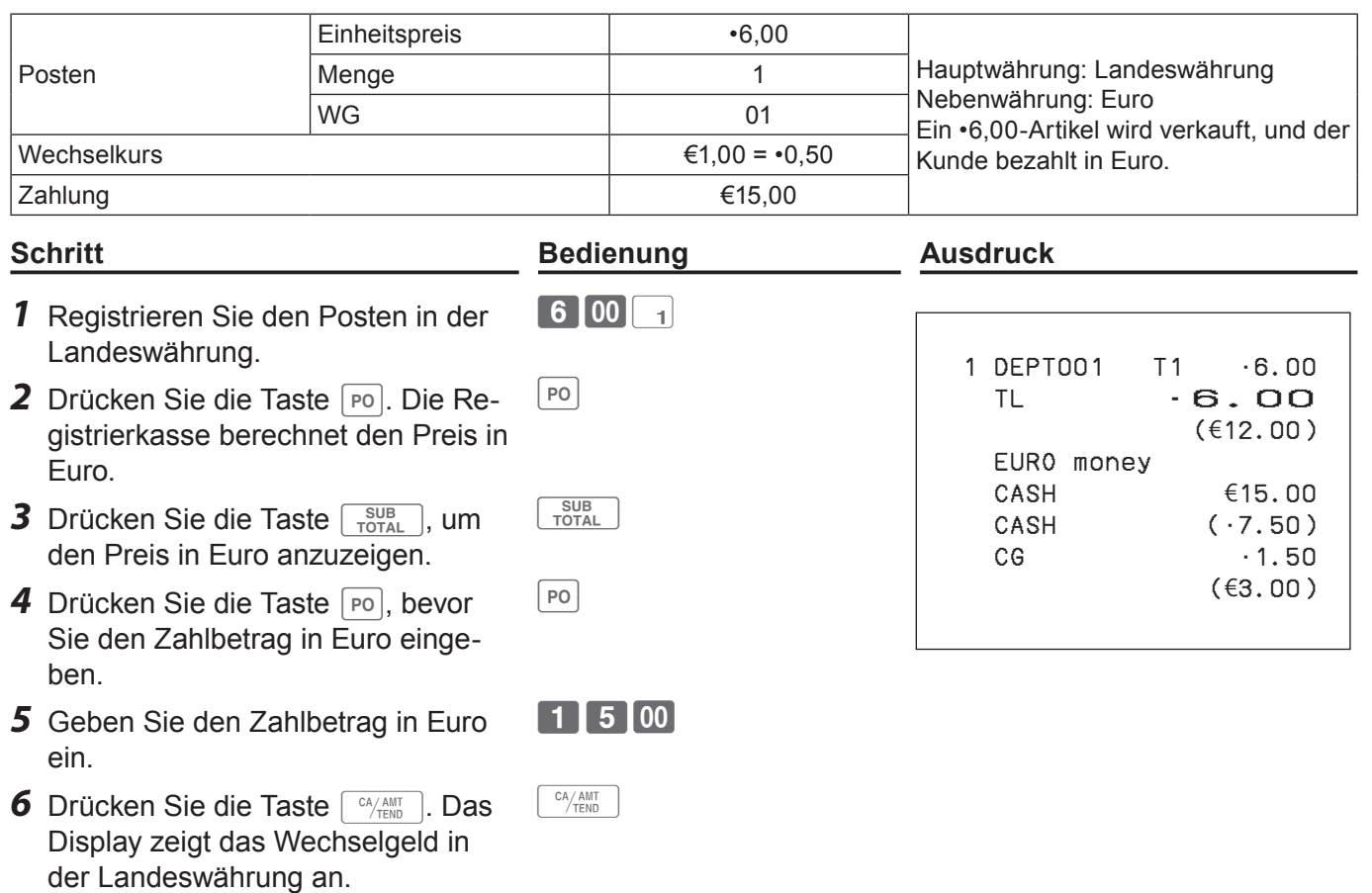

#### **Bedienungsbeispiel 2**

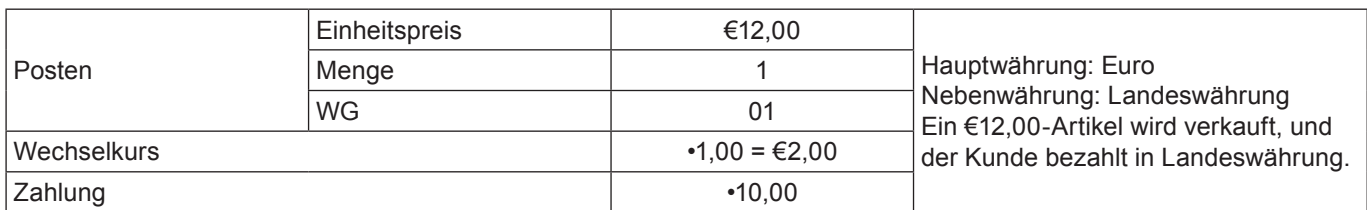

#### **Schritt Bedienung Ausdruck**

 $1200$ 

*1* Registrieren Sie den Posten in Euro.

der Landeswährung.

anzuzeigen.

- 2 Drücken Sie die Taste **Po.** Die Registrierkasse berechnet den Preis in  $P$ 3 Drücken Sie die Taste **subm**, um den Preis in der Landeswährung  $\sqrt{\frac{S}{TC}}$
- 4 Drücken Sie die Taste **Po**, bevor Sie den Zahlbetrag in der Landeswährung eingeben.
- *5* Geben Sie den Zahlbetrag in der Landeswährung ein.
- *6* Drücken Sie die Taste FRA ANT Das Display zeigt das Wechselgeld in Euro an.

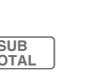

10'

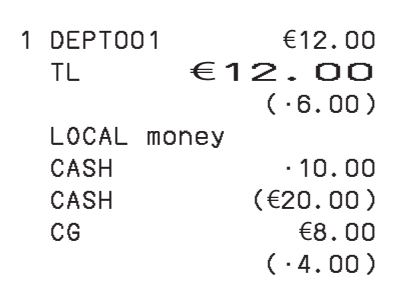

 $\begin{array}{|c|} \hline \text{CA/AMT} \end{array}$ 

 $|PQ|$ 

#### **Zeicheneinstellungen**

Dieses Kapitel behandelt die Programmierung von Warengruppen- oder PLU-Beschreibungen, Nachrichtentexten des Geschäfts, Tastenbeschreibungen, Berichtstiteln, Summenbeschreibungen (wie Bruttosumme, Nettosumme usw.) sowie Mitarbeiter-Namen.

Zum Programmieren von Zeichen gibt es zwei Möglichkeiten: Eingabe mit der Zeichentastatur oder Auswahl über die mehrfach belegten Zehnertasten.

#### **Verwenden der Zeichentastatur**

#### **Zeichentastatur**

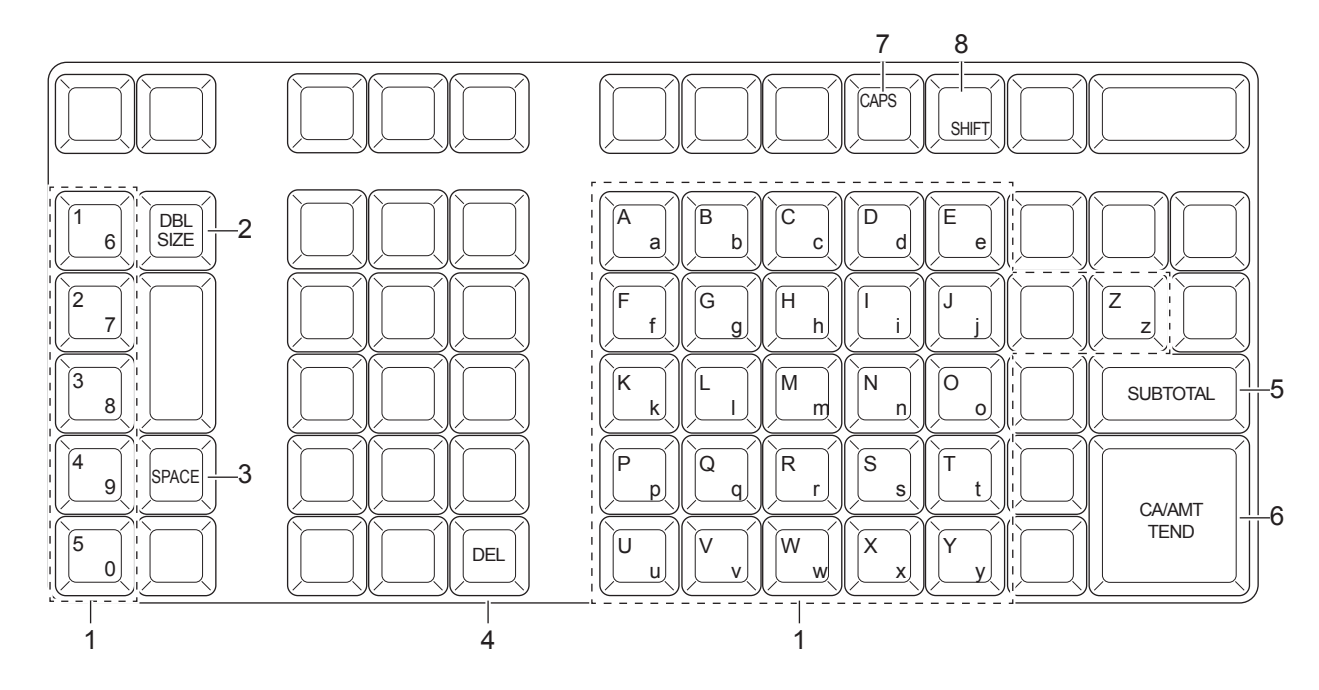

- 
- 1 **Alphabettasten** Zum Eingeben von Zeichen.
- 2 **Taste für Buchstaben mit doppelter Größe** Bewirkt Eingabe des nächsten Zeichens mit doppelter Größe. Nach Eingeben eines Zeichens mit doppelter Größe muss die Taste zur Rückschaltung auf normale Größe erneut gedrückt werden.
- 3 **Leerstellentaste** Zum Eingeben einer Leerstelle.
- 4 **Löschtaste** Zum Löschen des letzten eingegebenen Zeichens.
- 5 **Programmier-Beendigungstaste** Zum Abschließen der Zeichenprogrammierung.
- 6 **Zeicheneingabetaste** Zum Registrieren der programmierten Zeichen.
- 7 **Taste CAPS** Zum Umschalten von Kleinbuchstaben auf Großbuchstaben.
- 8 **Umschalttaste** Zum Umschalten von Großbuchstabe auf Kleinbuchstabe.

Beispiel: Eingabe von "Apple Juice"

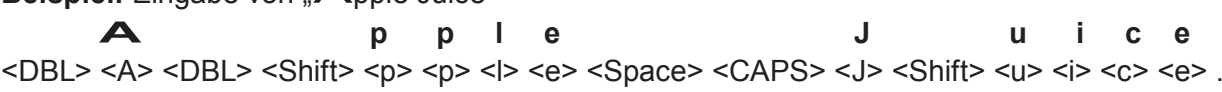

#### **Verwenden der Zehnertastatur**

Wenn Zeichen über die Zehnertastatur eingegeben werden, muss die jeweilige der mehrfach belegten Zehnertaste wiederholt gedrückt werden, bis das gewünschte Zeichen auf dem Display erscheint.

#### **Tasten mit Mehrfachbelegung**

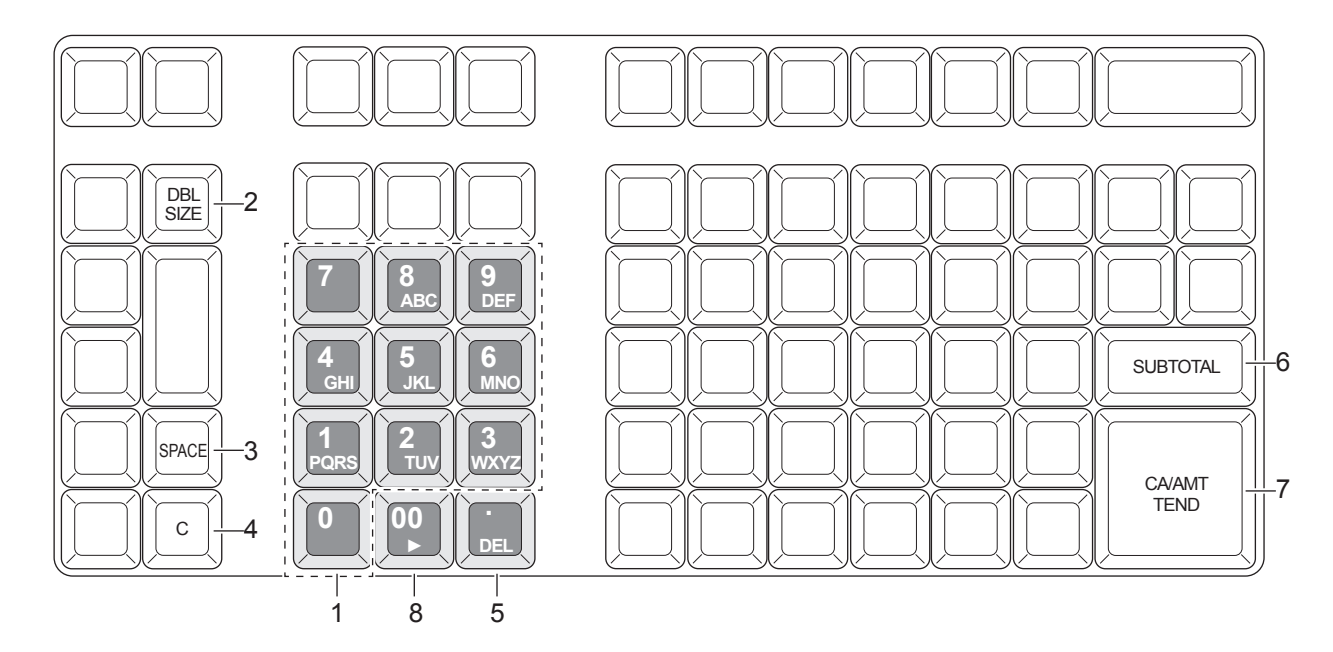

1 **Alphabettasten** Durch wiederholtes Betätigen einer dieser Tasten ändern sich die in der nachstehenden Tabelle aufgeführten Zeichen in der gezeigten Reihenfolge.

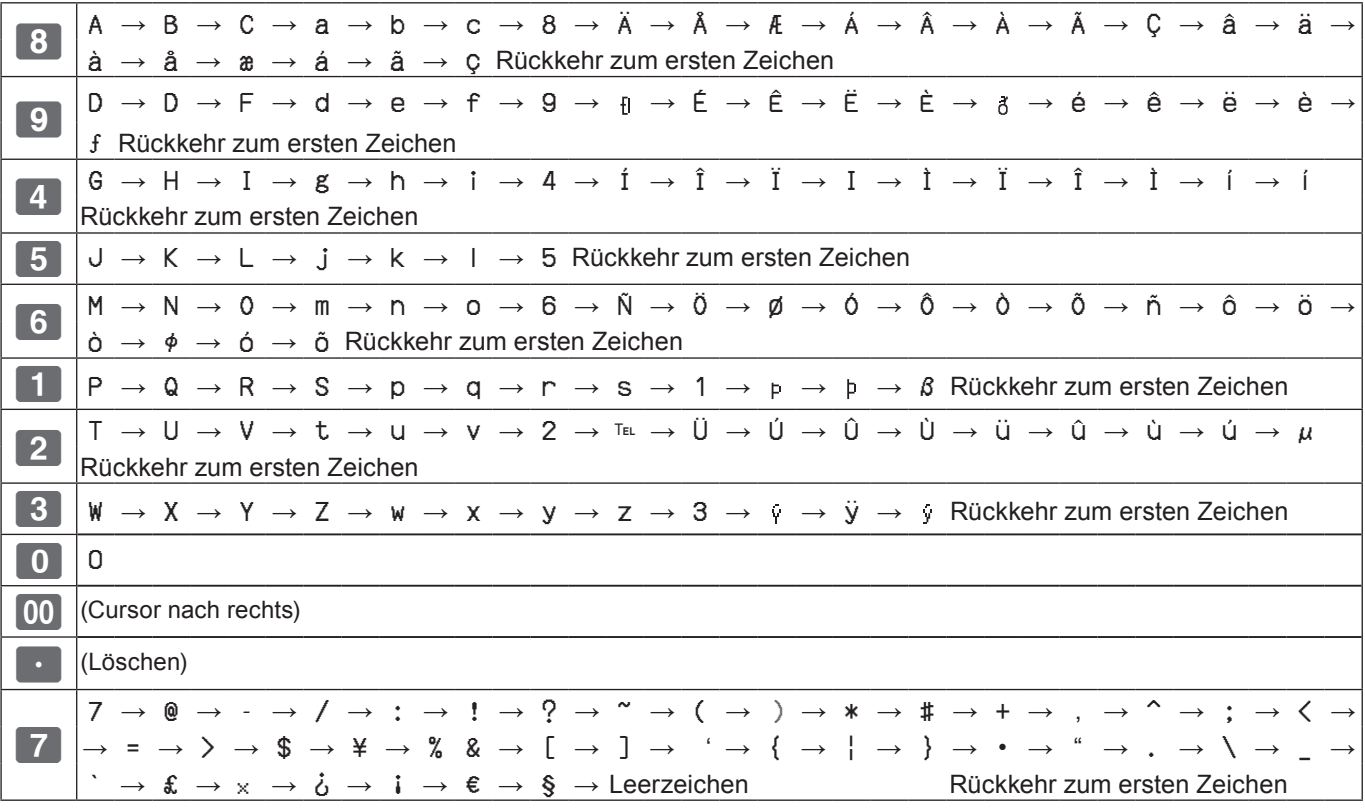

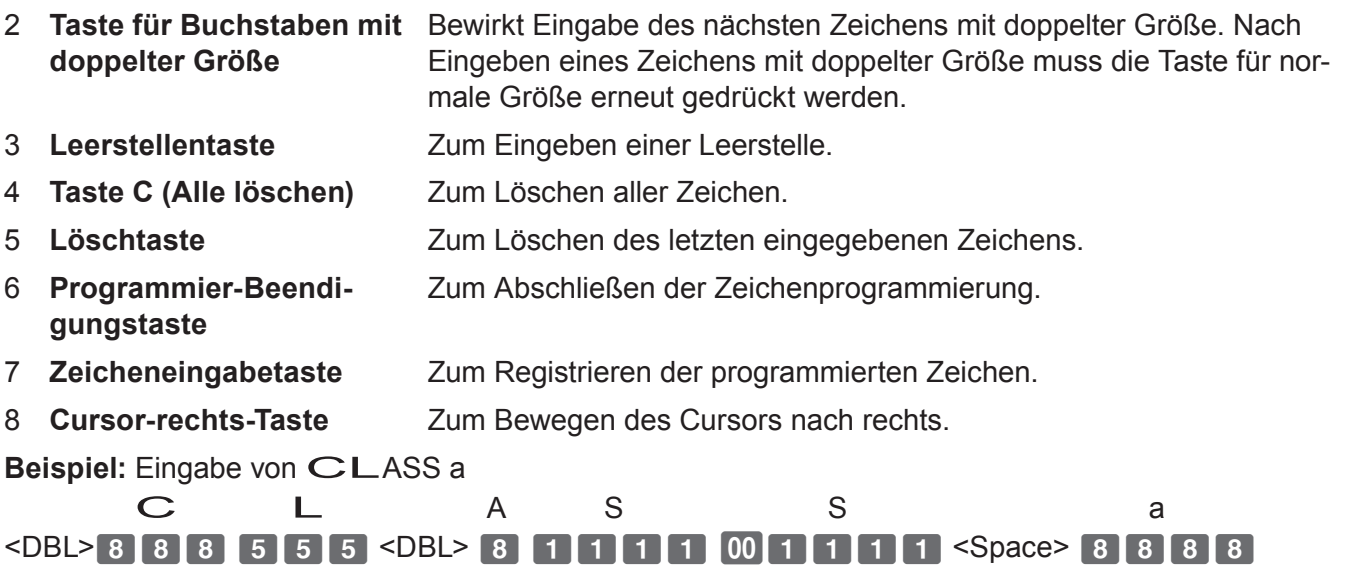

### **Eingeben von Zeichen**

Das nachstehende Beispiel zeigt, wie Sie einen Namen für ein PLU einrichten können. Sie können auf dieselbe Weise auch Namen für Warengruppen, Funktionstasten ( $\sqrt{m}$ ,  $\boxed{-}$ ) und Mitarbeiter einrichten.

#### **Bedienungsbeispiel**

Eingabe von "MILK" für PLU0001 über die Zehnertastatur.

#### **Schritt Display**

- *1* Drehen Sie den Modusschalter auf die Position PGM. Das Programmier-Hauptmenü erscheint auf dem Display.
- **2** Wählen Sie mit der Taste  $\lceil \cdot \rceil$  oder  $\lceil \cdot \rceil$  [PLU Setting] und drücken Sie dann die Taste  $\lceil \frac{CA/AMT}{CEND} \rceil$ .

Geben Sie die PLU-Nummer ein, für die Zeichen eingegeben werden sollen, und drücken Sie die Taste  $\lceil \frac{CA/AMT}{CEND} \rceil$ .

*3* Vergewissern Sie sich auf dem nächsten Bildschirm, dass die zu benennende PLU-Nummer gewählt ist. Wenn die Nummer geändert werden muss, verwenden Sie die Taste  $\boxed{\downarrow}$  oder  $\boxed{\uparrow}$ .

Drücken Sie die Taste FRAAMT .

*4* Wählen Sie auf dem Bildschirm [PLU Setting] die oberste Zeile und geben Sie die einzurichtenden Zeichen ein. In diesem Beispiel: 64444555500555 (für MILK). Drücken Sie dann die Taste FGA/AMT, um die Einstellung abzuschließen.

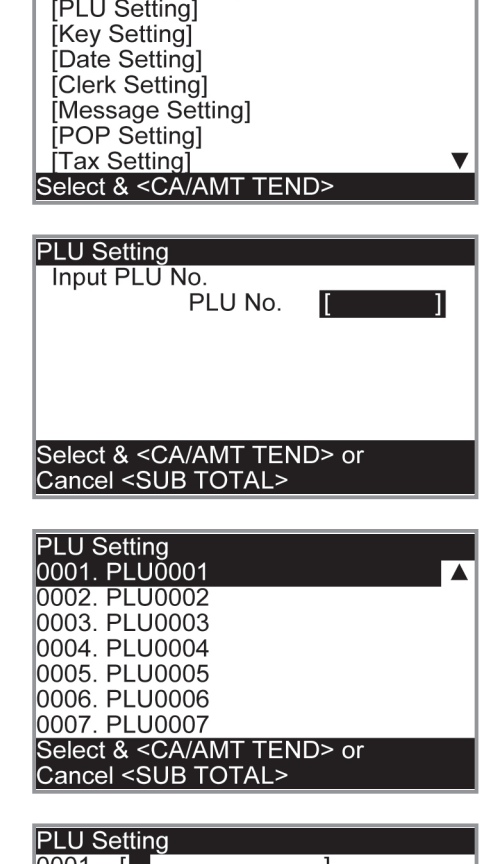

**ClerkA** 

**PGM** 

IDEPT Setting]

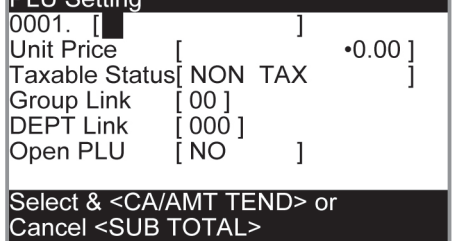

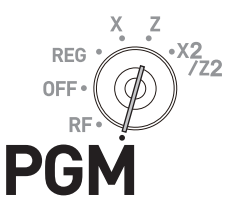

### **Einrichten von Verkaufsnachrichten auf Kassenbons**

Sie können Verkaufsnachrichten einrichten, die auf die Kassenbons gedruckt werden.

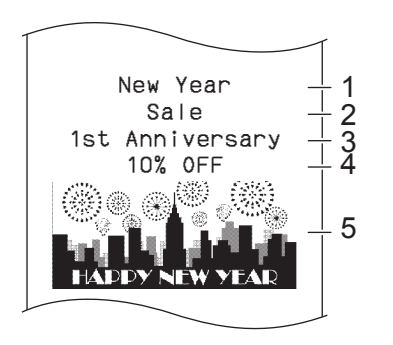

- 1 Verkaufsnachricht 1. Zeile
- 2 Verkaufsnachricht 2. Zeile
- 3 Verkaufsnachricht 3. Zeile
- 4 Verkaufsnachricht 4. Zeile
- 5 Verkaufsgrafik

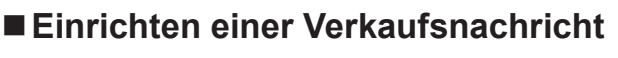

#### **Schritt Display**

*1* Stellen Sie den Modusschalter auf PGM, wählen Sie [POP Setting] und drücken Sie dann die Taste FRAANT .

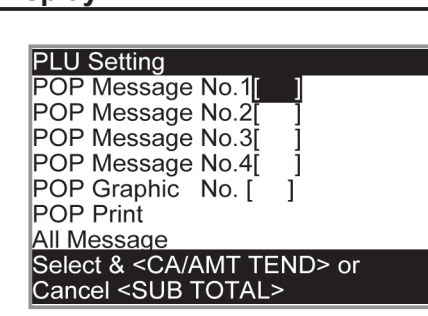

- *2* Wählen Sie [All Message] und drücken Sie die Taste  $\sqrt{\frac{CA/AMT}{TEM}}$ . Die voreingestellten Nachrichten werden gedruckt.
- *3* Wählen Sie die Zeile der Verkaufsnachricht und drücken Sie die Taste  $\sqrt{CA/AMT}$ .

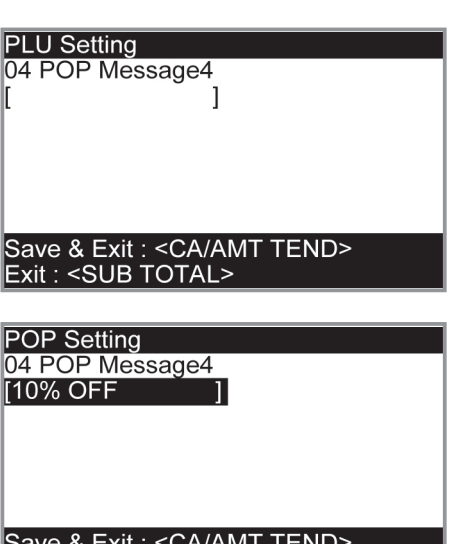

Exit : <SUB TOTAL>

- *4* Geben Sie unter Bezugnahme auf die ausgedruckten voreingestellten Nachrichten die Nachricht ein, die eingestellt werden soll, und drücken Sie die Taste  $\lceil \frac{CA/AMT}{TEMD} \rceil$ .
- *5* Wiederholen Sie Schritte 3 und 4 für andere Nachrichtenzeilen.

#### **Einrichten anderer Nachrichten**

Zum Einrichten einer Logo-Nachricht, Werbenachricht und Fußnachricht (siehe Seite G-20 "Beispiel für Kassenbon") gehen Sie wie oben beschrieben vor, wobei Sie jedoch in Schritt 1 [Message Setting] wählen.

#### **Einrichten einer Verkaufsgrafik**

#### **Schritt Display**

*1* Stellen Sie den Modusschalter auf PGM, wählen Sie [POP Setting] und drücken Sie dann die Taste FRAAMT .

**2** Wählen Sie [All Graphic] und drücken Sie die Taste  $\frac{CA/AMT}{TENO}$ . Der Drucker druckt nun voreingestellte Verkaufsgrafiken.

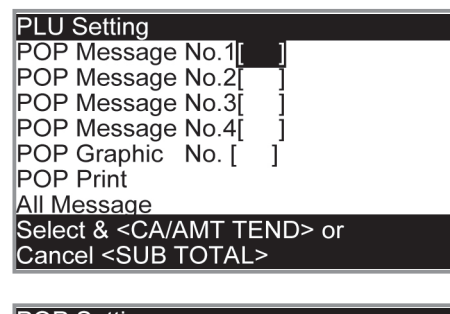

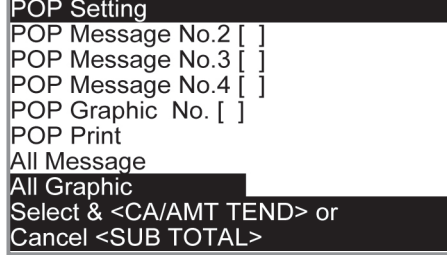

- *3* Wählen Sie vom Ausdruck die Grafik, die auf Kassenbons gedruckt werden soll.
- 4 Wählen Sie [Print Graphic No. [ ] ] und geben Sie die Nummer der Grafik über die Zehnertastatur ein. Drücken Sie dann die Taste  $\lceil \frac{CA/AMT}{TEND} \rceil$ .
- *5* Wählen Sie [POP Print] und drücken Sie die Taste  $\lceil \frac{CA/ABIT}{CENO} \rceil$ . Vergewissern Sie sich, dass der Drucker die gewählte Grafik ausgibt.

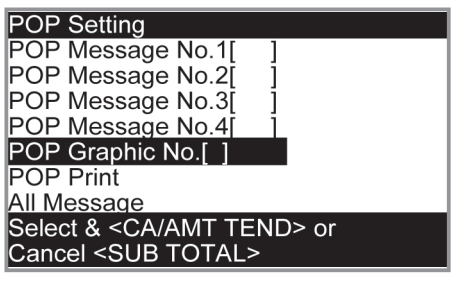

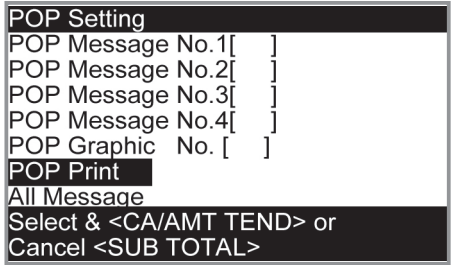

#### **Eingeben von Symbolzeichen**

Sie können die Symbole oder Titel von Umsatzberichten ändern, um beispielsweise für den Bargeldbetrag in der Lade auf Umsatzberichten "CASH IN DRW" anstelle von "CAID" zu drucken.

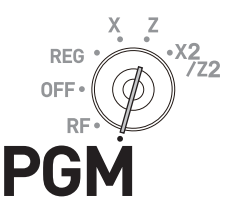

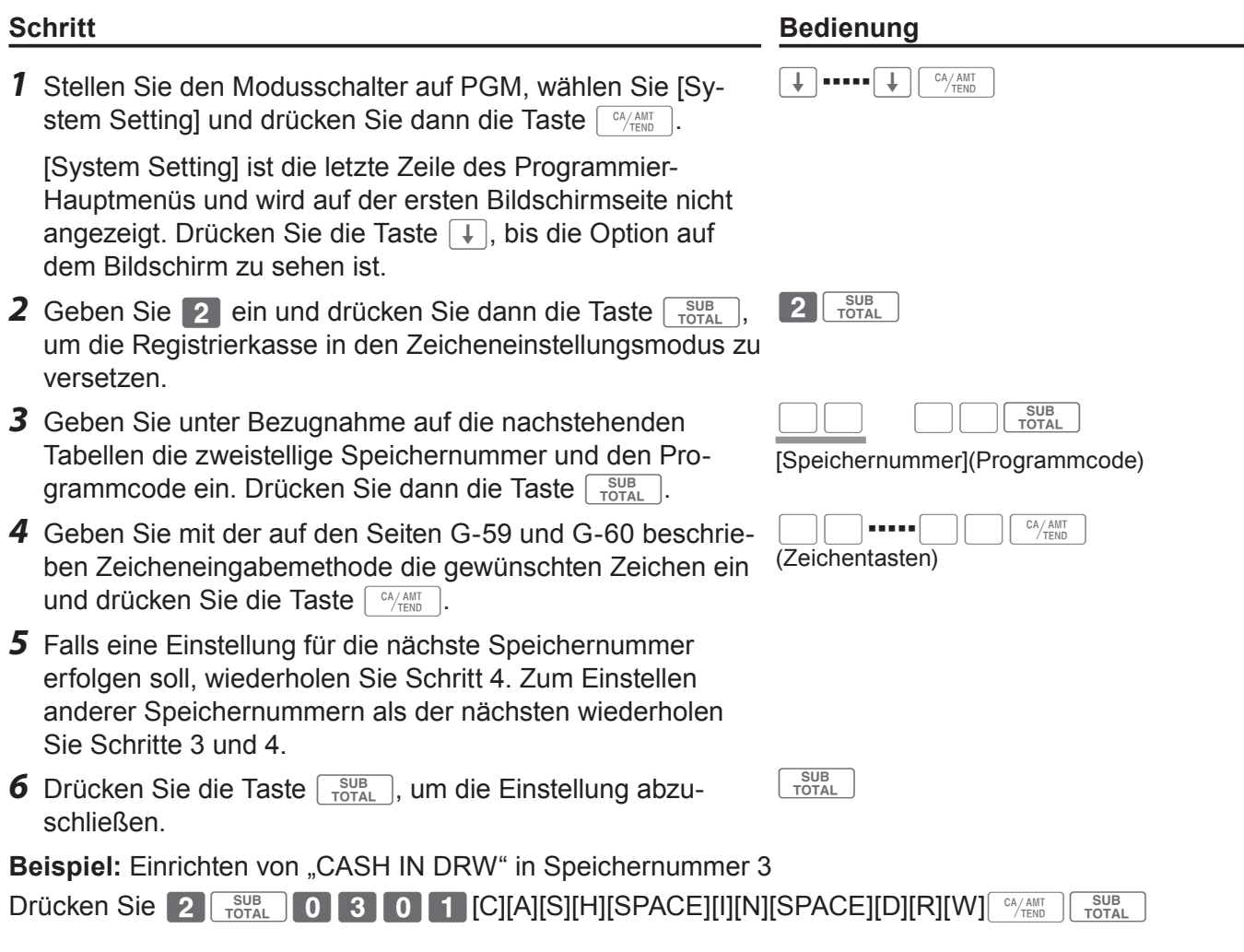

#### **Umsatzbericht-Symbole**

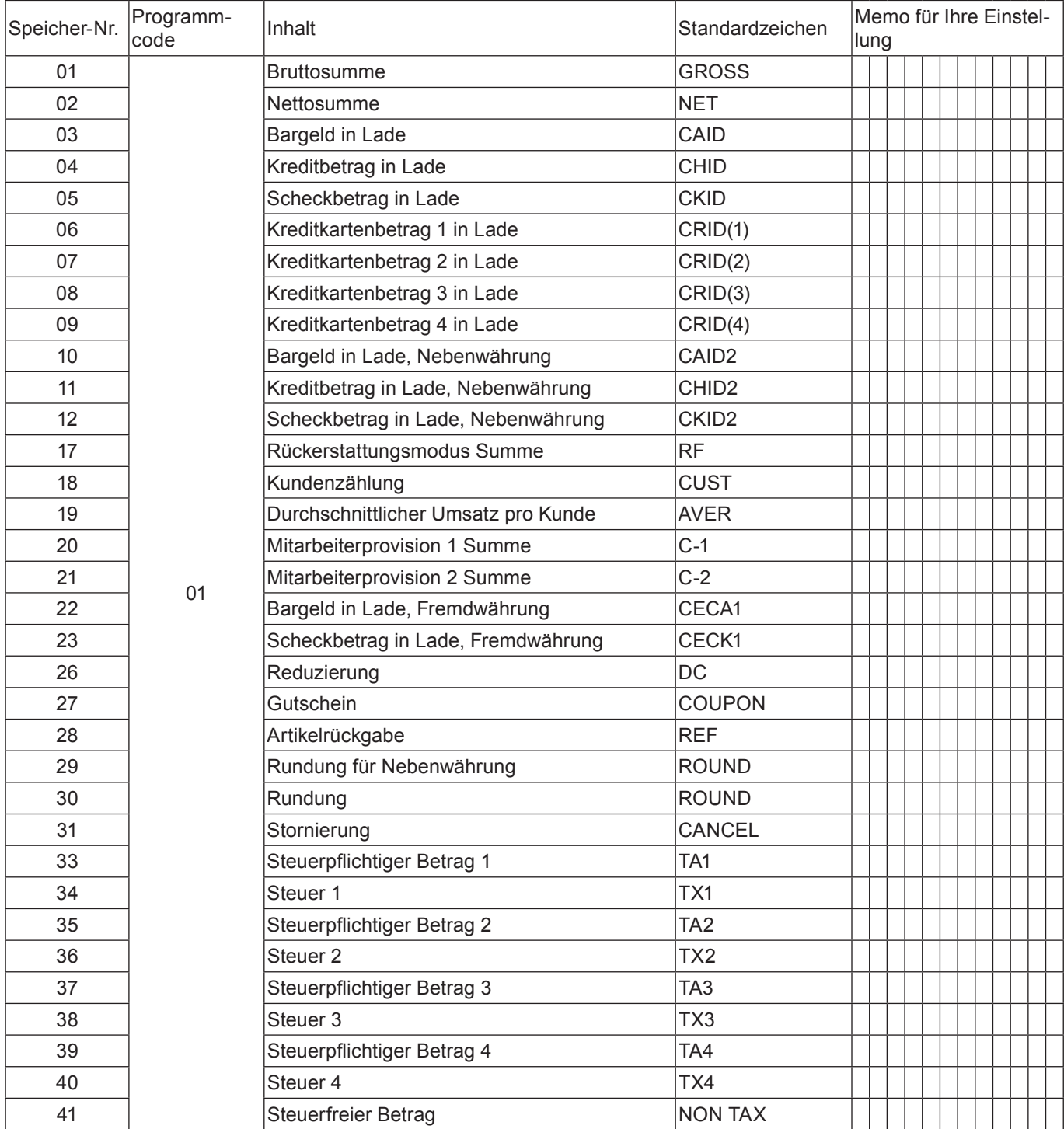

#### **Andere Symbole**

Nummern in ( ) geben die Zahl der zu verwendenden Stellen an.

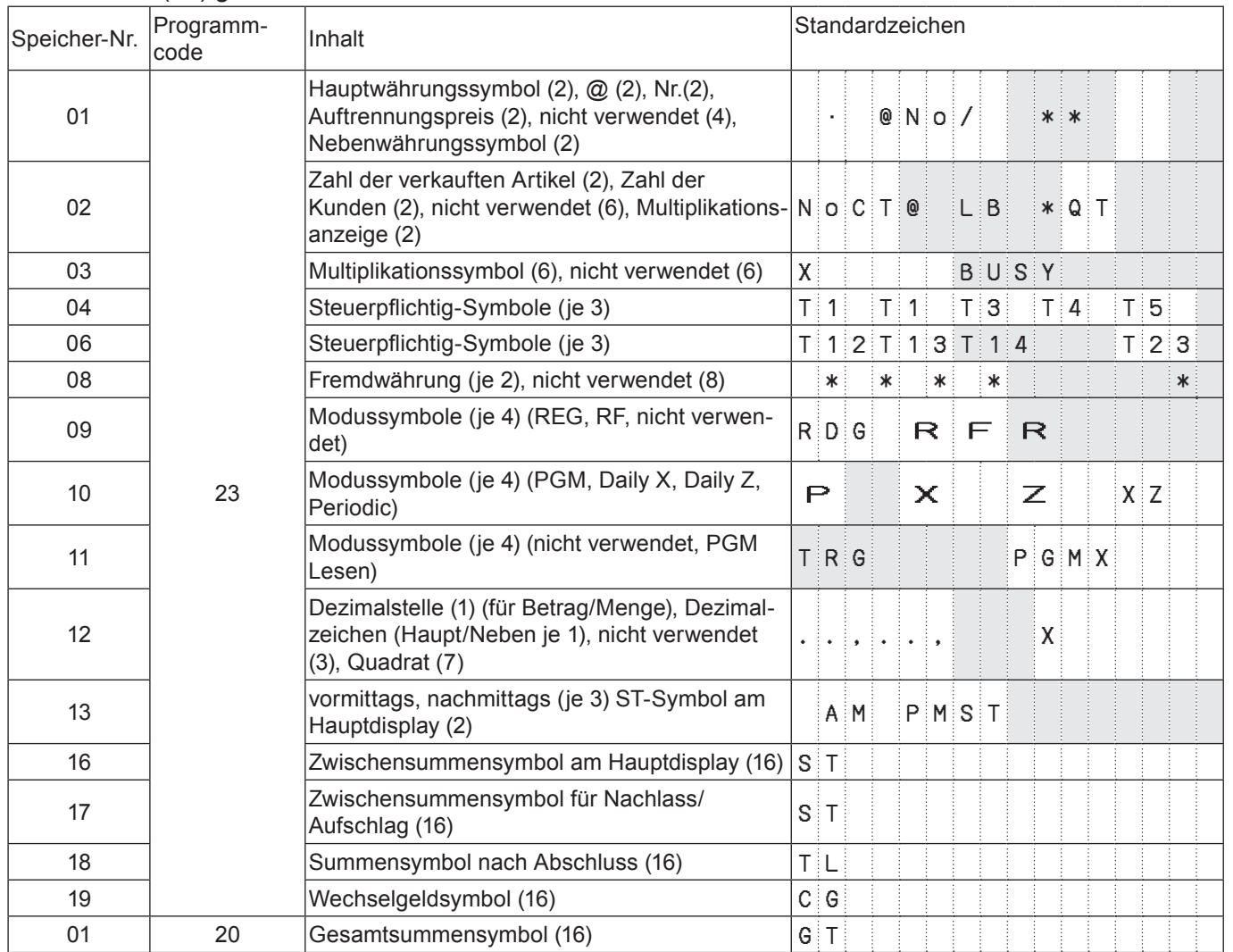

#### **Titel von Umsatzberichten**

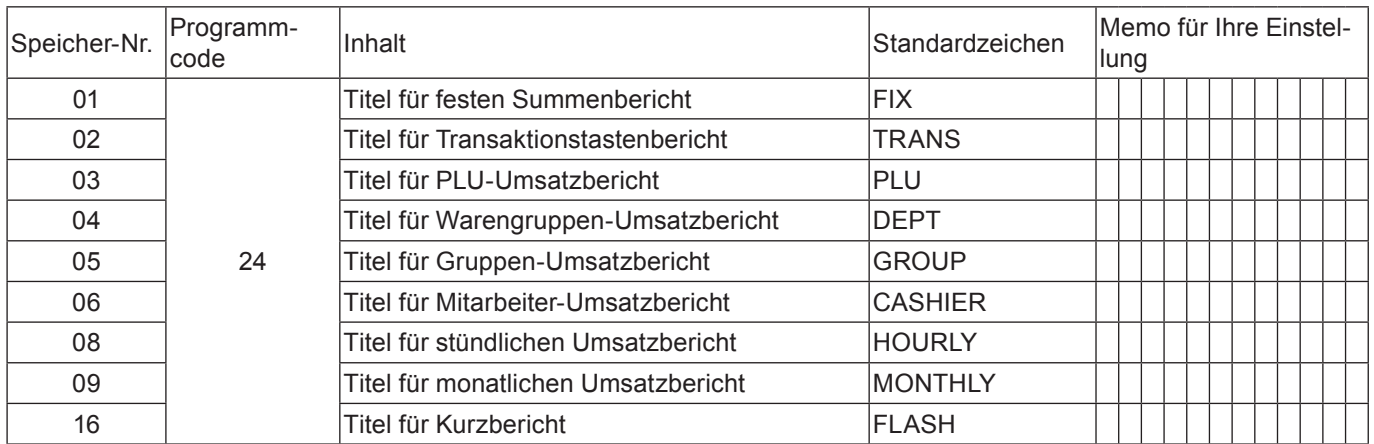

#### **Erweiterte Programmierung**

Dieser Abschnitt erläutert, wie Sie detaillierte Einstellungen der Registrierkasse vornehmen, unter anderem die Einstellung einer individuellen Kassen-Nummer, Rückstellung der fortlaufenden Nummer nach einem Rückstellungs (Z)-Bericht, Druck des steuerpflichtigen Betrags auf Kassenbons usw.

Die nachstehende Tabelle führt die programmierbaren Einstellungen auf.

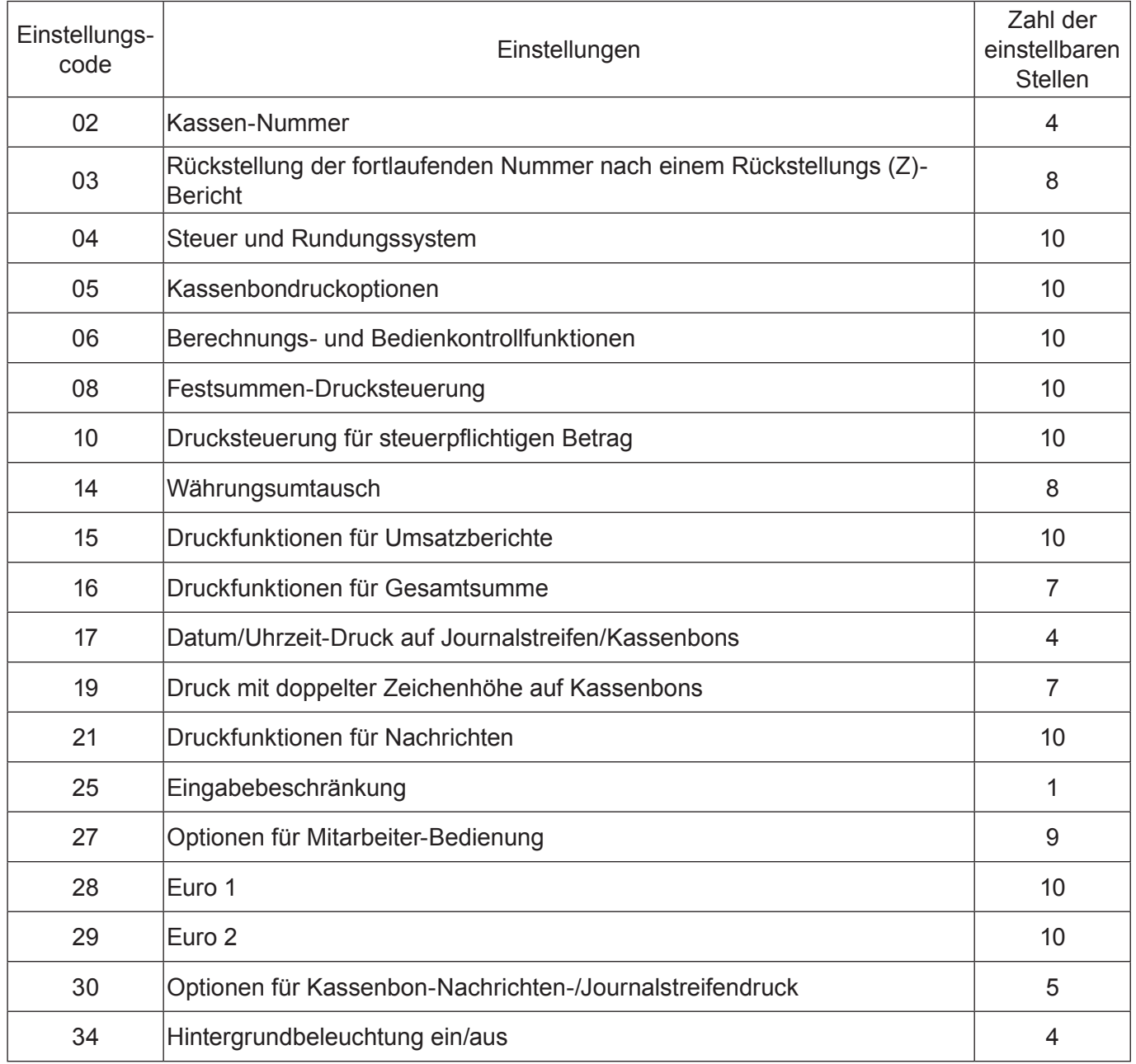

#### **Programmieren detaillierter Einstellungen**

Folgen Sie zum Programmieren detaillierter Einstellungen der Registrierkasse den nachstehenden Vorgangsbeschreibungen.

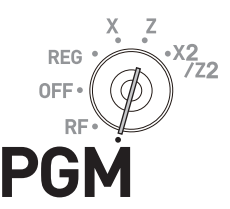

#### **Schritt Bedienung**

*1* Stellen Sie den Modusschalter auf PGM, wählen Sie [System Setting] und drücken Sie dann die Taste  $\lceil \frac{CA/AMT}{CTFND} \rceil$ .

[System Setting] ist die letzte Zeile des Programmier-Hauptmenüs und wird auf der ersten Bildschirmseite nicht angezeigt. Drücken Sie die Taste  $\Box$ , bis die Option auf dem Bildschirm zu sehen ist.

- **2** Geben Sie 3 ein und drücken Sie dann die Taste  $\frac{SUB}{TOTA}$ . um die Registrierkasse in den Programmiermodus zu versetzen.
- *3* Geben Sie unter Bezugnahme auf die nachstehenden Tabellen den zu programmierenden zweistelligen Einstellungscode gefolgt von zwei 2en ein. "22" ist der Kenncode für die Programmierung detaillierter Einstellungen.
- *4* Geben Sie unter Bezugnahme auf die nachstehenden Tabellen den bis zu 10-stelligen Programmcode ein und drücken Sie die Taste FLAAMT .
- **5** Drücken Sie die Taste <u>sum J</u>, um die Programmierung abzuschließen.

#### **Einstellungscode 02 (Maschinennummer)**

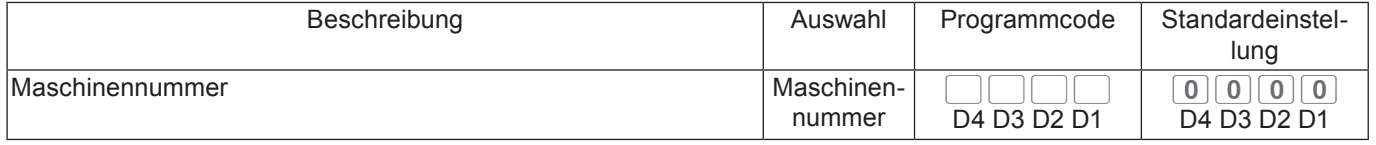

**Beispiel:** Einstellen der individuellen Kassen-Nummer auf 1234.

Drücken Sie 3 Foral 0 2 2 2 Foral 1 2 3 4  $\frac{G\mu_{\text{R}}}{FQ}$  Foral

#### **Einstellungscode 03 (Rückstellung der fortlaufenden Nummer nach einem Rückstellungs(Z)- Bericht)**

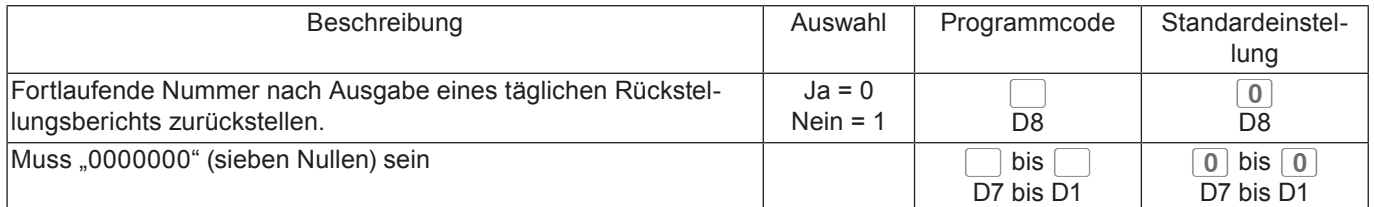

**Beispiel:** Keine Rückstellung der fortlaufenden Nummer nach Ausdruck eines Z-Berichts.

Drücken Sie 3  $\frac{SUB}{TOTAL}$  0 3 2 2  $\frac{SUB}{TOTAL}$  1 0 0 0 0 0 0 0 0 0 0  $\frac{G\mu\text{AUT}}{TOTAL}$ 

 $\boxed{\downarrow}$   $\boxed{\bullet}$   $\boxed{\bullet}$   $\boxed{\uparrow}$   $\boxed{\uparrow}$   $\uparrow$   $\uparrow$ 

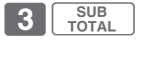

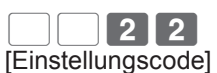

SUB<sub>TOTAL</sub>

Beispiel: Programmierung des Steuersystems

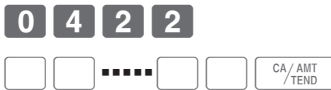

[Programmcode (bis zu 10 Stellen)]

#### **Einstellungscode 04 (Steuer- und Rundungssysteme)**

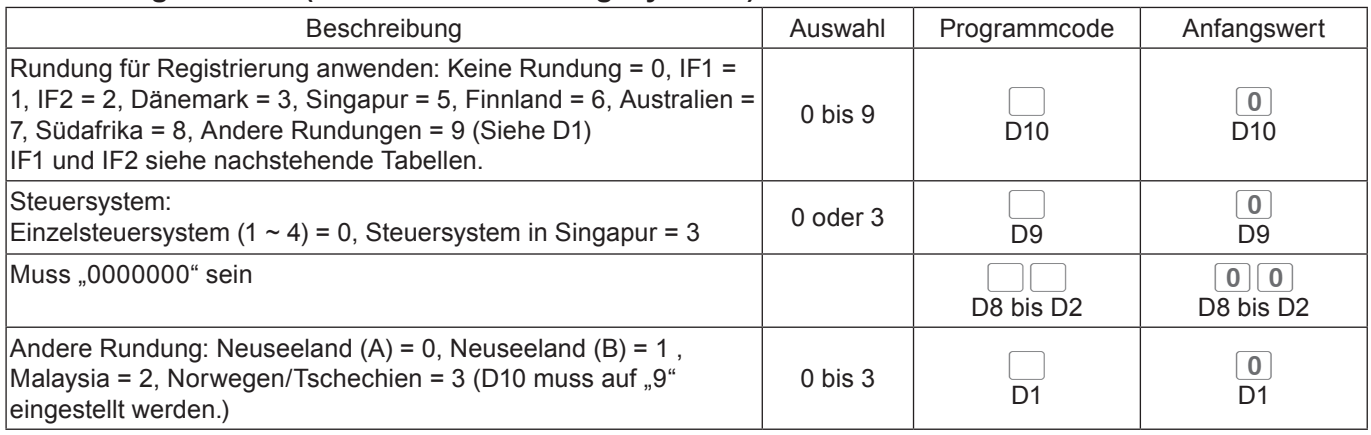

#### **Rundungsysteme der einzelnen Länder**

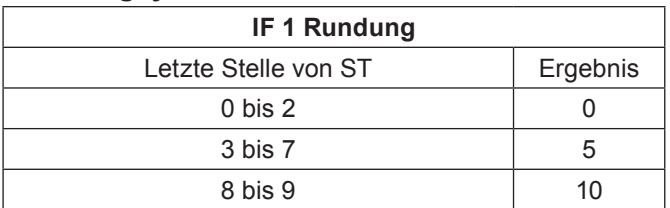

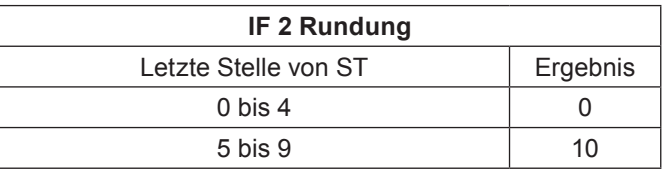

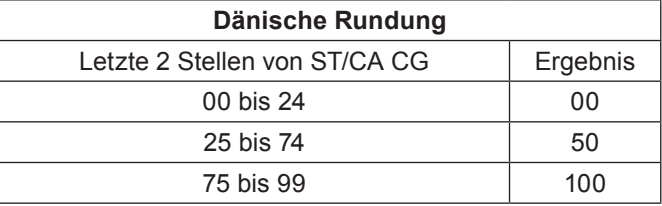

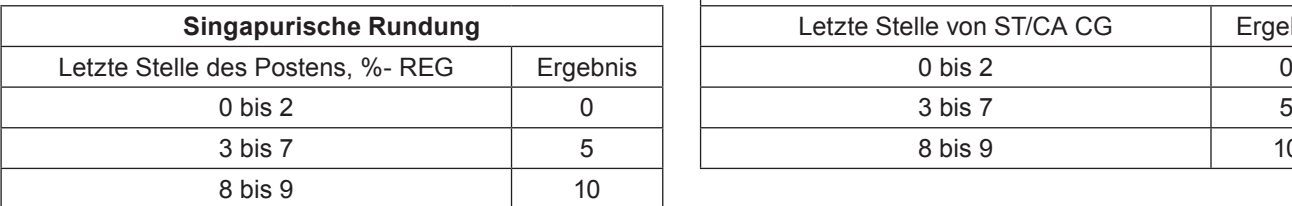

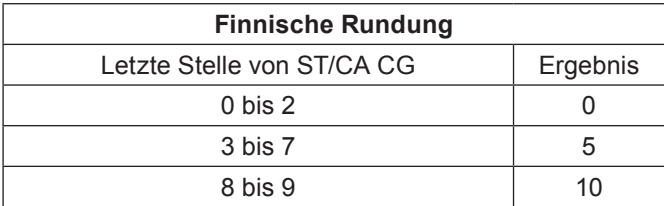

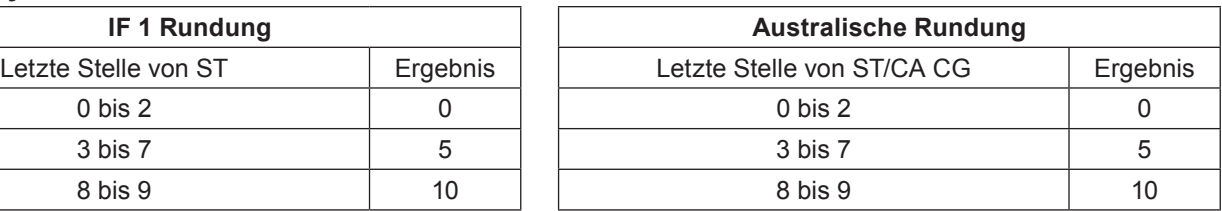

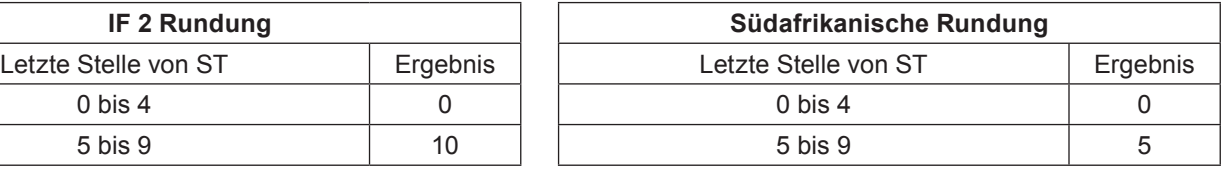

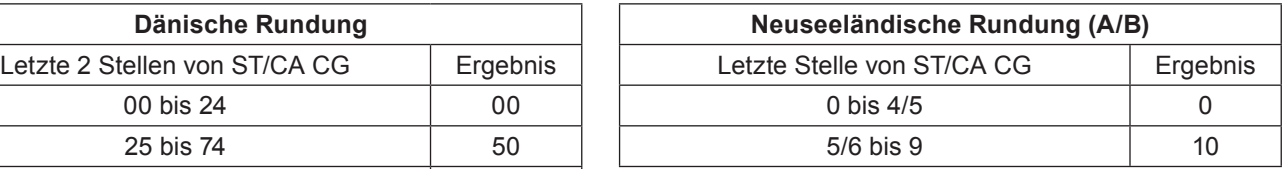

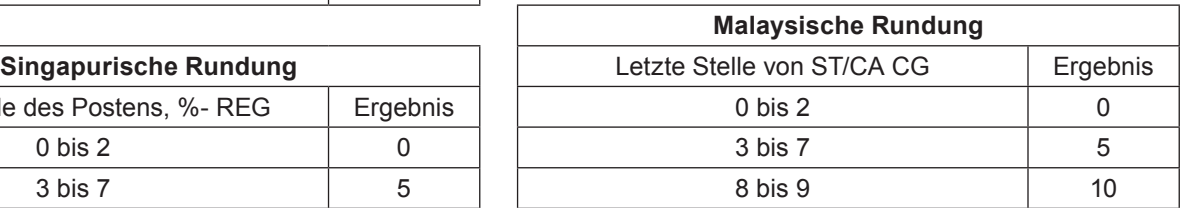

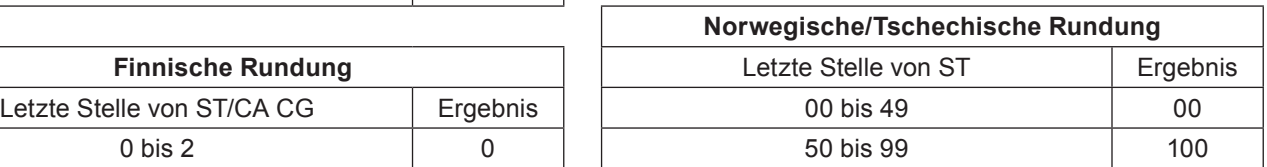

#### **Einstellungscode 05 (Kassenbon-Druckoptionen)**

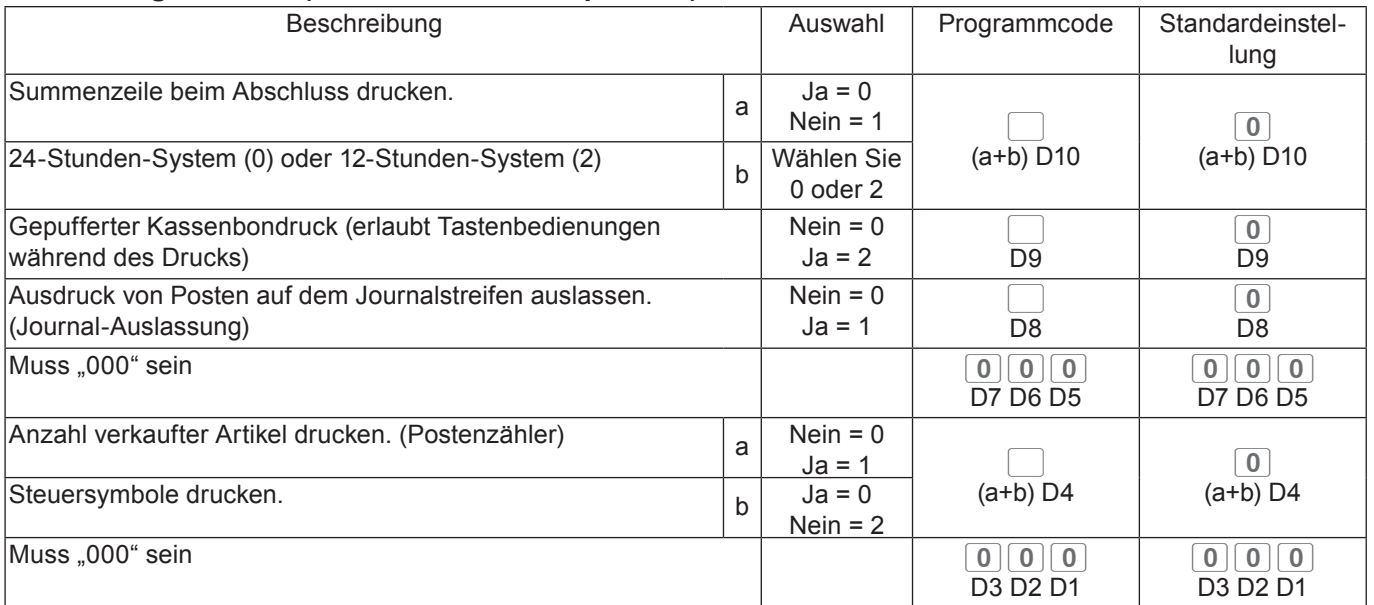

#### **Beispiel:**

•Kassenbondruck ohne Gesamtsumme (a = 1), Ausdruck mit 12-Stunden-System (b = 2): D10 = 3 (1 + 2).

- Gepufferter Kassenbondruck: D9 = 2.
- •Auslassen von Posten auf dem Journalstreifen (Journal-Auslassung): D8 = 1.
- D7 D5 muss 000 sein.
- Anzahl an Artikeln drucken (a = 1), Steuersymbole nicht drucken (b = 2): D4 = 3 (1 + 2).

• D3 – D1 muss 000 sein.

Drücken Sie 3 **FOTAL** 0 5 2 2 **FOTAL** 3 2 1 0 0 0 3 0 0 0 6 FOR FOTAL

#### **Einstellungscode 06 (Berechnungs- und Bedienkontrollfunktionen)**

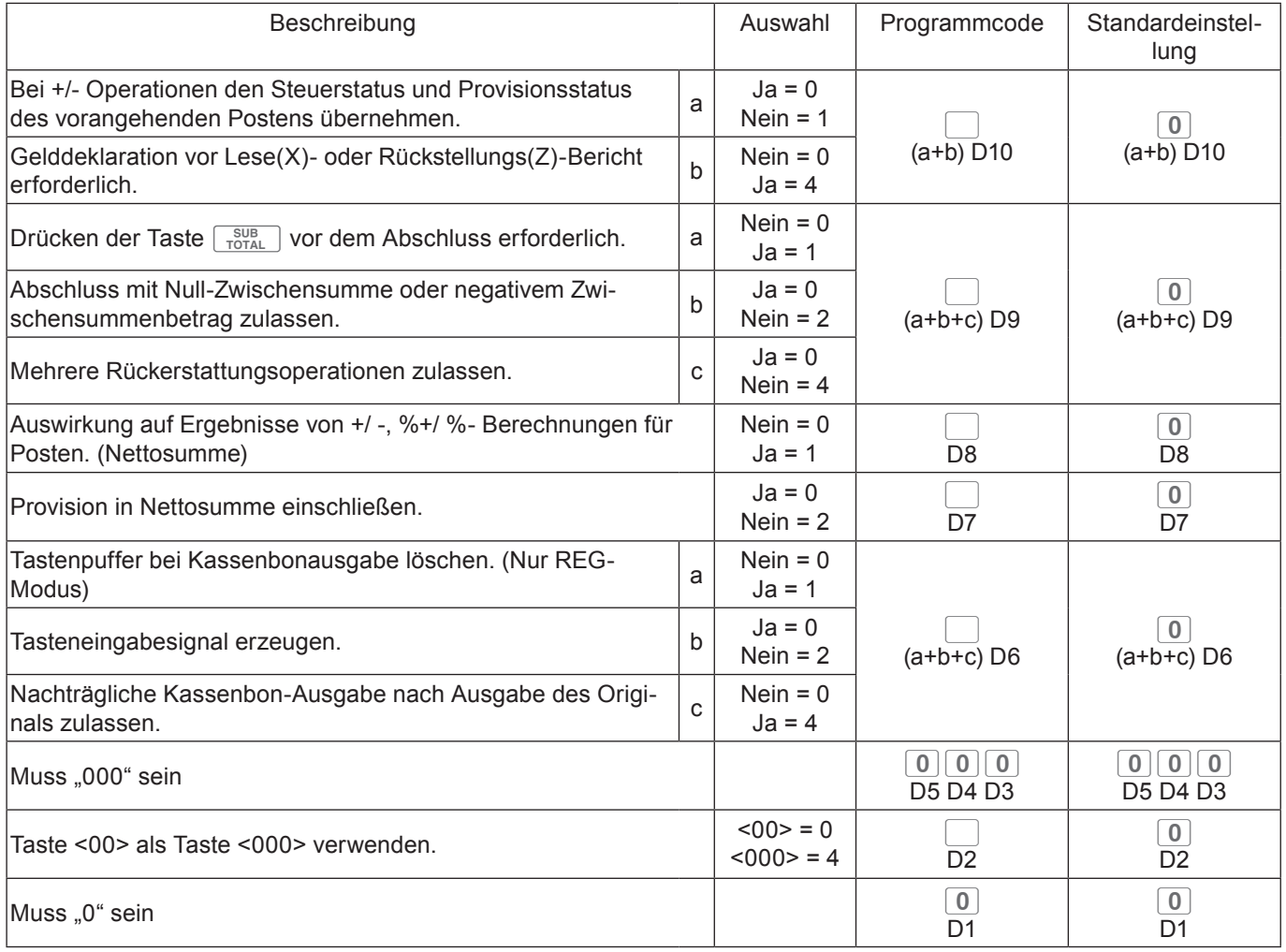

#### **Beispiel:**

- •Steuerstatus und Provisionsstatus nach einer +/- Operation nicht übernehmen (a = 1), Betrag in der Lade muss vor Z-Bericht deklariert werden (b = 4). D10 =  $5(1 + 4)$ .
- Taste  $\lceil \frac{\text{SUB}}{\text{TOTAL}} \rceil$  muss für einen Abschluss stets gedrückt werden (a = 1), Null-Zwischensumme oder negative Zwischensumme in einer Transaktion ist nicht zulässig (b = 2), mehrere Rückerstattungsoperationen sind nicht zulässig (c = 4): D9 = 7 (1 + 2 + 3).
- •Auswirkung des Ergebnisses von +/ -, %+/ %- auf einen Posten: D8 = 1.
- •Provision in Nettosumme nicht einschließen. D7 = 2.
- Tastenpuffer bei Kassenbonausgabe löschen (a = 1), Tasteneingabesignal nicht erzeugen (b = 2), nachträgliche Kassenbon-Ausgabe nach Ausgabe des Originals zulassen (c = 4). D6 = 7 (1 + 2 + 3).
- D5 D3 muss 000 sein.
- •Verwenden von Taste 00 als Taste 000 D2 = 4.
- D1 muss 0 sein.

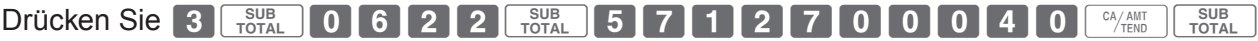
## **Einstellungscode 08 (Festsummen-Drucksteuerung)**

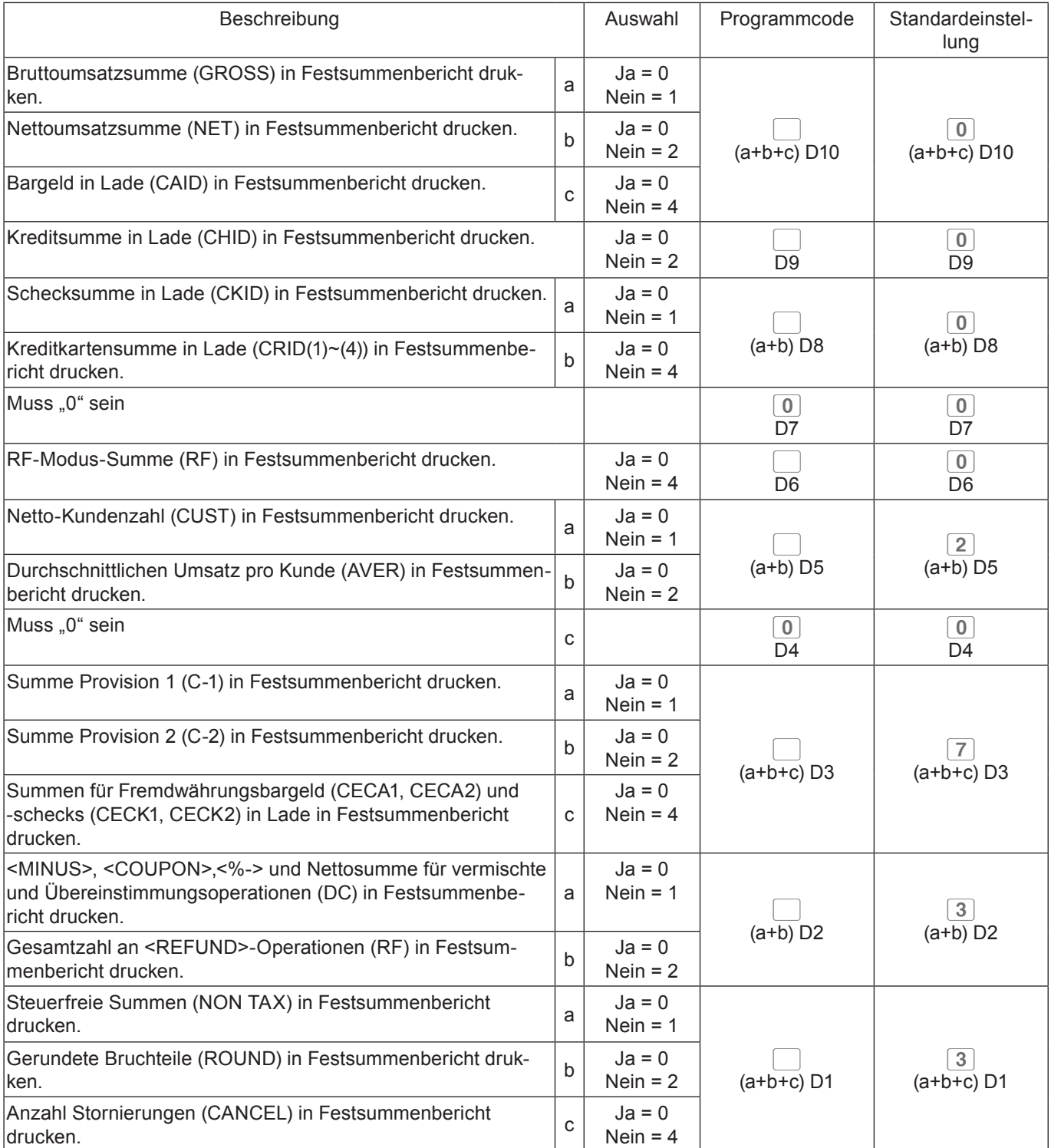

### **Beispiel:**

- •Im Festsummenbericht die Bruttoumsatzsumme nicht drucken (a = 1), die Nettoumsatzsumme nicht drucken (b = 2), den Bargeldbetrag in der Lade nicht drucken. (c = 4): D10 = 7 (1 + 2 +4).
- •Betrag in Lade nicht im Festsummenbericht drucken: D9 = 1.
- •Im Festsummenbericht den Scheckbetrag in Lade nicht drucken (a = 1), den Kreditkartenbetrag in Lade nicht drucken (b = 4):  $D8 = 5 (1 + 4)$ .
- D7 muss stets 0 sein.
- •Im RF-Modus rückerstatteten Betrag nicht im Festsummenbericht drucken: D6 = 4.
- •Im Festsummenbericht die Gesamtzahl an Kunden nicht drucken (a = 1), den durchschnittlichen Umsatzbetrag pro Kunde nicht drucken (b = 2):  $D5 = 5 (1 + 4)$ .
- D4 muss stets 0 sein.
- •Im Festsummenbericht den Betrag für Provision 1 nicht drucken (a = 1), den Betrag für Provision 2 nicht drucken (b = 2), den Betrag an Fremdwährung und -schecks nicht drucken (c = 4). D3 = 7 (1 + 2 + 3).
- •Im Festsummenbericht die Nettosummen von <MINUS>, <COUPON>, <%-> nicht drucken (a = 1), die Beträge von <REFUND> und <VOID> nicht drucken (b = 2): D2 = 3 (1 + 2).
- •Im Festsummenbericht steuerfreie Beträge nicht drucken (a = 1), den Abrundungsbetrag nicht drucken (b = 2), den Stornierungsbetrag nicht drucken (c = 4). D1 = 7 (1 + 2 + 3).

Drücken Sie 3 Foral 0 8 2 2 Foral 7 1 5 0 4 5 0 7 3 7  $\frac{9}{2}$  For  $\frac{308}{10741}$ 

#### **Einstellungscode 10 (Drucksteuerung für steuerpflichtigen Betrag)**

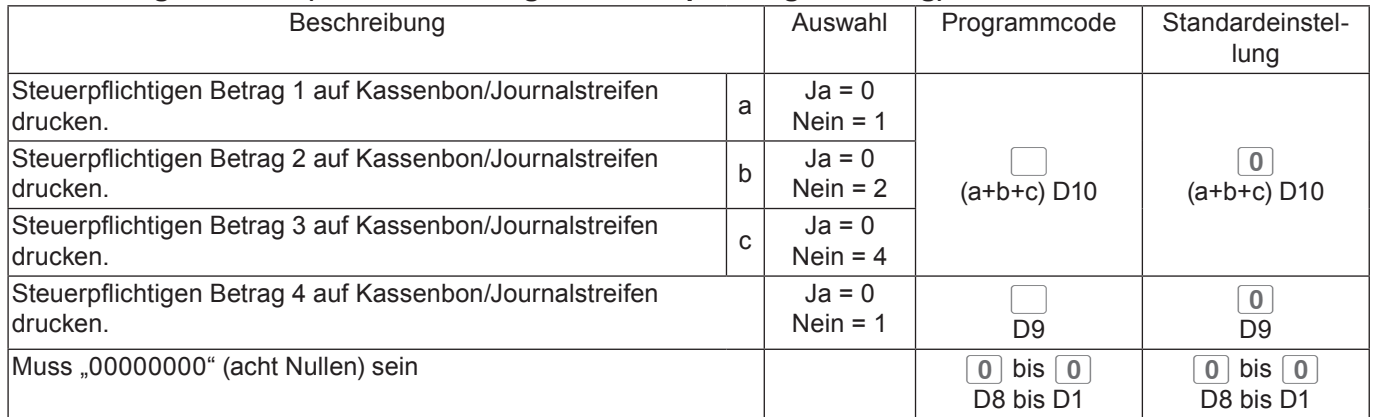

#### **Einstellungscode 14 (Währungsumtausch)**

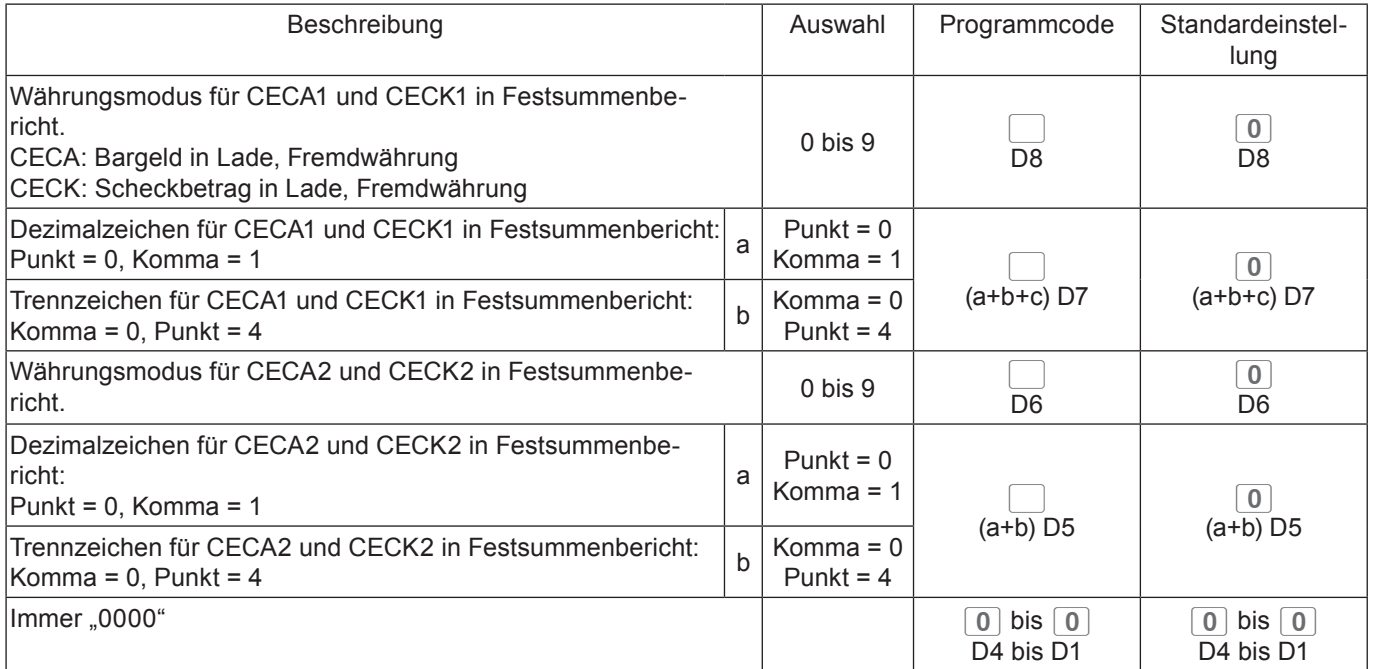

## **Einstellungscode 15 (Druckfunktionen für Umsatzberichte)**

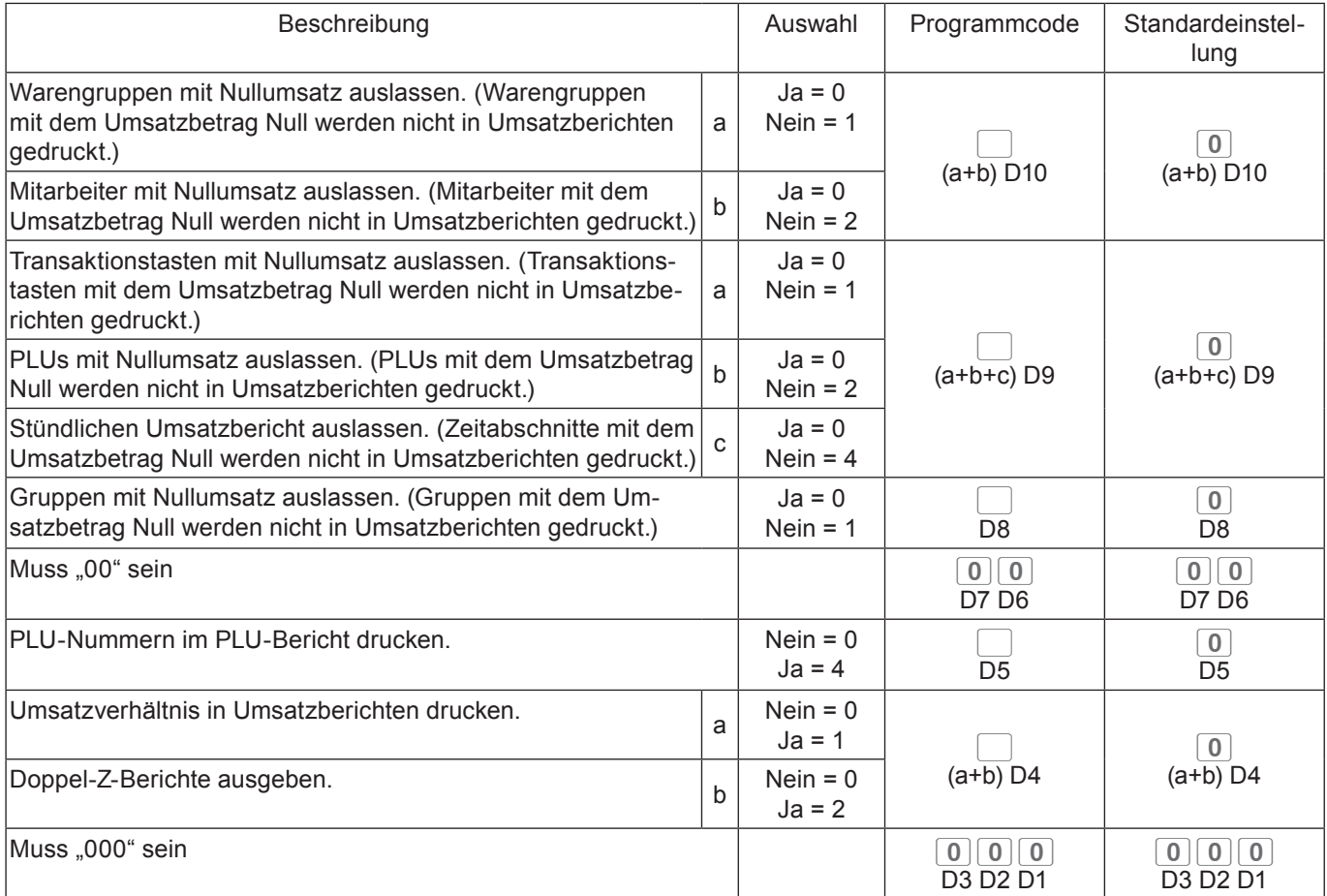

### **Einstellungscode 16 (Druckfunktionen für Gesamtsumme)**

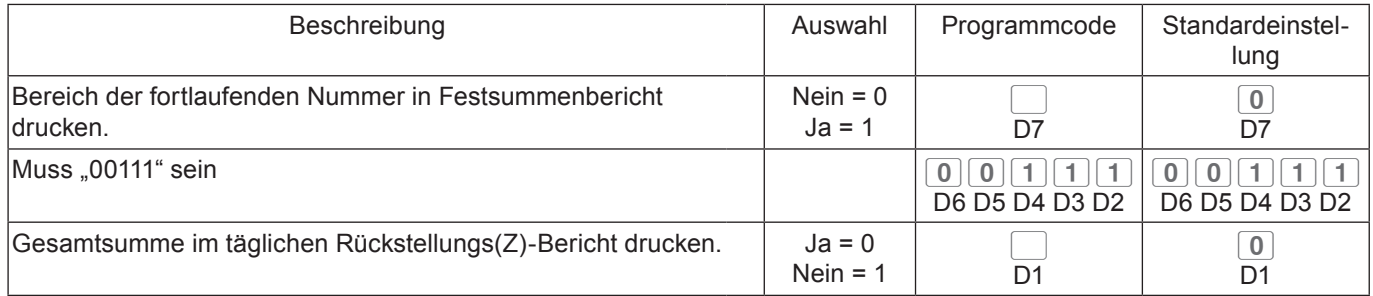

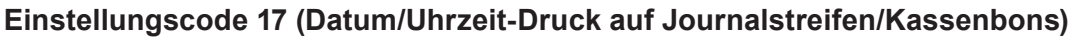

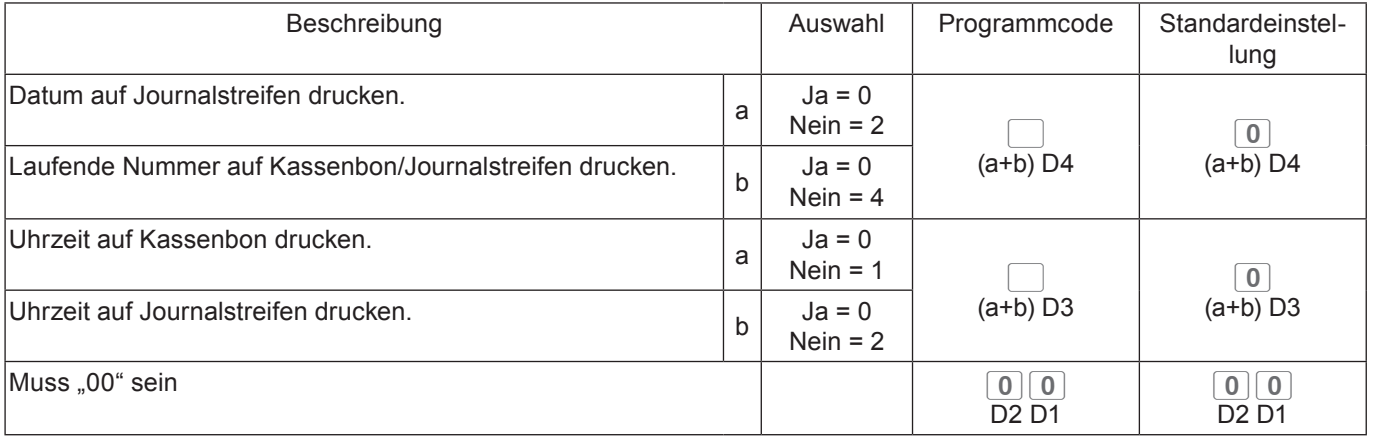

### **Einstellungscode 19 (Druck mit doppelter Zeichenhöhe auf Kassenbons)**

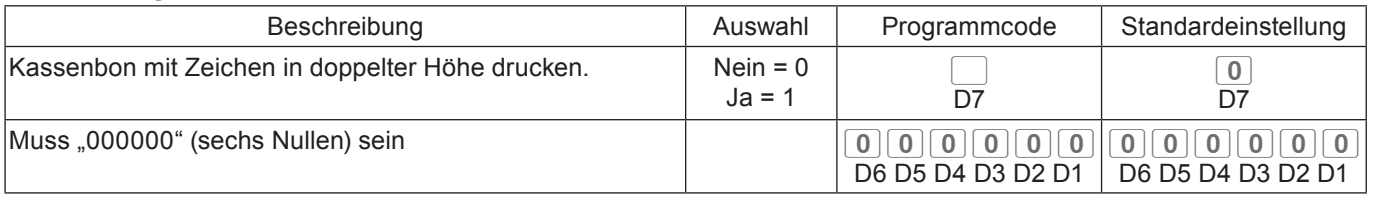

### **Einstellungscode 21 (Druckfunktionen für Nachrichten)**

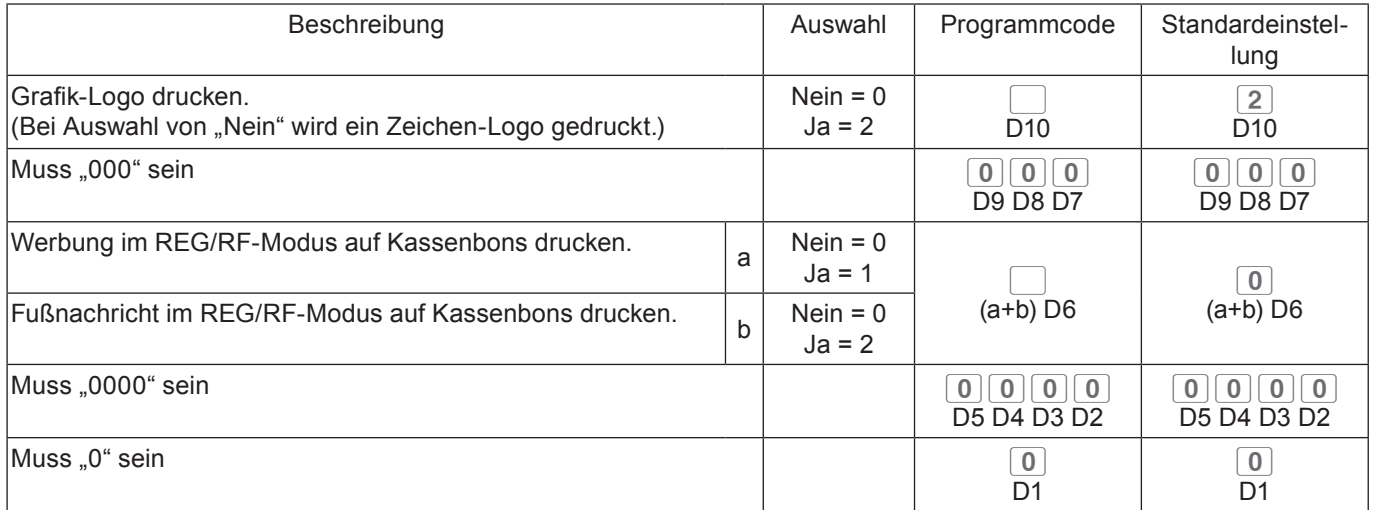

#### **Einstellungscode 25 (Eingabebeschränkung)**

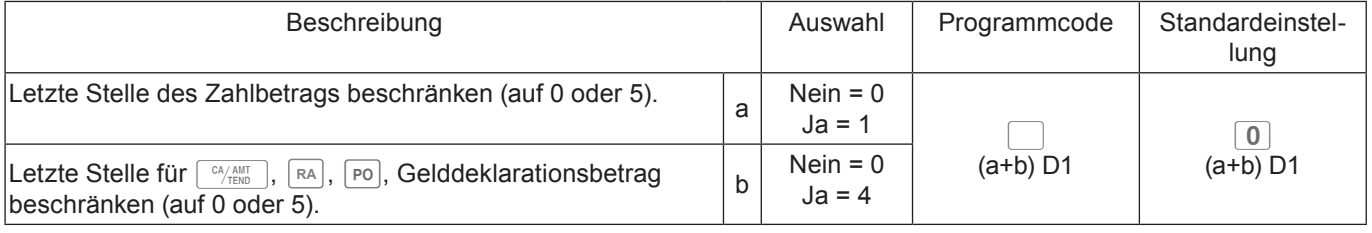

Nach Aktivierung der australischen GST ist D1 "4".

#### **Einstellungscode 27 (Optionen für Mitarbeiter-Bedienung)**

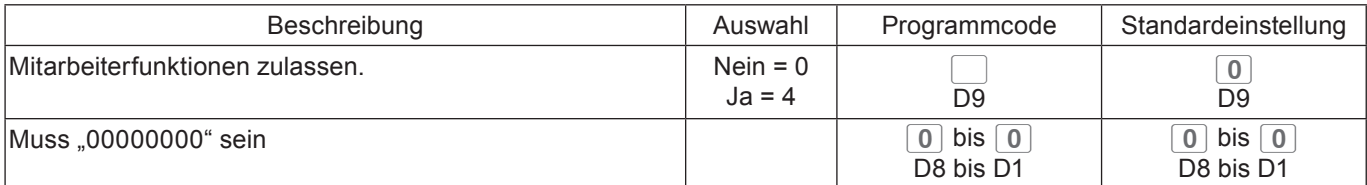

#### **Einstellungscode 28 (Euro 1)**

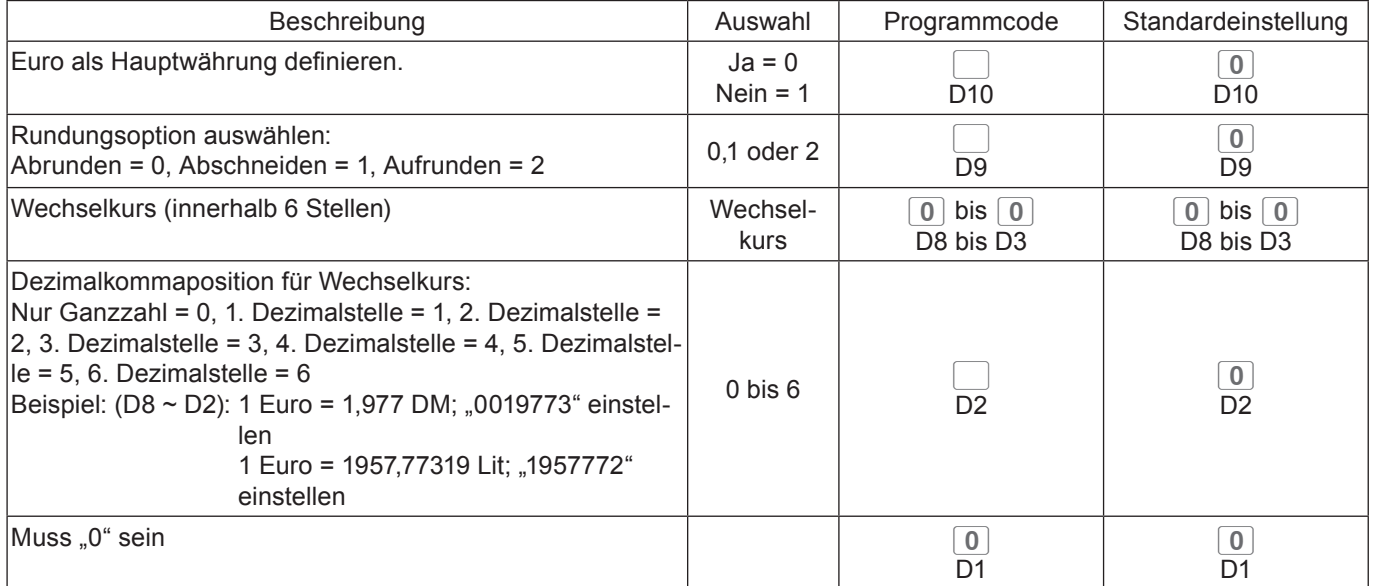

**Beispiel 1:** Einstellung auf Euro als Hauptwährung, Abrundung, Wechselkurs €1,00 = DM 1,9558

**Beispiel 2:** Einstellung auf Euro als Nebenwährung, Aufrundung, Wechselkurs €1,00 = £0,8573 3 TOTAL 2 8 2 2 TOTAL 0 0 0 1 9 5 5 8 4 0  $\frac{GV_{B}}{T0TAL}$ 

3 TOTAL 2822 TOTAL 1200857340 FOTAL

### **Einstellungscode 29 (Euro 2)**

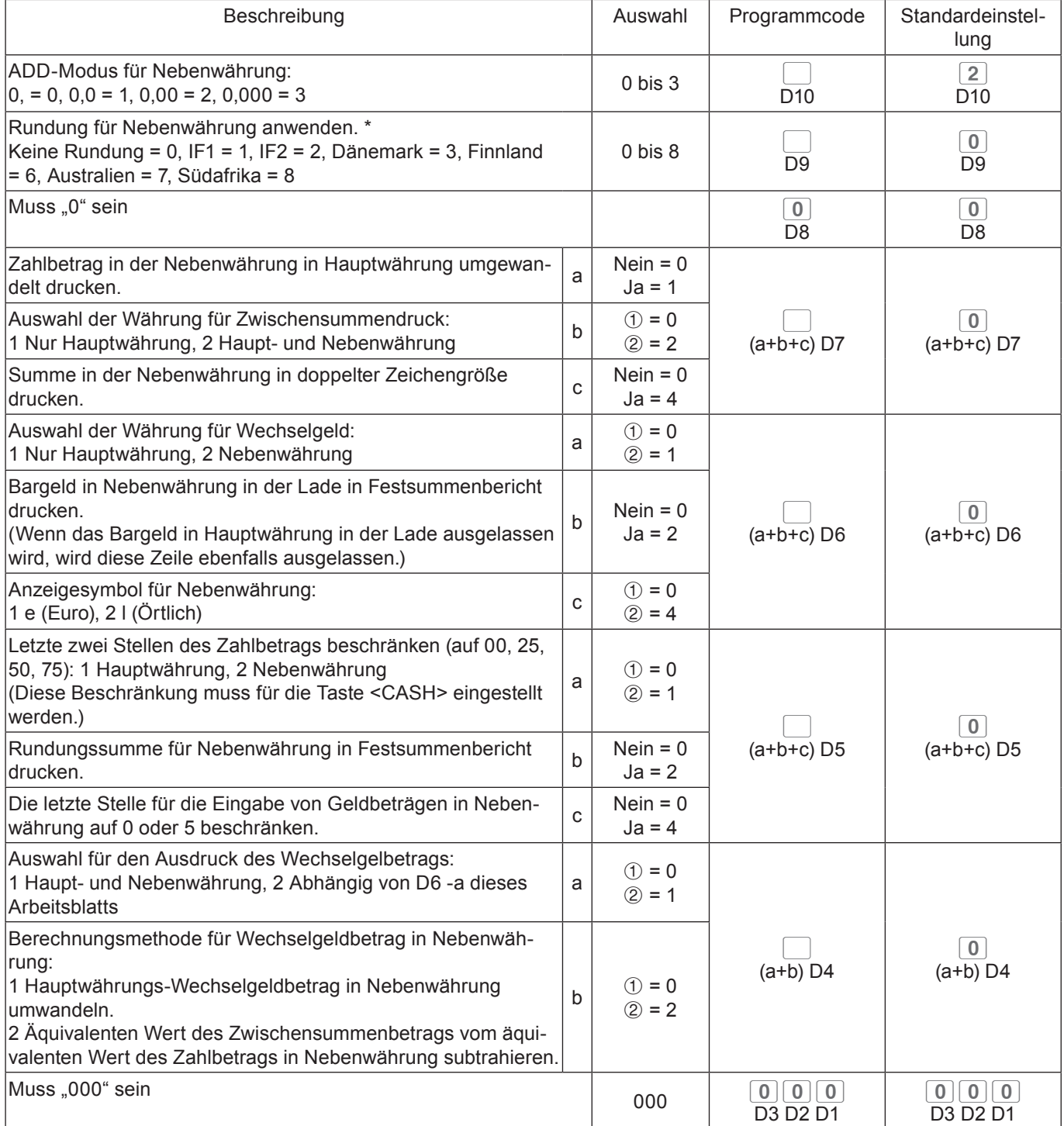

## **Einstellungscode 30 (Thermodrucker-Steuerung)**

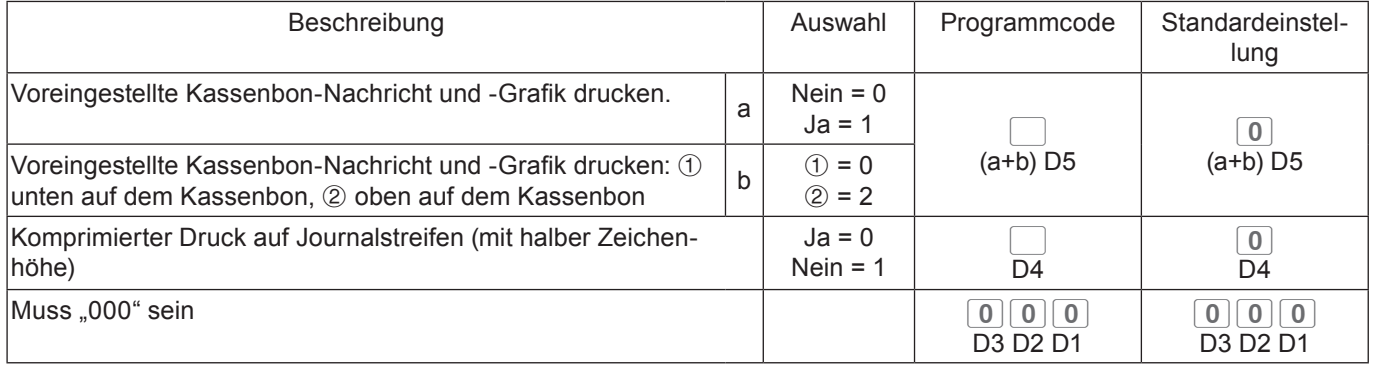

### **Einstellungscode 34 (Hintergrundbeleuchtungs-Steuerung)**

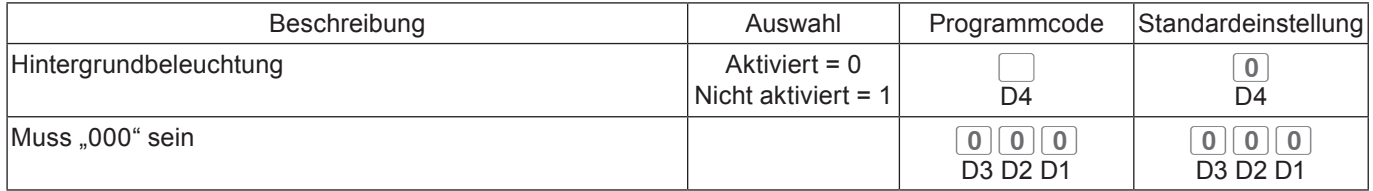

## **Programmieren von Warengruppen- und PLU-Funktionen in einem Durchgang**

Es gibt zwei Möglichkeiten für die Programmierung von Funktionen für Warengruppen oder PLUs: Programmierung in einem Durchgang und Programmierung individueller Funktionen.

## **Programmieren von Warengruppenfunktionen in einem Durchgang**

Diese Methode erlaubt die Programmierung der Funktionen einer Warengruppe in einem Durchgang.

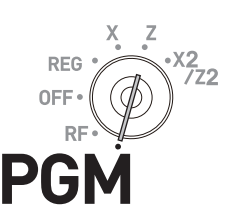

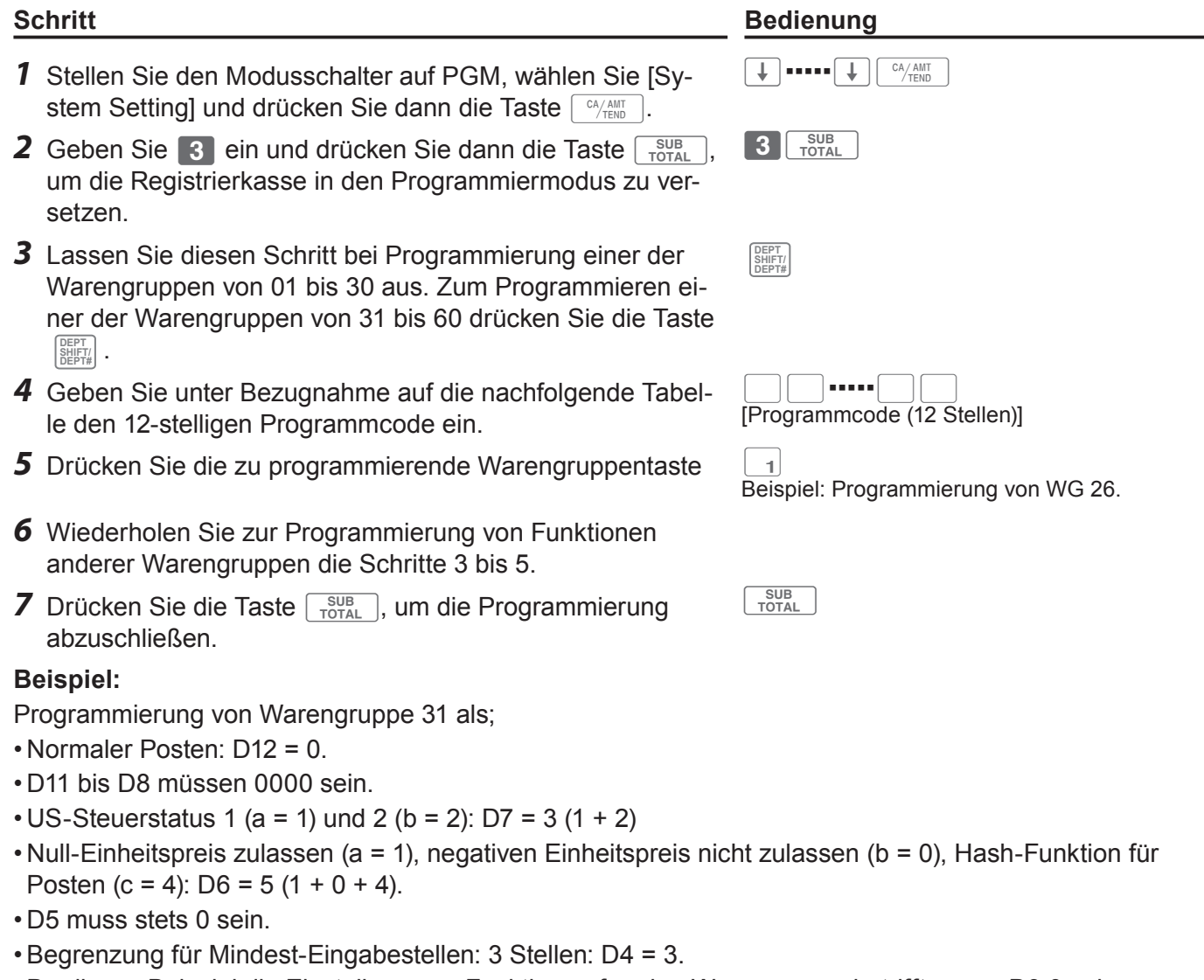

- Da dieses Beispiel die Einstellung von Funktionen für eine Warengruppe betrifft, muss D3 0 sein.
- Provision 1 anwenden (a = 1), Provision 2 nicht anwenden (b = 0): D2 = 1 (1 + 0).
- D1 muss stets 0 sein.

**Drücken Sie 3 Depth 20000000350301** 

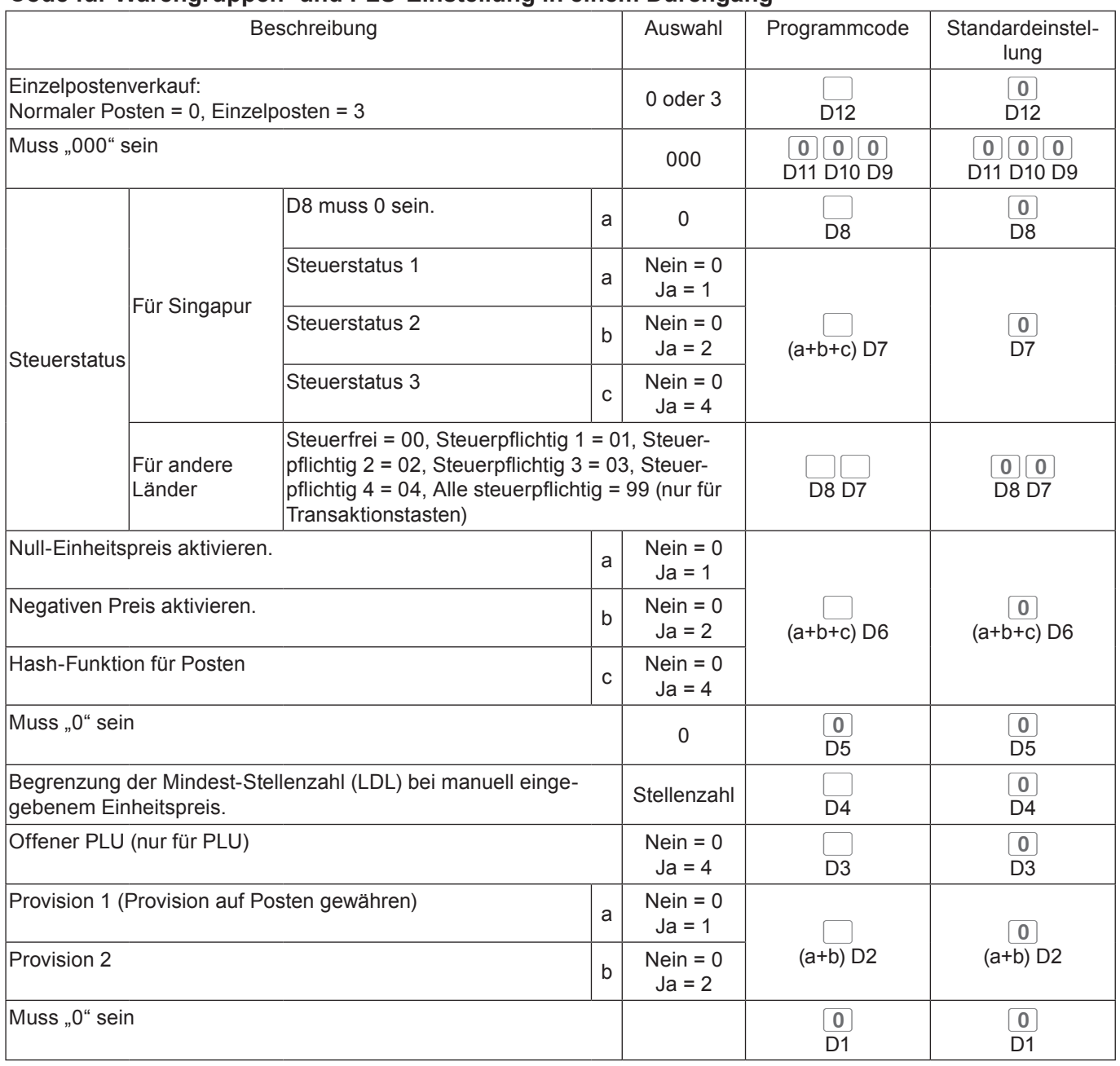

## **Code für Warengruppen- und PLU-Einstellung in einem Durchgang**

# **Programmieren von PLU-Funktionen in einem Durchgang**

Diese Methode erlaubt die Programmierung der Funktionen eines PLU in einem Durchgang.

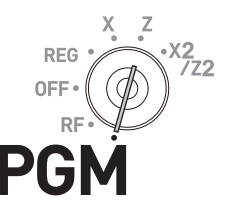

- *1* Stellen Sie den Modusschalter auf PGM, wählen Sie [System Setting] und drücken Sie dann die Taste  $\lceil \frac{CA/AMT}{CTFND} \rceil$ .
- **2** Geben Sie 3 ein und drücken Sie dann die Taste  $\sqrt{\frac{SUB}{TOTAL}}$ , um die Registrierkasse in den Programmiermodus zu versetzen.
- *3* Geben Sie die vierstellige PLU-Nummer ein und drücken Sie dann die Taste PLU.
- *4* Geben Sie unter Bezugnahme auf die Tabelle im vorangehenden Abschnitt den 12-stelligen Programmcode ein.
- **5** Drücken Sie die Taste  $\sqrt{CA/AMT}$ .
- *6* Wiederholen Sie zur Programmierung von Funktionen anderer PLUs die Schritte 3 bis 5.
- **7** Drücken Sie die Taste <u>sus deur die Programmierung</u> abzuschließen.

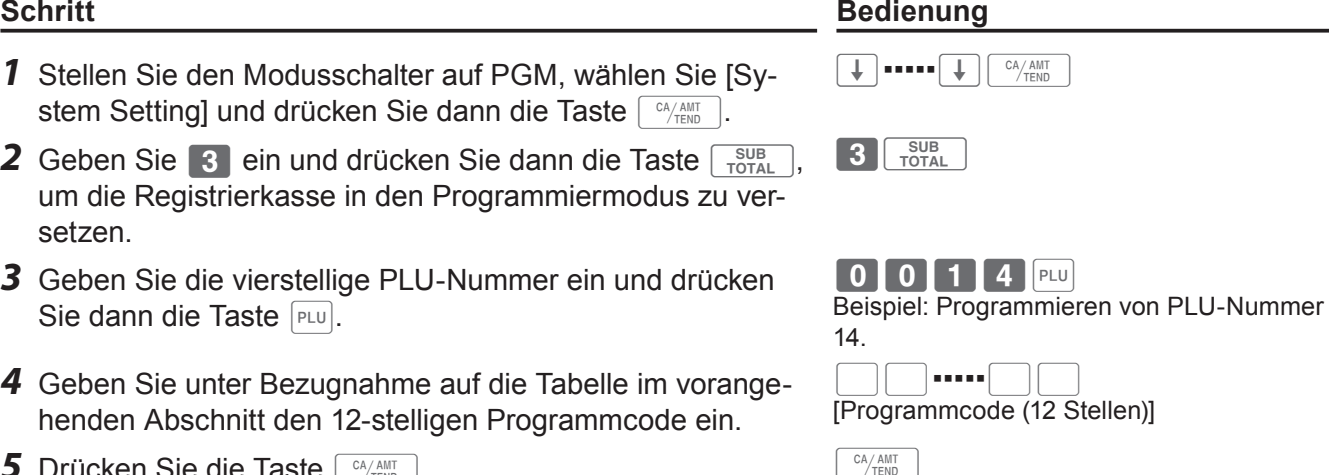

SUB<br>TOTAL

## **Individuelle Programmierung von Warengruppen- und PLU-Funktionen**

# **Individuelle Programmierung von Warengruppenfunktionen**

Dieser Abschnitt erläutert, wie einzelne Warengruppenfunktionen individuell programmiert werden.

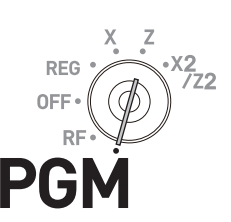

- *1* Stellen Sie den Modusschalter auf PGM, wählen Sie [System Setting] und drücken Sie dann die Taste  $\lceil \frac{c_A A_{MIT}}{T_{\text{ENO}}} \rceil$ .
- **2** Geben Sie 3 ein und drücken Sie dann die Taste  $\frac{SUB}{TOTA}$ . um die Registrierkasse in den Programmiermodus zu versetzen.
- *3* Geben Sie unter Bezugnahme auf die nachstehende Tabelle den zu programmierenden zweistelligen Einstellungscode gefolgt von zwei 6en ein. "66" ist der Kenncode für die individuelle Programmierung von Warengruppen und PLUs. Drücken Sie dann die Taste  $\sqrt{\frac{SUB}{TOTAL}}$ .
- *4* Lassen Sie diesen Schritt bei Programmierung einer der Warengruppen von 01 bis 30 aus. Zum Programmieren einer der Warengruppen von 31 bis 60 drücken Sie die Taste **DEPT SHIFT/ DEPT#** .
- *5* Geben Sie unter Bezugnahme auf die nachstehende Tabelle den Programmcode ein und drücken Sie die Taste der einzustellenden Warengruppe.
- *6* Wenn Sie dieselbe Funktion für eine andere Warengruppe einrichten möchten, drücken Sie die entsprechende WGtaste.
- *7* Wiederholen Sie zur Einrichtung weiterer Funktionen für andere Warengruppen die Schritte 4 und 5.
- 8 Drücken Sie die Taste **Frotal**, um die Programmierung abzuschließen.

#### **Schritt Bedienung**

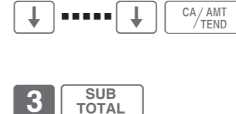

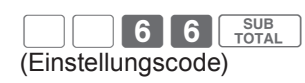

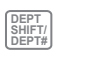

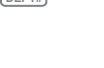

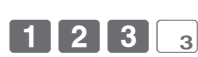

Dieses Beispiel beschreibt die Verknüpfung von WG 03 mit Artikelgruppe 123, vorausgesetzt, dass in Schritt 3 der Einstellungscode 11 eingegeben wurde und in Schritt 4 die Taste **DEPT SHIFT/ DEPT#** nicht gedrückt wird.

 $\overline{4}$ 

In diesem Beispiel wird dieselbe Verknüpfungsgruppe für WG 04 eingestellt.

SUB<sub>TOTAL</sub>

#### **Einstellungscode-Tabelle**

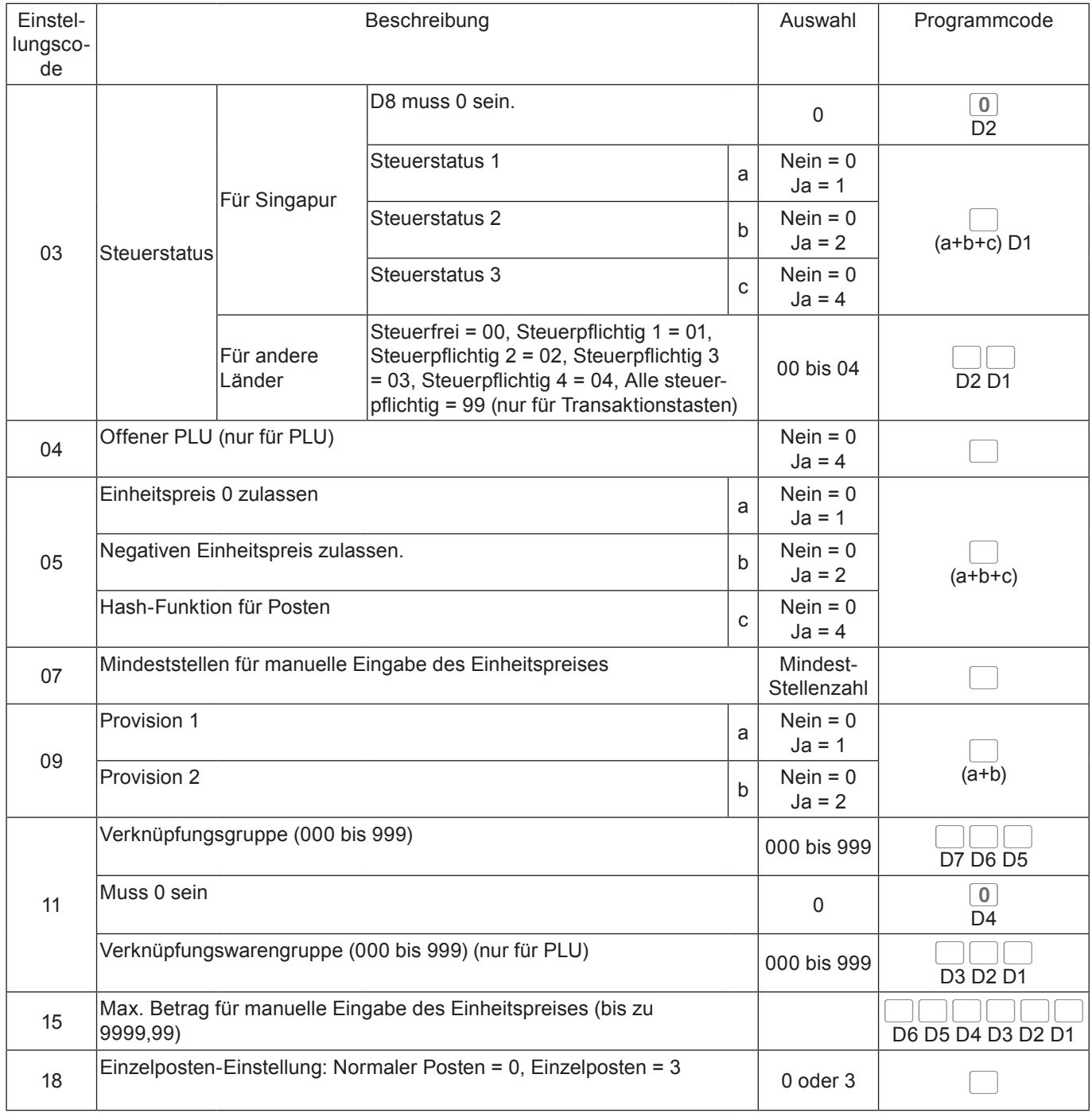

**Beispiel:** Programmierung von WG 02 für manuelle Eingabe von Einheitspreisen bis zu •99,99.

3 TOTAL 1 5 6 6 TOTAL 9 9 0 0 2 TOTAL

# **Individuelle Programmierung von PLU-Funktionen**

Dieser Abschnitt erläutert, wie einzelne PLU-Funktionen individuell programmiert werden.

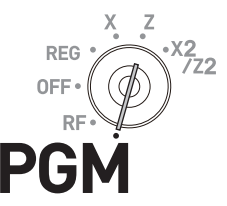

- *1* Stellen Sie den Modusschalter auf PGM, wählen Sie [System Setting] und drücken Sie dann die Taste  $\sqrt{C_{\text{RAMT}}^{AAMT}}$ .
- **2** Geben Sie 3 ein und drücken Sie dann die Taste  $\sqrt{\frac{SUB}{CQTAL}}$ um die Registrierkasse in den Programmiermodus zu versetzen.
- *3* Geben Sie unter Bezugnahme auf die Tabellen im vorangehenden Abschnitt den zu programmierenden zweistelligen Einstellungscode gefolgt von zwei 6en ein. "66" ist der Kenncode für die individuelle Programmierung von Warengruppen und PLUs. Drücken Sie dann die Taste  $\sqrt{\frac{SUB}{TOTAL}}$ .
- *4* Geben Sie die Nummer des einzustellenden PLU ein und drücken Sie die Taste **PLU/ S.DEPT** .
- *5* Geben Sie unter Bezugnahme auf die Tabelle im vorangehenden Abschnitt den Programmcode ein und drücken Sie die Taste  $\sqrt{CA/AMT}$ .

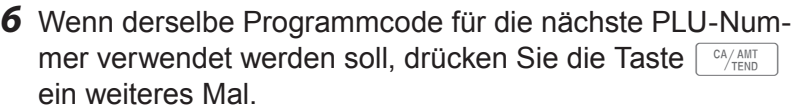

 Wenn ein anderer Programmcode in der nächsten PLU-Nummer eingerichtet werden soll, führen Sie Schritt 5 aus.

Zum Programmieren anderer PLU-Nummern (nicht die nächste PLU-Nummer) wiederholen Sie Schritte 4 und 5.

**7** Drücken Sie die Taste **of sub-** um die Einstellungen abzuschließen.

**Beispiel 1: Einrichtung vonPLU 0001 als "offenen PLU".** 

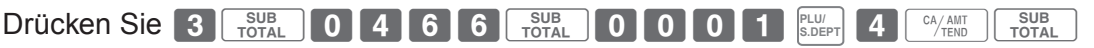

**Beispiel 2:** Einrichtung als PLU0012 zur Verknüpfung von Artikelgruppe 12 und WG 04.

Drücken Sie **3 SUBL 1 1 6 6 FOTAL 0 0 1 2 eLU 0 1 2 0 1 2 0 0 0 0 1 0 1 1 1 1 1** 

**Schritt Bedienung**

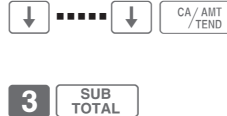

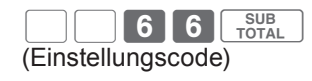

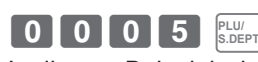

In diesem Beispiel wird PLU 0005 programmiert.

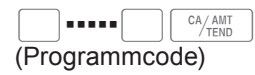

SUB<sub>TOTAL</sub>

 $\frac{CA/AMT}{TFND}$ 

# **Programmierung von Transaktionstastenfunktionen**

Dieser Abschnitt erläutert, wie Sie Funktionen für Transaktionstasten wie FEAAANT ,  $\lceil$  c $\mu$  oder  $\lceil -\rceil$  programmieren können. Beispielsweise kann Taste  $\lceil \frac{c_A_{AANIT}}{T_{END}} \rceil$  so programmiert werden, dass der Zahlbetrag eingegeben werden muss.

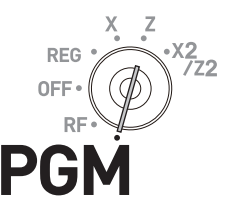

#### **Schritt Bedienung**

- *1* Stellen Sie den Modusschalter auf PGM, wählen Sie [System Setting] und drücken Sie dann die Taste  $\lceil \frac{CA/AMT}{CEND} \rceil$ .
- **2** Geben Sie 3 ein und drücken Sie dann die Taste  $\frac{SUB}{TQTAL}$ . um die Registrierkasse in den Programmiermodus zu versetzen.
- *3* Geben Sie unter Bezugnahme auf die nachstehende Tabelle den Programmcode ein und drücken Sie dann die entsprechende Transaktionstaste.
- *4* Wenn Sie eine andere Transaktionstaste programmieren möchten, gehen Sie zu Schritt 3 zurück.
- **5** Drücken Sie die Taste <u>sum J</u>, um die Programmierung abzuschließen.
- B▪▪▪▪▪Bm (Programmcode) Im obigen Beispiel wird die Minus-Taste programmiert.

>▪▪▪▪▪>F

 $3\overline{\smash{\big|}}\hspace{0.1cm} \overline{\mathsf{3}}$ 

SUB<br>TOTAL

#### **Programmcodetabellen**

#### **NOTE** Der Standardwert aller Programmcodes ist "0".

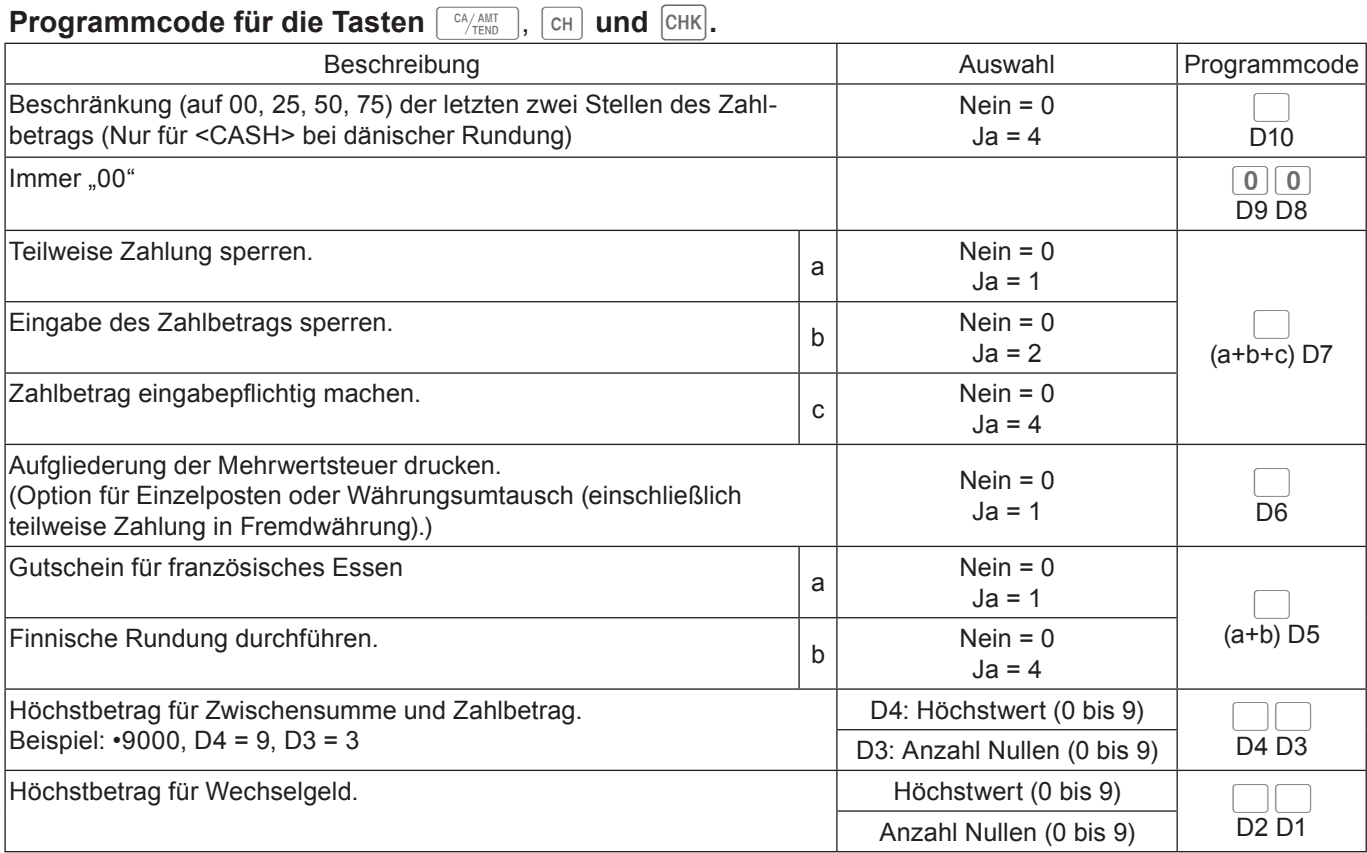

**Beispiel 1:** Programmieren von Taste  $\sqrt{M_{\text{RHD}}^2}$  mit gesperrter teilweiser Zahlung (a = 1), nicht gesperrter Zahlbetrag-Eingabe (b = 0) und Zahlbetrag-Eingabepflicht (c = 4): D7 = 6.

Drücken Sie 3 **FOTAL** 6 0 0 0 0 0 0 0 6  $\frac{W_{\text{Hill}}}{T_0}$ 

# **Programmcode für die Tasten <br>RA und PO**

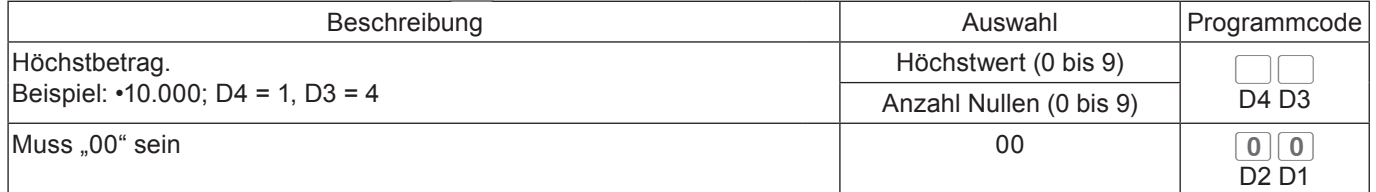

**Beispiel:** Einrichtung von Taste  $\boxed{P0}$  für begrenzte Eingabe von nicht mehr als •900.

Drücken Sie 3 Foral 9 2 0 0 Po Foral

## **Programmcode für die Tasten**  $\boxed{-}$  **und**  $\boxed{\text{CPM}}$

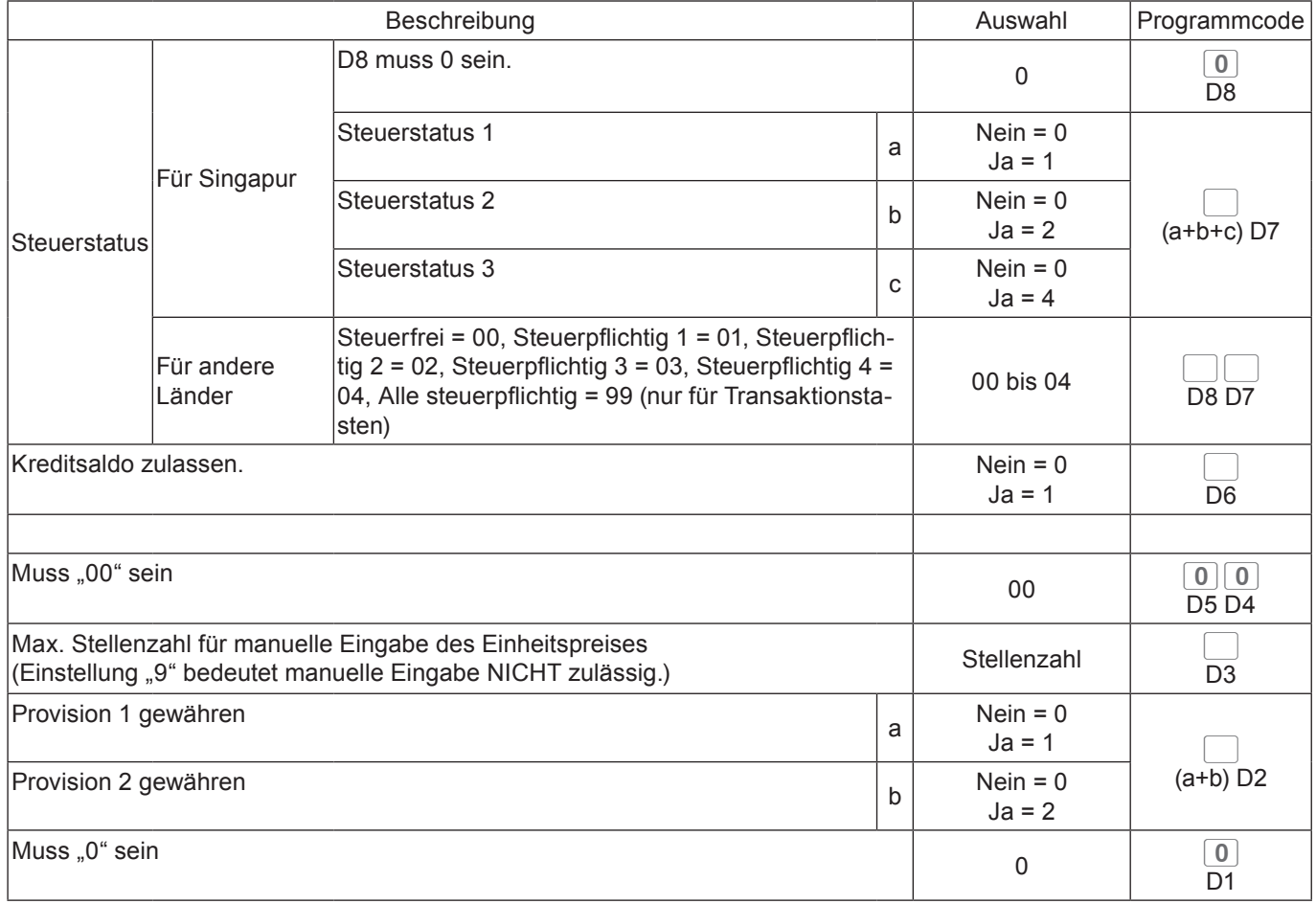

### **Programmcode für die Taste**

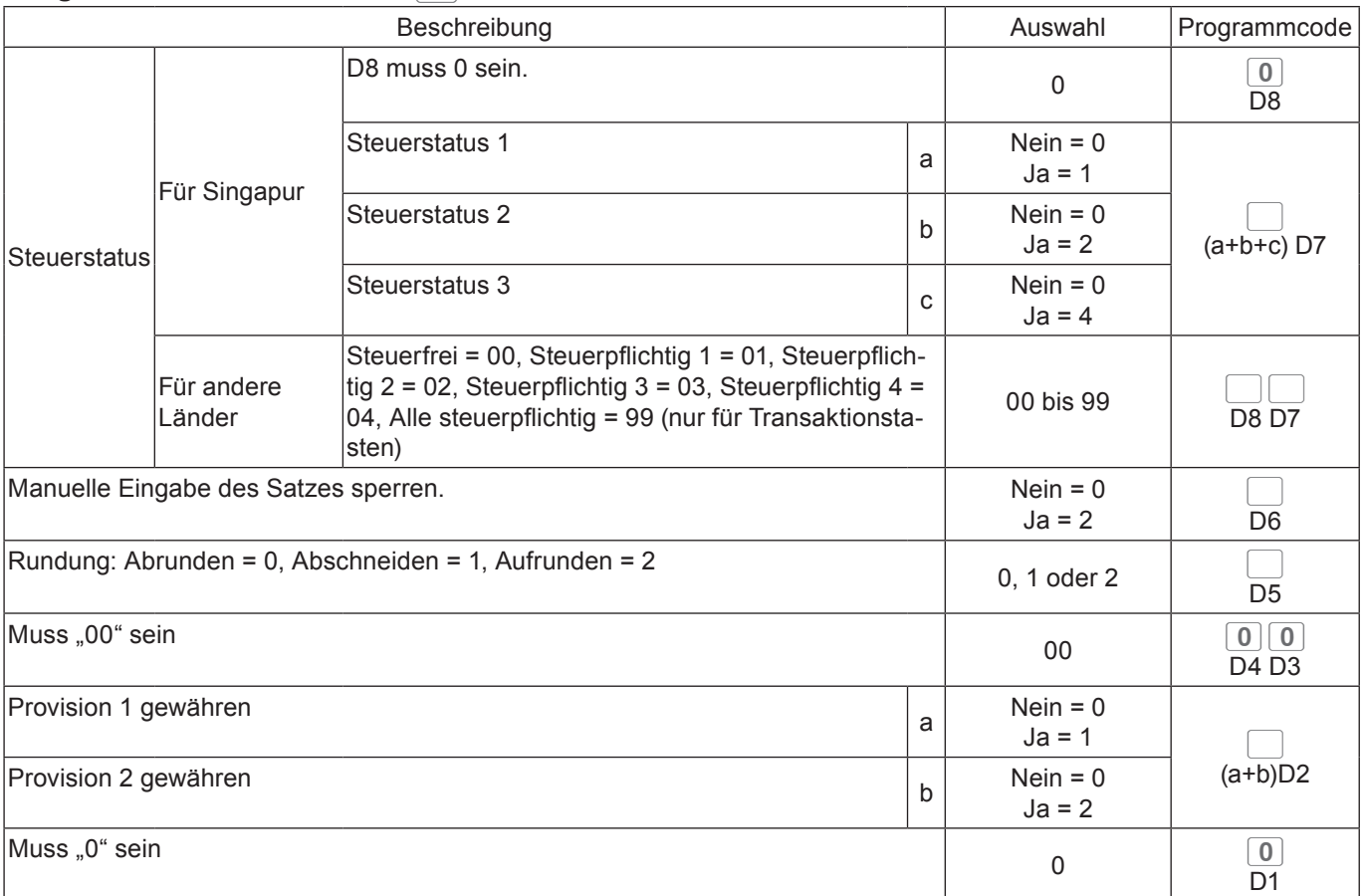

### **Programmcode für die Taste**  $\frac{4}{10}$ **<sub>Ns</sub>**

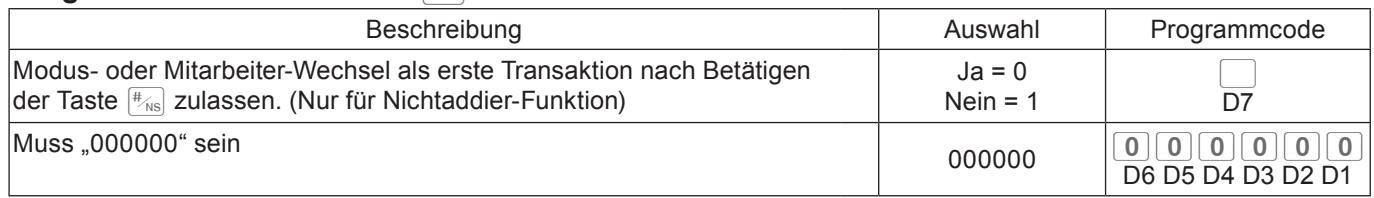

#### **Programmcode für die Taste**  $\begin{bmatrix} \text{SUB} \\ \text{TOTALL} \end{bmatrix}$

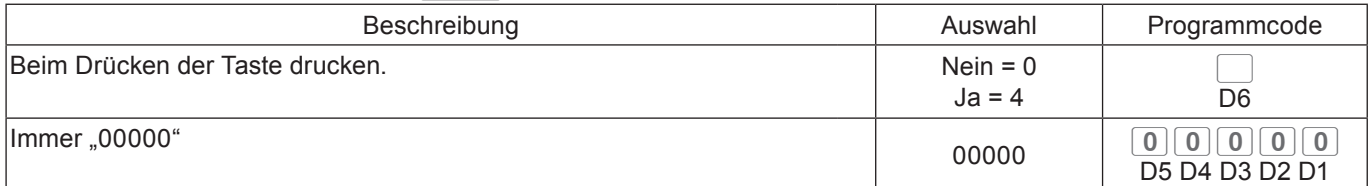

## **Programmcode für die Taste**  $\sqrt{\frac{X_{\text{max}}}{X_{\text{max}}}}$

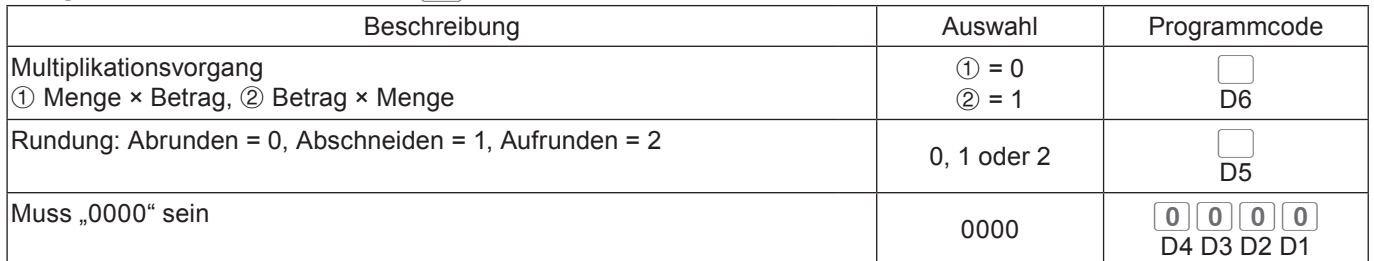

## **Programmcode für die Taste <b>E**

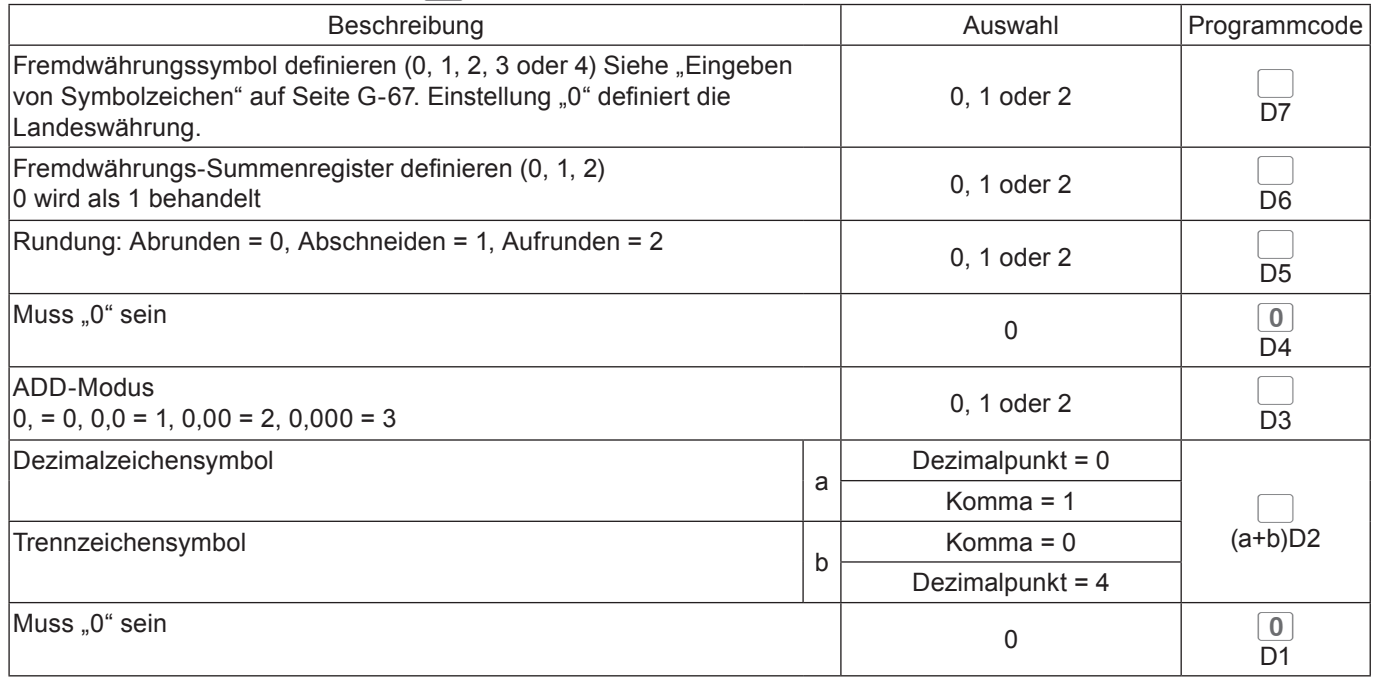

## **Programmierung weiterer Mitarbeiterfunktionen**

*1* Stellen Sie den Modusschalter auf PGM, wählen Sie [System Setting] und drücken Sie dann die Taste  $\sqrt{C_{\text{max}}^{A/AMT}}$ .

**2** Geben Sie 3 ein und drücken Sie dann die Taste  $\sqrt{\frac{SUB}{TOTAL}}$ , um die Registrierkasse in den Programmiermodus zu versetzen.

*3* Geben Sie die 2-stellige Mitarbeiter-Nummer gefolgt von 07 ein. "07" ist der Kenncode für die Programmierung erweiterter Mitarbeiterfunktionen. Drücken Sie dann die Taste o. Das rechte Beispiel zeigt die Programmierung von

*4* Geben Sie unter Bezugnahme auf die nachstehenden

Tabellen den zu programmierenden Einstellungscode ein

Dieser Abschnitt beschreibt die Programmierung weiterer Mitarbeiterfunktionen wie Einstellung der Registrierkasse auf Schulungsmodus oder Einrichtung der den Mitarbeitern gewährten Provisionssätze. Im Schulungsmodus arbeitet die Registrierkasse normal, wobei jedoch Ergebnisse nicht im Speicher festgehalten werden. Sie können diese Funktion nutzen, um sich oder neu angestellte Mitarbeiter mit der Bedienung der Registrierkasse vertraut zu machen.

Mitarbeiter-Nummer 10.

**Schritt Bedienung**

und drücken Sie die Taste  $\sqrt{\frac{SUB}{TQTAL}}$ . Im rechten Beispiel wird ein Provisionssatz eingerichtet. *5* Geben Sie den Programmcode ein und drücken Sie die Taste  $\lceil \frac{CA/AMT}{C A/LMD} \rceil$ . Das rechte Beispiel zeigt die Einrichtung von Provisionssatz 1 auf 8,5% und Provisionssatz 2 auf 5%. (Programmcode) 08500500F *6* Wenn dasselbe Programm für die nächste Mitarbeiter-Nummer verwendet werden soll, führen Sie Schritt 5 erneut durch. Zum Einstellen einer anderen Mitarbeiter-Nummer (nicht die nächste Mitarbeiter-Nummer) wiederholen Sie Schritte 3 bis 5. **7** Drücken Sie die Taste sum im die Einstellungen abzuschließen. SUB<sub>TOTAL</sub> **Einstellungscode 67 (Schulungsmodus)** Beschreibung **Auswahl** Programmcode Schulungsmodus Nein = 0  $Ja = 1$  $\Box$ D6 Muss "00000" sein  $\boxed{0}$  o  $\boxed{0}$  o  $\boxed$ D5 D4 D3 D2 D1 **Beispiel 1:** Einrichten von Mitarbeiter-Nummer 15 für Schulung. Drücken Sie 3 **1998** 1 5 0 7 **1998** 1 0 0 0 0 0 0 <sup>64</sup>/<sub>END</sub> **Einstellungscode 68 (Provisionssätze)** Beschreibung **Auswahl** Programmcode Provisionssatz 1 (Ganzzahl) 00 bis 99 BB D8 D7 Provisionssatz 1 (Dezimal) 00 bis 99 D6 D5 Provisionssatz 2 (Ganzzahl) 1999 - Canada Barat et al. 2009 - Canada Barat et al. 2009 - Canada Barat et al. 2009 - Canada Barat et al. 2009 - Canada Barat et al. 2009 - Canada Barat et al. 2009 - Canada Barat et al. 2009  $\overline{D4}$   $\overline{D3}$ Provisionssatz 2 (Dezimal)  $\qquad \qquad$  00 bis 99  $\qquad \qquad$ D2 D1

>▪▪▪▪▪>F  $3\overline{\smash{\big)}\ }$  TOTAL (Mitarbeiter-Nr.)  $10077$   $\frac{SUB}{TOTAL}$ (Einstellungscode)  $68$   $s$ 

RFG

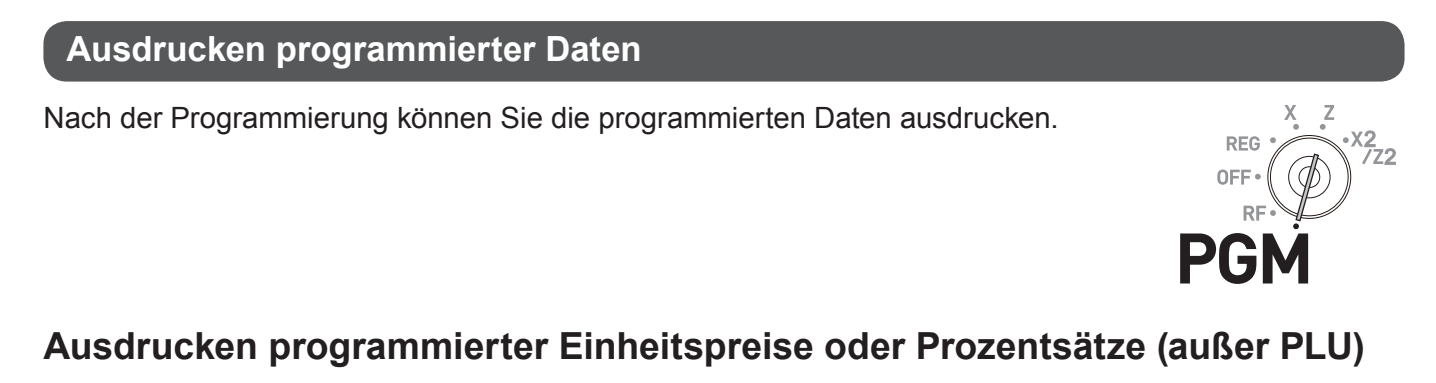

#### **Schritt**

- *1* Stellen Sie den Modusschalter auf PGM, wählen Sie [System Setting] und drücken Sie dann die Taste  $\sqrt{c_A/\text{AMT}}$ .
- **2** Geben Sie 1 ein und drücken Sie die Taste  $\sqrt{\frac{SUB}{TOTAL}}$ .
- 3 Drücken Sie die Taste **SUB.** ein weiteres Mal. Der Drucker gibt die voreingestellten Daten aus.

#### **Ausdruck**

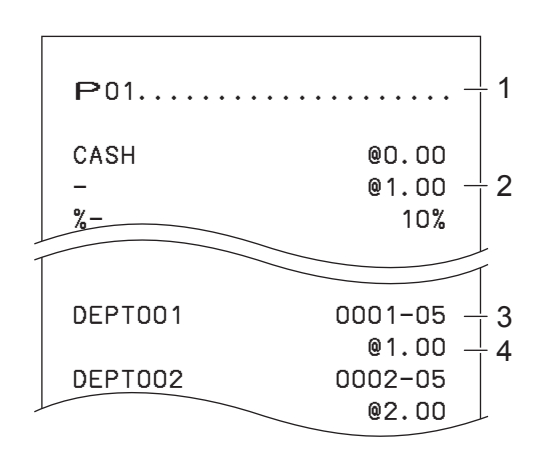

- 1: Programmauslesesymbol
- 2: Transaktionstasten-Einheitspreis oder -Prozentsatz
- 3: Warengruppenbeschreibung/Aufz-Nr./05
- 4: Einheitspreis

# **Ausdrucken programmierter Zeichen (außer PLUs)**

#### **Schritt**

- *1* Stellen Sie den Modusschalter auf PGM, wählen Sie [System Setting] und drücken Sie dann die Taste  $\sqrt{c_A/\text{AMT}}$ .
- **2** Geben Sie **2** ein und drücken Sie die Taste  $\sqrt{\frac{SUB}{TOTAL}}$ .
- 3 Drücken Sie die Taste **SUB.** ein weiteres Mal. Der Drucker gibt die voreingestellten Daten aus.

#### **Ausdruck**

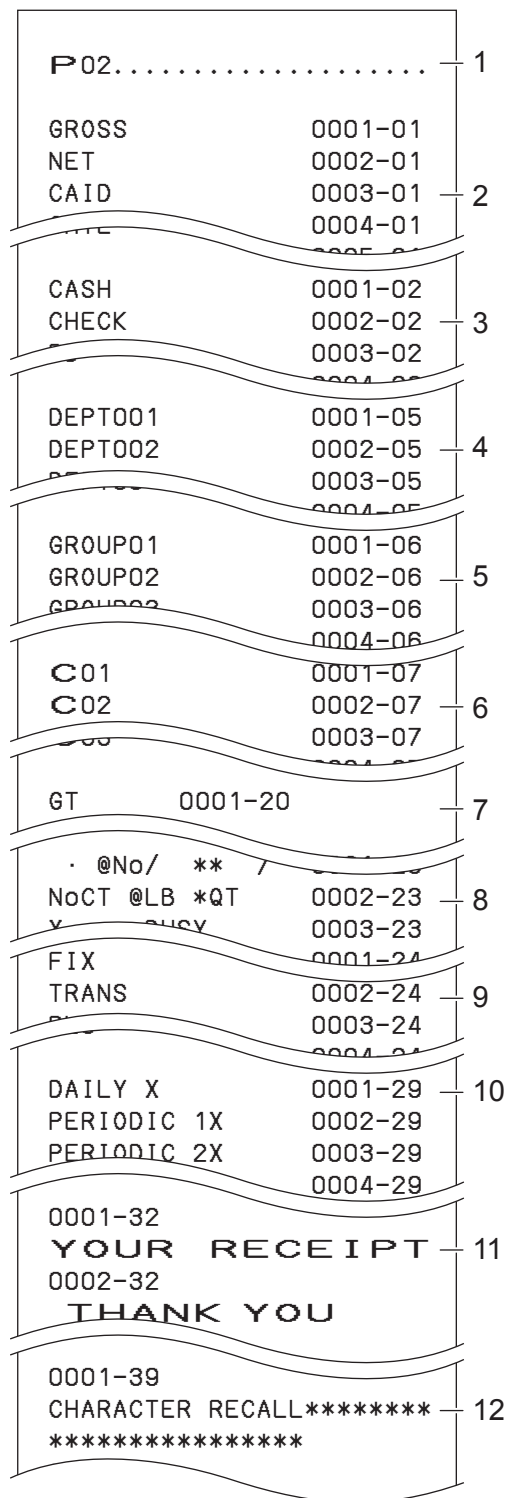

- 1: Programmauslesesymbol
- 2: Festsummenzeichen
- 3: Transaktionstastenzeichen
- 4: Warengruppenzeichen
- 5: Gruppenzeichen
- 6: Mitarbeiterzeichen
- 7: GT-Zeichen
- 8: Spezielle Zeichen
- 9: Berichtkopfzeichen
- 10: Stapel-X/Z-Zeichen
- 11: Kassenbon-Nachricht
- 12: Textabrufzeichen

# **Ausdrucken allgemeiner Programmierungen (außer PLUs)**

#### **Schritt**

- *1* Stellen Sie den Modusschalter auf PGM, wählen Sie [System Setting] und drücken Sie dann die Taste  $F_{\text{TEND}}$ .
- **2** Geben Sie 3 ein und drücken Sie die Taste  $\sqrt{\frac{SUB}{TOTAL}}$ .
- 3 Drücken Sie die Taste **SUB.** ein weiteres Mal. Der Drucker gibt die voreingestellten Daten aus.

#### **Ausdruck**

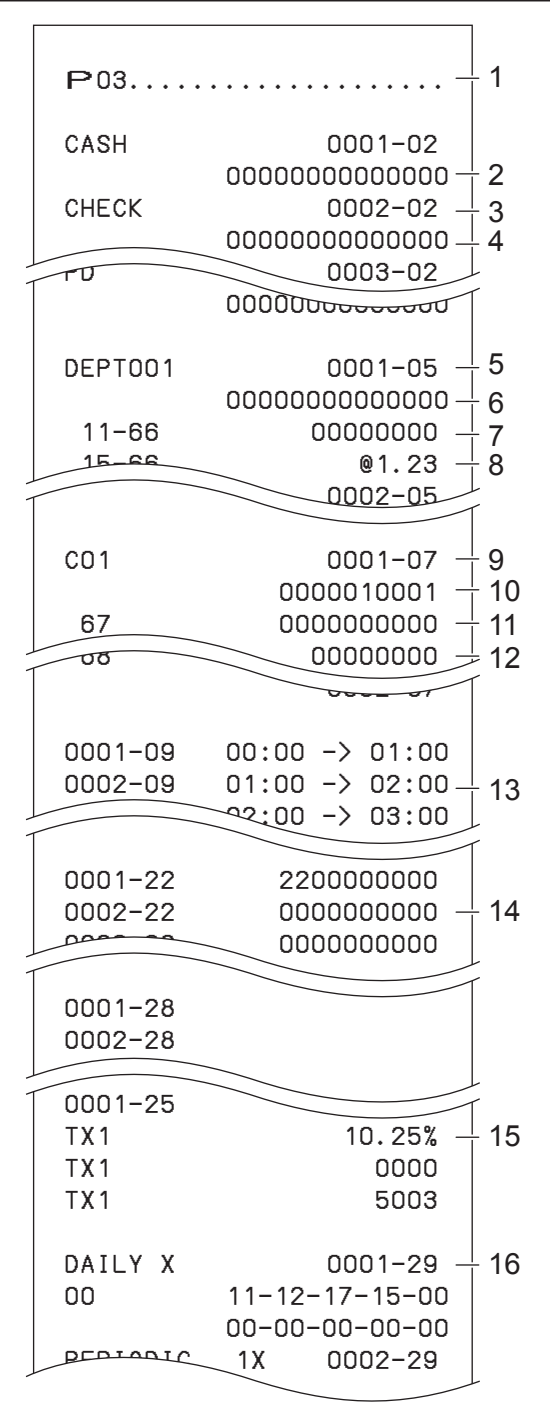

1: Programmauslesesymbol

- 2: Transaktionstastenprogramm
- 3: Tastenzeichen/Aufz-Nr./Datei-Nr.
- 4: Tastenprogramm
- 5: Warengruppenprogramm/Tastenzeichen/ Aufz-Nr./Datei-Nr.
- 6: Tastenprogramm
- 7: Programm für Adressencode 11
- 8: Programm für Adressencode 15
- 9: Mitarbeiterprogramm/Mitarbeiter-Name/Aufz-Nr./Datei-Nr.
- 10: Rechnungs-Nr./Geheim-Nr.
- 11: Obligatorisch
- 12: Provisisonssatz
- 13: Zeitbereichprogramm
- 14: Programm für allgemeine Steuerung
- 15: Steuertabelle
- 16: Stapel-X/Z-Programm

#### **Ausdruck**

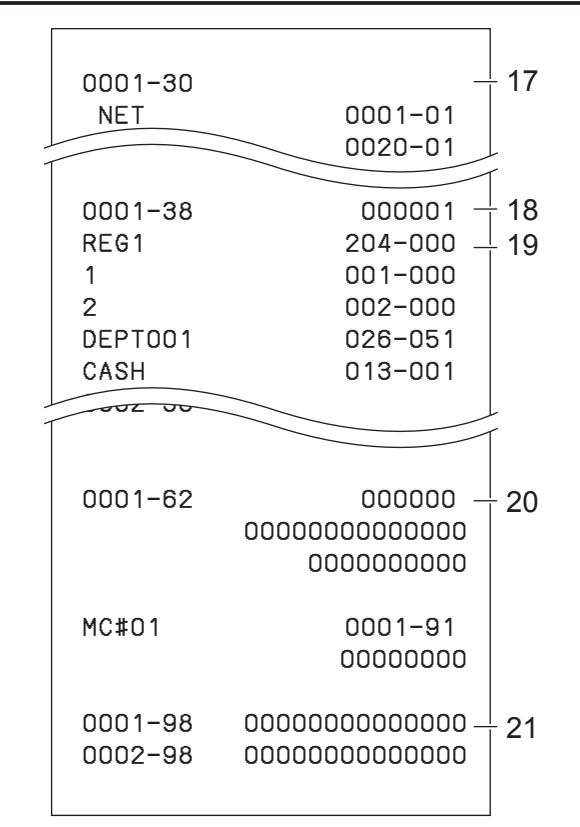

- 17: Verknüpfungsprogramm für Mitarbeiterdetails
- 18: Anordnungsprogramm/Aufz-Nr./Datei-Nr./ Anordnungs-Nr.
- 19: Tastenbeschreibung/Aufz-Nr./Datei-Nr.
- 20: Steuerprogramm
- 21: E/A-Parametertabelle

# **Ausdrucken voreingestellter Einheitspreise von PLUs**

- *1* Stellen Sie den Modusschalter auf PGM, wählen Sie [System Setting] und drücken Sie dann die Taste  $\lceil \frac{C_{A/AMT}}{TEND} \rceil$ .
- **2** Geben Sie 6 ein und drücken Sie dann die Taste  $\sqrt{\frac{SUB}{TOTA}}$ . um die Registrierkasse in den Programmiermodus zu versetzen.
- 3 Geben Sie 1004 ein und drücken Sie die Taste  $\begin{bmatrix} SUB \\ TOTAL \end{bmatrix}$ .
- *4* Geben Sie die erste PLU-Nummer ein und drücken Sie die Taste  $\sqrt{C_A/\text{AMT}}$ . Wenn beispielsweise die Ausgabe ab PLU Nummer 0001 erfolgen soll, geben Sie 0001 1 ein und drücken die Taste  $\sqrt{CA/AMTT}$ .
- *5* Geben Sie die letzte PLU-Nummer ein und drücken Sie die Taste  $\sqrt{c_A \lambda_{\text{HET}}}$ . Wenn beispielsweise die Ausgabe bis PLU Nummer 0884 erfolgen soll, geben Sie 0884 ein und drücken die Taste  $\sqrt{CA/AMT}$ .

**Schritt Ausdruck**

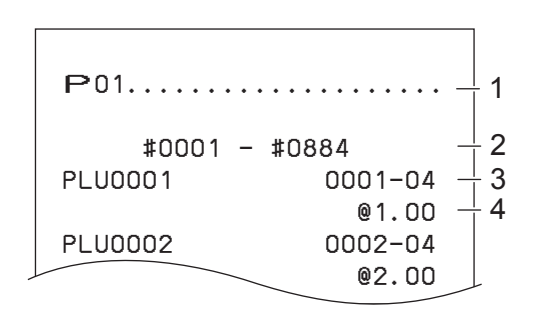

1: Programmauslesesymbol

- 2: PLU-Nummernbereich
- 3: PLU-Name/Aufz-Nr./04
- 4: Einheitspreis

# **Ausdrucken voreingestellter Zeichen von PLUs**

- *1* Stellen Sie den Modusschalter auf PGM, wählen Sie [System Setting] und drücken Sie dann die Taste  $\left[\frac{CA/AMT}{TEND}\right]$ .
- **2** Geben Sie 6 ein und drücken Sie dann die Taste  $\frac{SUB}{TOTAL}$ um die Registrierkasse in den Programmiermodus zu versetzen.
- 3 Geben Sie 2004 ein und drücken Sie die Taste  $\begin{bmatrix} SUB \\ TOTAL \end{bmatrix}$ .
- *4* Geben Sie die erste PLU-Nummer ein und drücken Sie die Taste  $F_{\text{temp}}$ .
- *5* Geben Sie die letzte PLU-Nummer ein und drücken Sie die Taste  $F_{\text{TEND}}$ .

## **Ausdrucken von PLU-Programmierungen**

- *1* Stellen Sie den Modusschalter auf PGM, wählen Sie [System Setting] und drücken Sie dann die Taste  $\left[\begin{array}{c} \bigcirc A_{\text{AIMI}} \ \bigcirc A_{\text{TEND}} \end{array}\right]$ .  $\left[\begin{array}{c} \bigcirc A_{\text{TEND}} \ \bigcirc A_{\text{TEND}} \end{array}\right]$
- **2** Geben Sie 6 ein und drücken Sie dann die Taste  $\sqrt{\frac{SUB}{TOTAL}}$ um die Registrierkasse in den Programmiermodus zu versetzen.
- 3 Geben Sie 3004 ein und drücken Sie die Taste  $\begin{bmatrix} SUB \\ TOTAL \end{bmatrix}$ .
- *4* Geben Sie die erste PLU-Nummer ein und drücken Sie die Taste  $F_{\text{TEND}}$ .
- *5* Geben Sie die letzte PLU-Nummer ein und drücken Sie die Taste  $F_{\text{TEND}}$ .

#### **Schritt Ausdruck**

#### #0001 − #0010 PLU0001 0001−04 PLU0002 0002−04 PLU0003 0003−04 1 2 3

- 1: Modussymbol für Programm 2
- 2: PLU-Nummernbereich

#### 3: PLU-Zeichen

#### **Schritt Ausdruck**

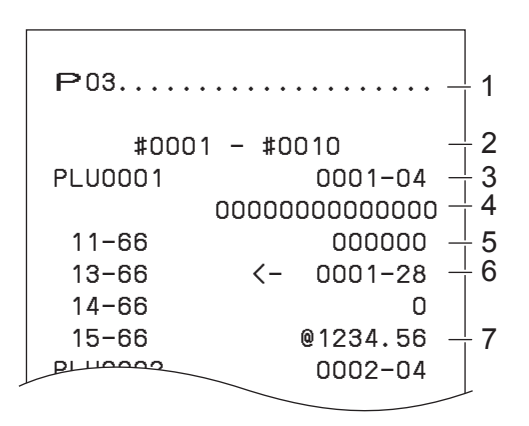

1: Modussymbol für Programm 3

- 2: PLU-Nummernbereich
- 3: PLU-Name/Aufz-Nr./Datei-Nr.
- 4: Programm für Adressencode 1 bis 10, 18
- 5: Programm für Adressencode 11
- 6: Programm für Adressencode 13
- 7: Programm für Adressencode 15

## **Ausdrucken verschiedener Umsatzberichte**

Sie können nach Kategorien zusammengefasste Umsatzberichte drucken wie PLU-Umsatzbericht, Artikelgruppen-Umsatzbericht, stündlicher Umsatzbericht usw.

- **•** Geben Sie den Rückstellungs (Z)-Bericht bitte nicht während der Geschäftszeit aus, da hierbei die **NOTE** Umsatzdaten im Speicher gelöscht werden.
	- **•** Einen Musterausdruck für einen täglichen Bericht finden Sie auf Seite G-44.

## **Ausdrucken verschiedener Umsatzberichte**

Nachstehend ist als Beispiel die Bedienung für den Ausdruck eines elektronischen Journals für den 28. Februar 2013 beschrieben.

### **Schritt Display**

Option erreicht ist.

*1* Drehen Sie den Modusschalter auf die Position X oder Z. Das Hauptmenü für Umsatzberichte erscheint auf dem Display.

**2** Wählen Sie mit der Taste  $\uparrow$  oder  $\uparrow$  den auszugebenden Bericht. Im rechten Beispiel wird das elektronische Journal gewählt. Da diese Option in der letzten Zeile aufgeführt ist, ist [EJ ] zunächst nicht auf dem Hauptmenü-Bildschirm zu sehen. Drücken Sie die Taste  $\Box$ , bis die

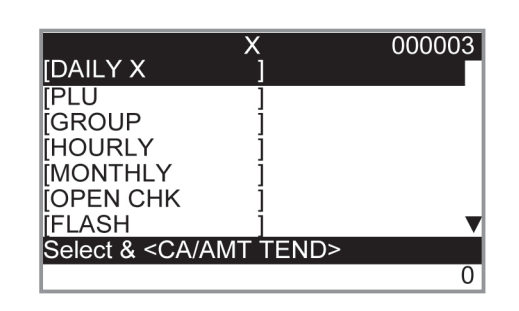

**REG** OFF RF

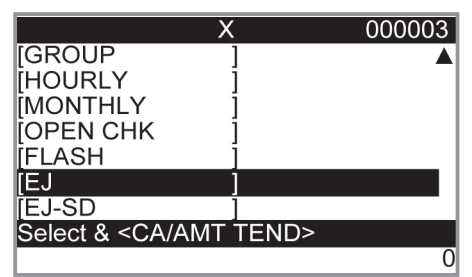

- 3 Drücken Sie die Taste **FOR ANITE** Der nächste Bildschirm erscheint auf dem Display und fordert zur Eingabe des Datums oder der fortlaufenden Nummer auf. Wählen Sie
- *4* Geben Sie Jahr, Monat und Tag über die Zehnertastatur ein. Das Journal des betreffenden Datums wird gedruckt, sobald Sie die Taste  $\sqrt{CA/AMIT}$  drücken.

[Date] und drücken Sie die Taste  $\sqrt{CA/AMT}$ .

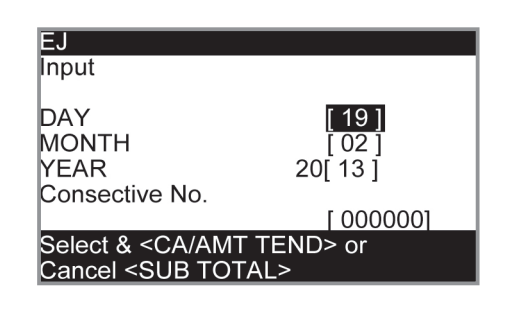

## **PLU-Umsatzbericht**

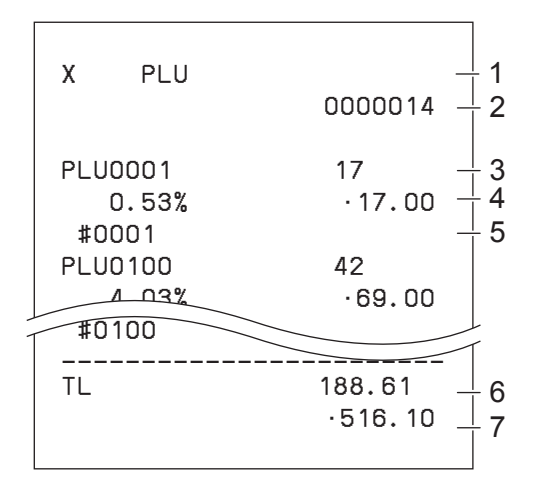

# **Artikelgruppen-Umsatzbericht**

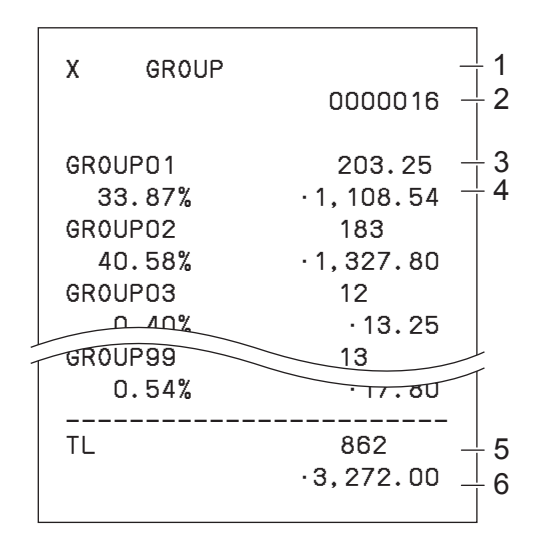

# **Stündlicher Umsatzbericht**

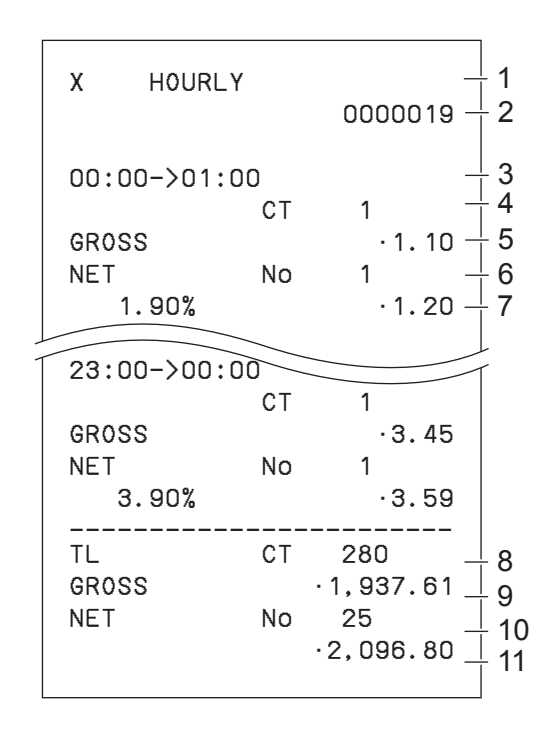

- 1 Auslesesymbol/Berichtstitel
- 2 Berichtscode
- 3 PLU-Name/Menge
- 4 Umsatzverhältnis/PLU-Betrag
- 5 PLU-Code
- 6 Gesamtmenge
- 7 Gesamtbetrag

- 1 Auslesesymbol/Berichtstitel
- 2 Berichtscode
- 3 Gruppen-Nr./Menge
- 4 Umsatzverhältnis/Gruppen-Betrag
- 5 Gesamtmenge der Gruppe
- 6 Gruppen-Gesamtbetrag

- 1 Auslesesymbol/Berichtstitel
- 2 Berichtscode
- 3 Zeitabschnitt
- 4 Zahl der Kunden
- 5 Brutto-Umsatzbetrag
- 6 Zahl der Kassenbons
- 7 Umsatzverhältnis/Netto-Umsatzbetrag
- 8 Gesamtzahl der Kunden
- 9 Bruttosumme
- 10 Gesamtzahl der Kassenbons
- 11 Nettosumme

## ■ Monatlicher Umsatzbericht

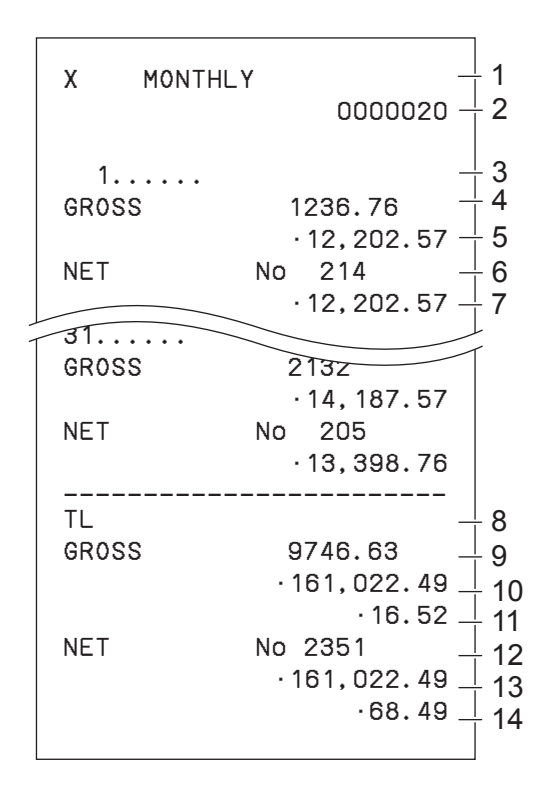

## **Kurzbericht**

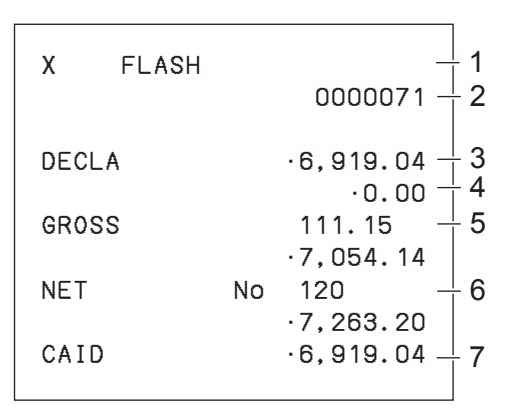

- 1 Auslesesymbol/Berichtstitel
- 2 Berichtscode
- 3 Monat
- 4 Brutto-Symbol/Menge
- 5 Brutto-Umsatzbetrag
- 6 Netto-Symbol/Zahl der Kunden
- 7 Netto-Umsatzbetrag
- 8 Gesamtsummensymbol
- 9 Brutto-Symbol/Menge
- 10 Brutto-Umsatzbetrag
- 11 Durchschn. täglicher Bruttoumsatz
- 12 Netto-Symbol/Zahl der Kunden
- 13 Netto-Umsatzbetrag
- 14 Durchschn. täglicher Nettoumsatz

- 1 Ausleseberichtsymbol/Berichtstitel
- 2 Berichtscode
- 3 Deklarierter Betrag
- 4 Differenz
- 5 Bruttosumme
- 6 Nettosumme
- 7 Bargeld in Lade

#### Anmerkung zu "Gelddeklaration" und "Bargeld in der Lade"

Wenn die Registrierkasse so programmiert wurde, dass der Gesamtbetrag in der Lade eingegeben werden muss, müssen Sie das Geld in der Lade zählen und den Betrag eingeben (Gelddeklaration), bevor Sie einen Lese(X)- oder Rückstellungs(Z)-Bericht drucken. Andererseits ist "Geld in Lade" der von der Registrierkasse berechnete Gesamtbetrag in der Lade, so dass Sie den tatsächlichen Betrag und den berechneten Betrag vergleichen können.

Zum Programmieren der Gelddeklaration siehe Seite G-72.

### **Elektronisches Journal**

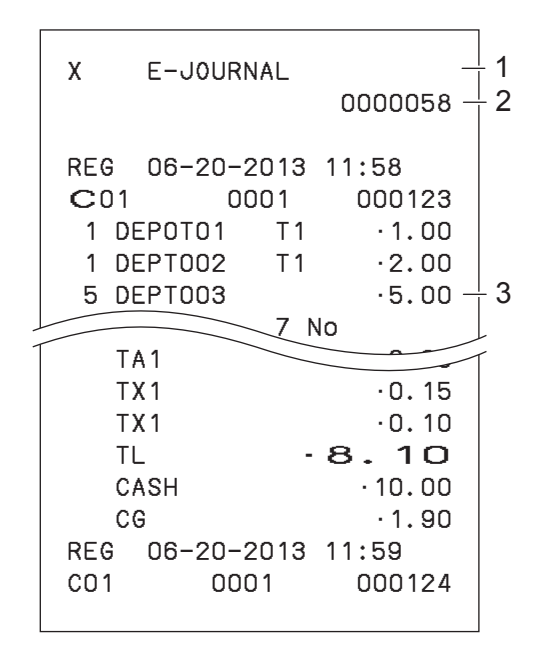

- 1 Berichtskopf/-titel
- 2 Berichtscode
- 3 Journalbild

#### **Anmerkung zum elektronischen Journal**

Anstelle einer Ausgabe täglicher Umsatzberichte kann die Registrierkasse die täglichen Umsatzberichte gespeichert halten, so dass Sie Berichte durch Angeben des betreffenden Tags oder der fortlaufenden Nummer ausgeben können.

# **Ausdrucken individueller Warengruppen und PLUs**

Anstelle umfassender Umsatzberichte können Sie Berichte für bestimmte Warengruppen oder PLUs drucken.

- *1* Drehen Sie den Modusschalter auf die Position X.
- *2* Drücken Sie einfach die betreffenden Warengruppentasten oder geben Sie PLU-Nummern ein.

 $Z$ um Beispiel:  $\left[\frac{\text{DEF} \mathcal{F}}{\text{BerPH}}\right] \left[ \begin{array}{c} \rule{0pt}{13pt} \rule{0pt}{13pt} \rule{0pt}{13pt} \rule{0pt}{13pt} \rule{0pt}{13pt} \rule{0pt}{13pt} \rule{0pt}{13pt} \rule{0pt}{13pt} \end{array} \right]$  für WG 033.

- 1 **DEPT SHIFT/ DEPT#** 89 **DEPT SHIFT/ DEPT#** für PLUs 1 und 89.
- 3 Drücken Sie die Taste <sub>Torat</sub>, um den Druck individueller Berichte zu beenden.

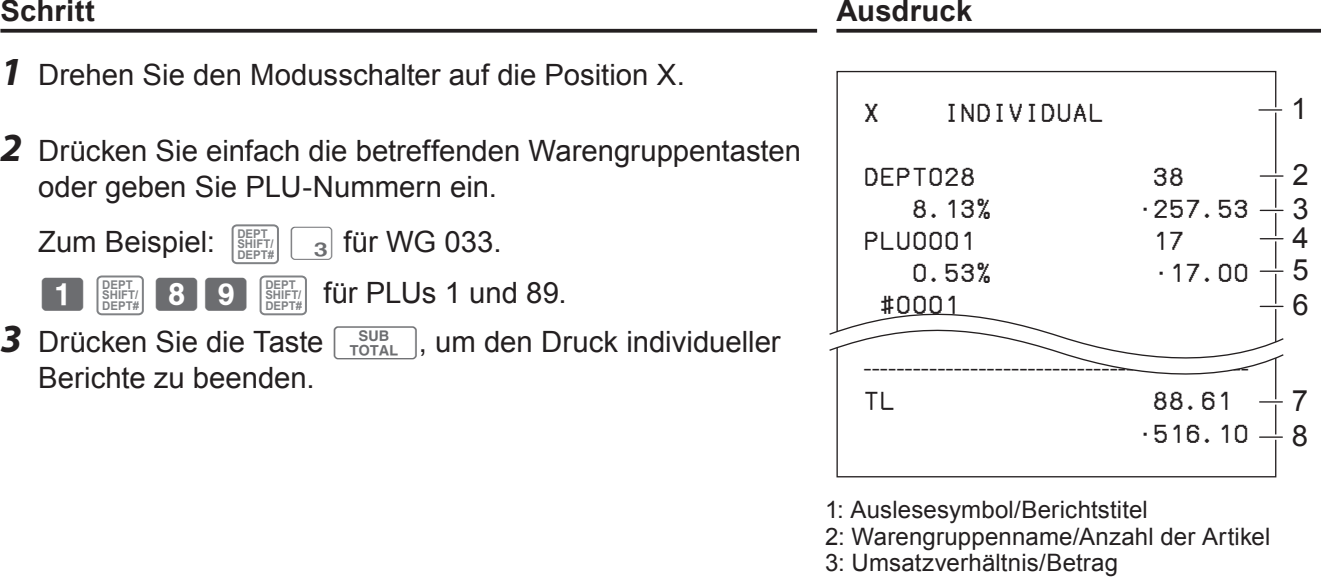

**DE** 0FI RF

- 
- 4: PLU-Name/Anzahl der Artikel 5: Umsatzverhältnis/PLU-Betrag
- 
- 6: PLU-Code
- 7: Gesamtzahl der Artikel
- 8: Gesamtbetrag

## **Periodische Umsatzberichte**

Neben dem täglichen Bericht können Sie auch periodische Umsatzberichte ausgeben. Die Registrierkasse druckt die Gesamtumsatzdaten seit dem letzten periodischen Bericht aus. Wenn Sie diesen Vorgang beispielsweise einmal monatlich ausführen, erhalten Sie monatliche Umsatzberichte. Die Registrierkasse erlaubt die Ausgabe von zwei Arten periodischer Berichte, so dass Sie nicht nur monatliche Berichte, sondern auch wöchentliche Berichte drucken können.

# RFG RI

*1* Drehen Sie den Modusschalter auf die Position X2/Z2. Der Bericht-Auswahlbildschirm erscheint auf dem Display.

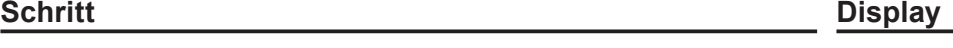

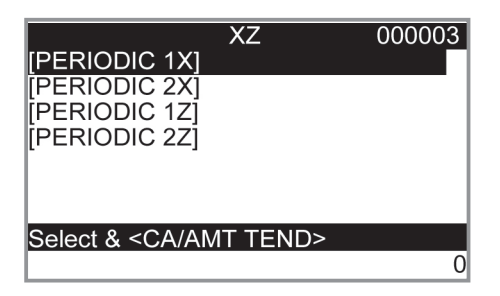

- **2** Wählen Sie mit der Taste  $\uparrow$  oder  $\uparrow$  einen Bericht. Z1 und Z2 bewirken Löschen der akkumulierten Daten, während die gespeicherten Umsatzdaten bei X1 und X2 erhalten bleiben.
- **3** Drücken Sie die Taste  $F^{\text{cA}}$  Der Drucker gibt den periodischen Bericht aus.

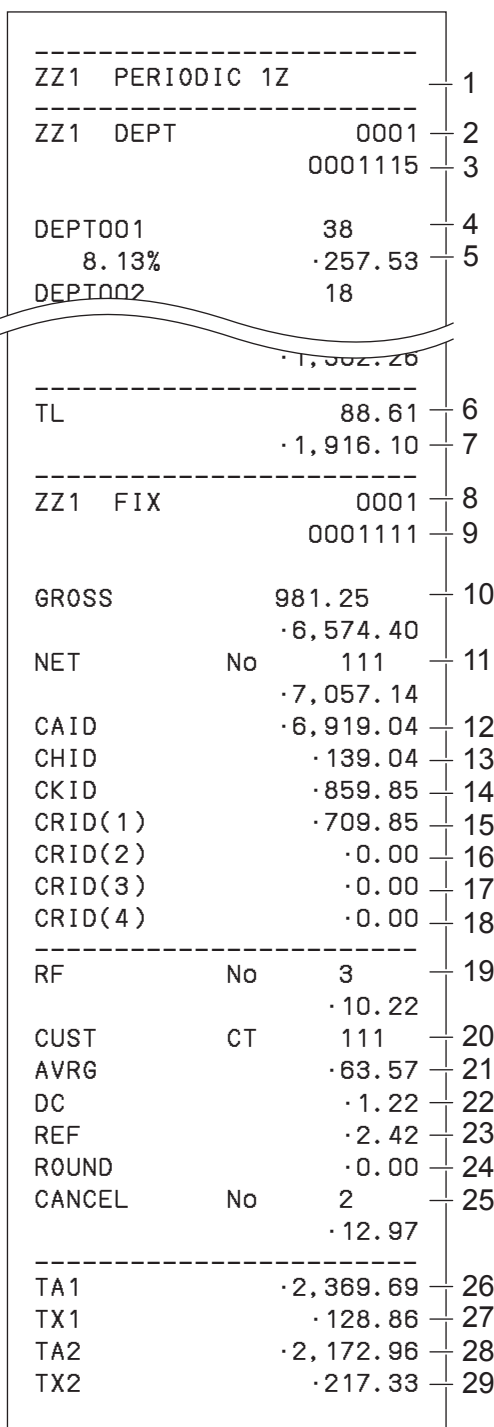

- 1 Titel des Berichts
- 2 Titel des Warengruppenberichts/Rückstellungszähler
- 3 Berichtscode
- 4 Warengruppenname/Anzahl der Artikel \*1
- 5 Umsatzverhältnis/Betrag \*1
- 6 Gesamtzahl der Artikel
- 7 Gesamtbetrag
- 8 Titel des Festsummenberichts/Rückstellungszähler
- 9 Berichtscode
- 10 Bruttosumme \*2
- 11 Nettosumme \*2
- 12 Bargeld in Lade \*2
- 13 Kreditbetrag in Lade \*2
- 14 Scheckbetrag in Lade<sup>\*2</sup>
- 15 Kreditkartenbetrag in Lade 1 \*2
- 16 Kreditkartenbetrag in Lade 2 \*2
- 17 Kreditkartenbetrag in Lade 3 \*2
- 18 Kreditkartenbetrag in Lade 4 \*2
- 19 Rückerstattungsmodus \*2
- 20 Kundenzahl<sup>\*2</sup>
- 21 Durchschnittlicher Umsatz pro Kunde \*2
- 22 Nachlasssumme \*2
- 23 Rückerstattungstaste \*2
- 24 Rundungssumme \*2
- 25 Stornierung \*2
- 26 Steuerpflichtiger Betrag 1 \*2
- 27 Steuerbetrag 1 \*2
- 28 Steuerpflichtiger Betrag 2 \*2
- 29 Steuerbetrag 2 \*2

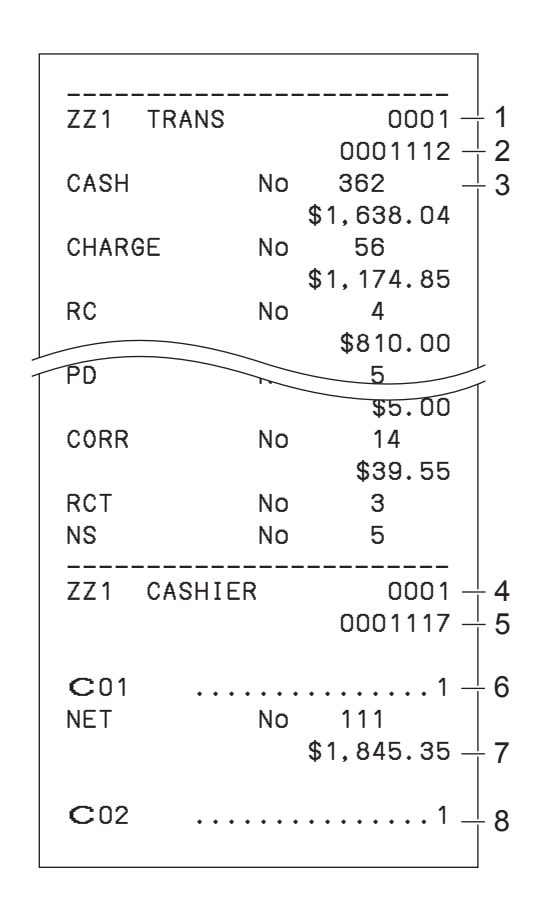

- 1 Titel des Funktionstastenberichts/Rückstellungszähler
- 2 Berichtscode
- 3 Funktionstastenzählung/Betrag \*1
- 4 Titel des Mitarbeiterberichts/Rückstellungszähler
- 5 Berichtscode
- 6 Mitarbeiter-Name
- 7 Nettosumme
- 8 Mitarbeiter-Name

\* 1 Warengruppen/Funktionen mit Nullsummen (sowohl Betrag als auch Postenzahl sind null) werden nicht gedruckt.

\* 2 Diese Positionen können durch Programmierung ausgelassen werden.

## **Verwenden einer SD-Karte**

Die können Umsatzdaten oder Programmdaten auf einer SD-Karte speichern und auf einer SD-Karte gespeicherte Daten wieder abrufen und in die Registrierkasse einlesen.

Die nachstehende Tabelle führt die mit einer SD-Karte möglichen Operationen auf.

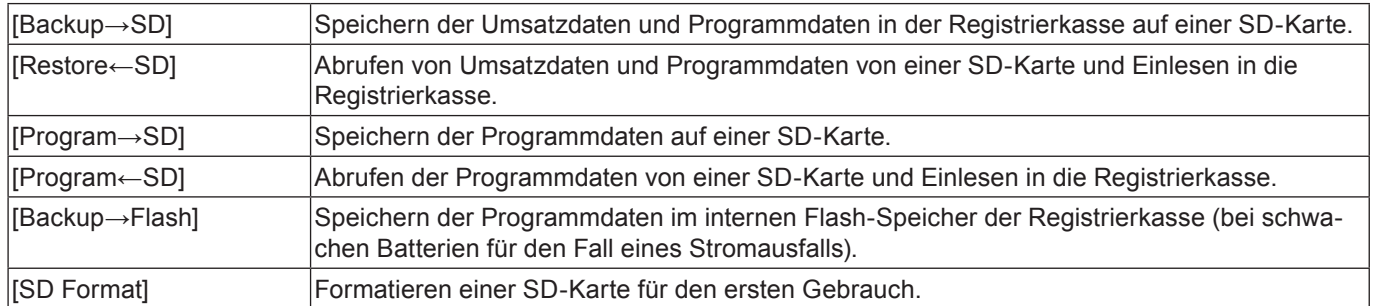

Der folgende Abschnitt führt Bedienungsbeispiele für den Gebrauch einer SD-Karte auf.

## **Formatieren einer SD-Karte**

Bevor Sie eine SD-Karte zum ersten Mal verwenden, müssen Sie die SD-Karte zunächst formatieren.

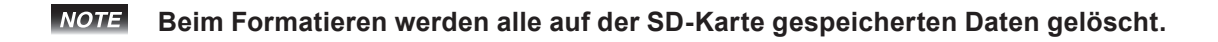

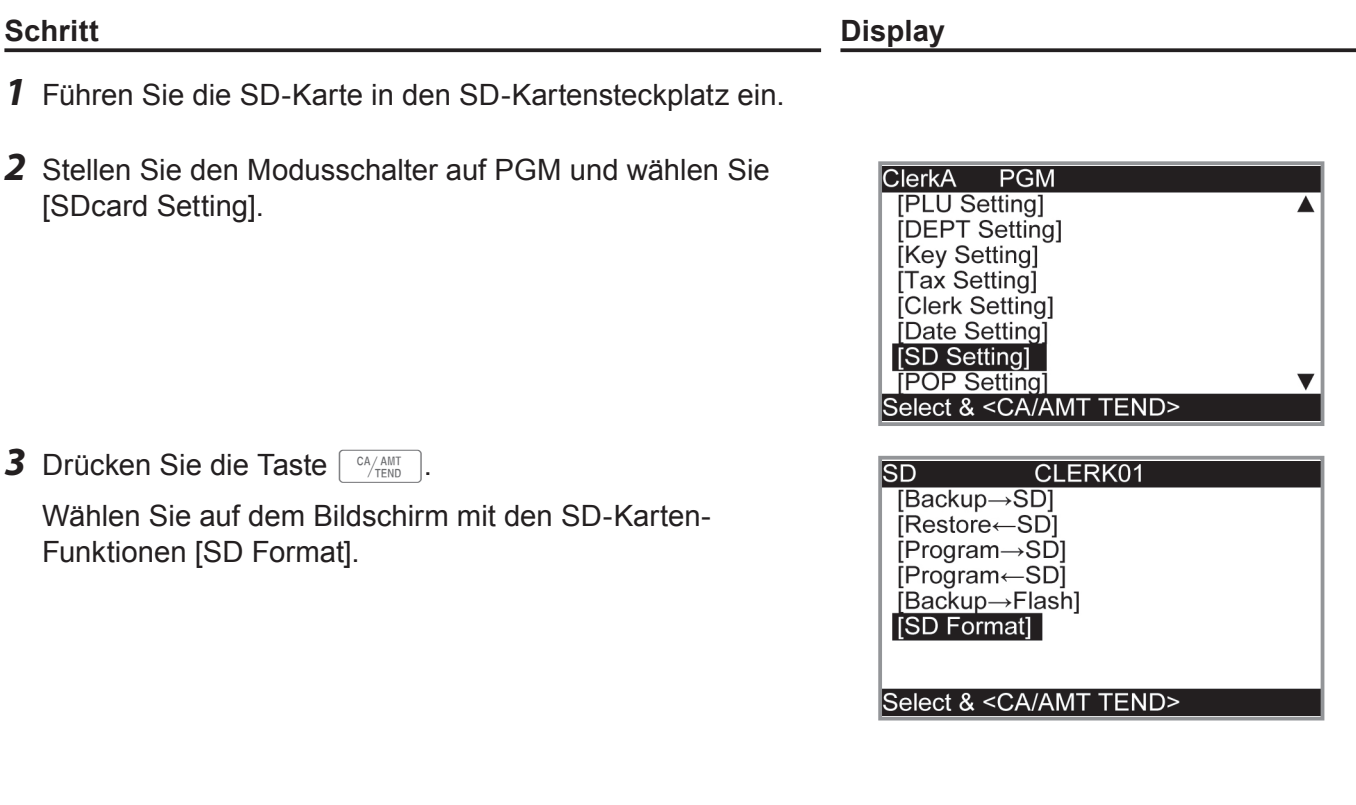

## **Schritt Display** 4 Wählen Sie [YES] und drücken Sie die Taste  $\sqrt{CA_{\text{THEN}}^{CA/AMT}}$ .  $\overline{\text{SD}}$ **SD Setting** Die Registrierkasse beginnt mit der Formatierung der SD-SD Format Karte. **YES**<br>NO Select & <CA/AMT TEND> *5* Nachdem Sie die SD-Karte formatiert haben, können Sie  $\overline{\text{SD}}$ SD Setting Daten der Registrierkasse auf ihr speichern. **SD Format** Format Complete.

# **Speichern von Programmdaten auf einer SD-Karte**

Der nachstehende Vorgang beschreibt, wie Sie alle Programmdaten auf einer SD-Karte sichern können.

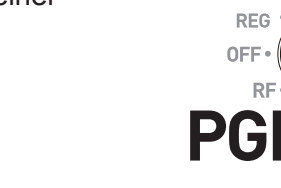

<CA/AMT TEND>

**ClerkA** 

**PGM** 

▲

# **Schritt Display**

- *1* Führen Sie die SD-Karte in den SD-Kartensteckplatz ein.
- *2* Stellen Sie den Modusschalter auf PGM und wählen Sie [SDcard Setting]. Drücken Sie dann die Taste FLAAMT
- *3* Wählen Sie [Program→SD] und drücken Sie die Taste  $\begin{bmatrix} CA/AMT \\ TEND \end{bmatrix}$

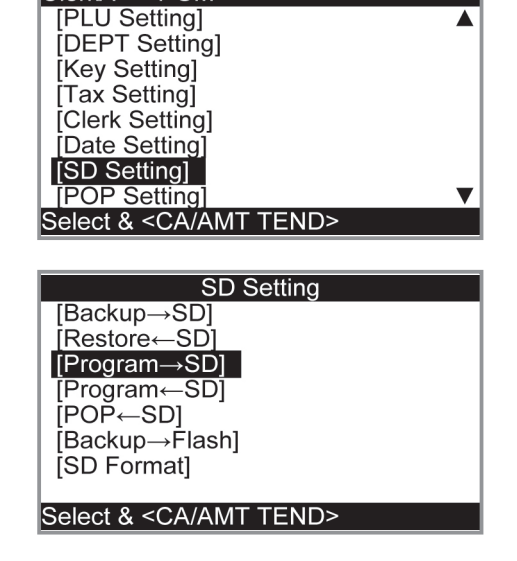

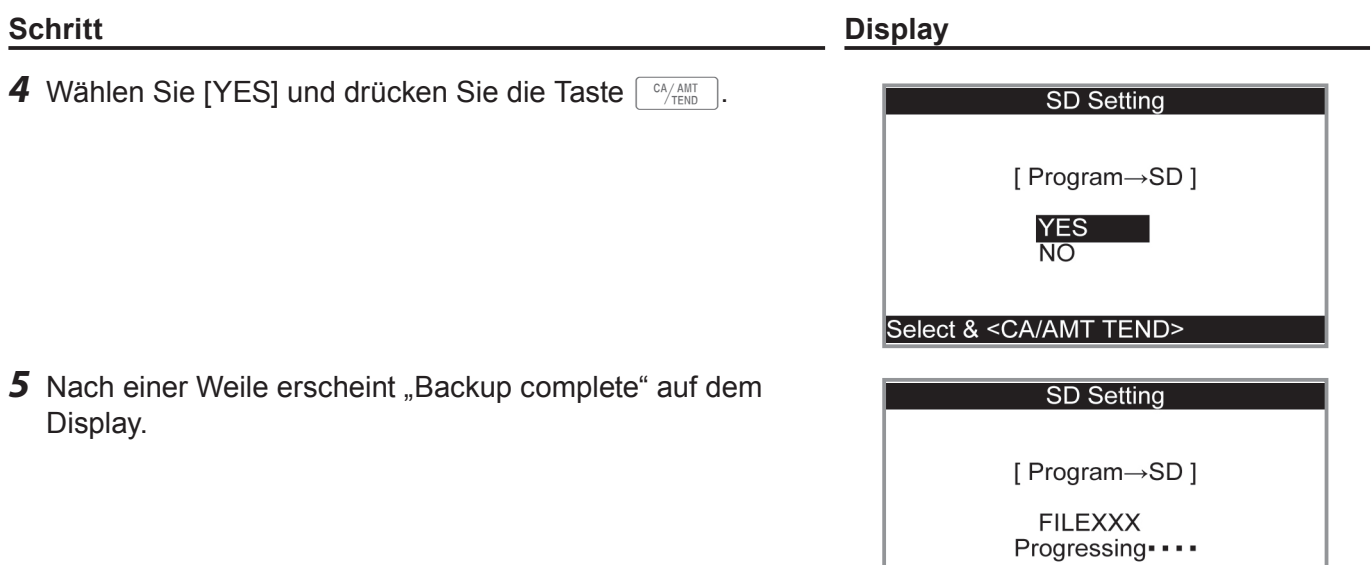

Please wait

# **Wenn Sie eine Störung annehmen**

# **Fehlercode-Tabelle**

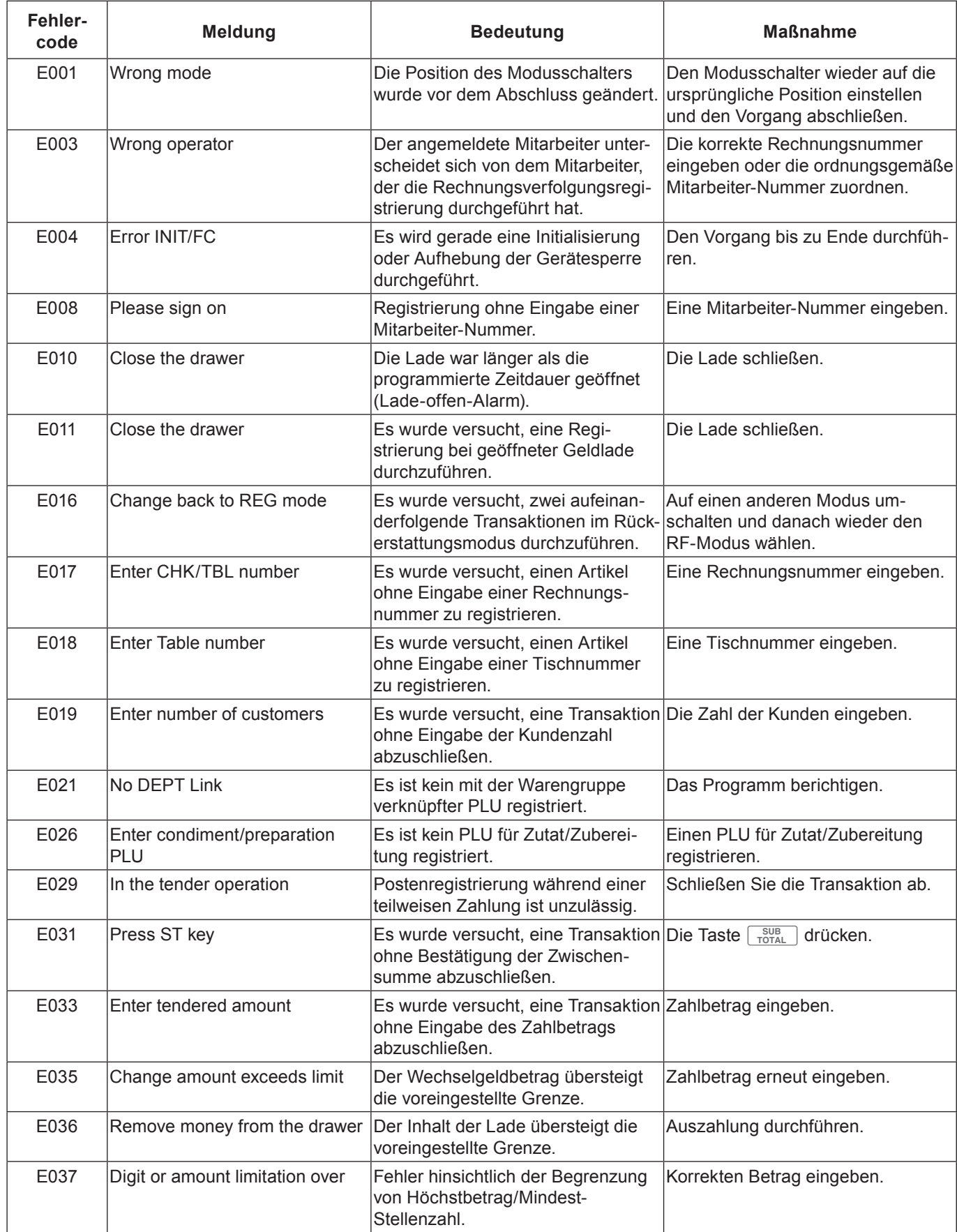

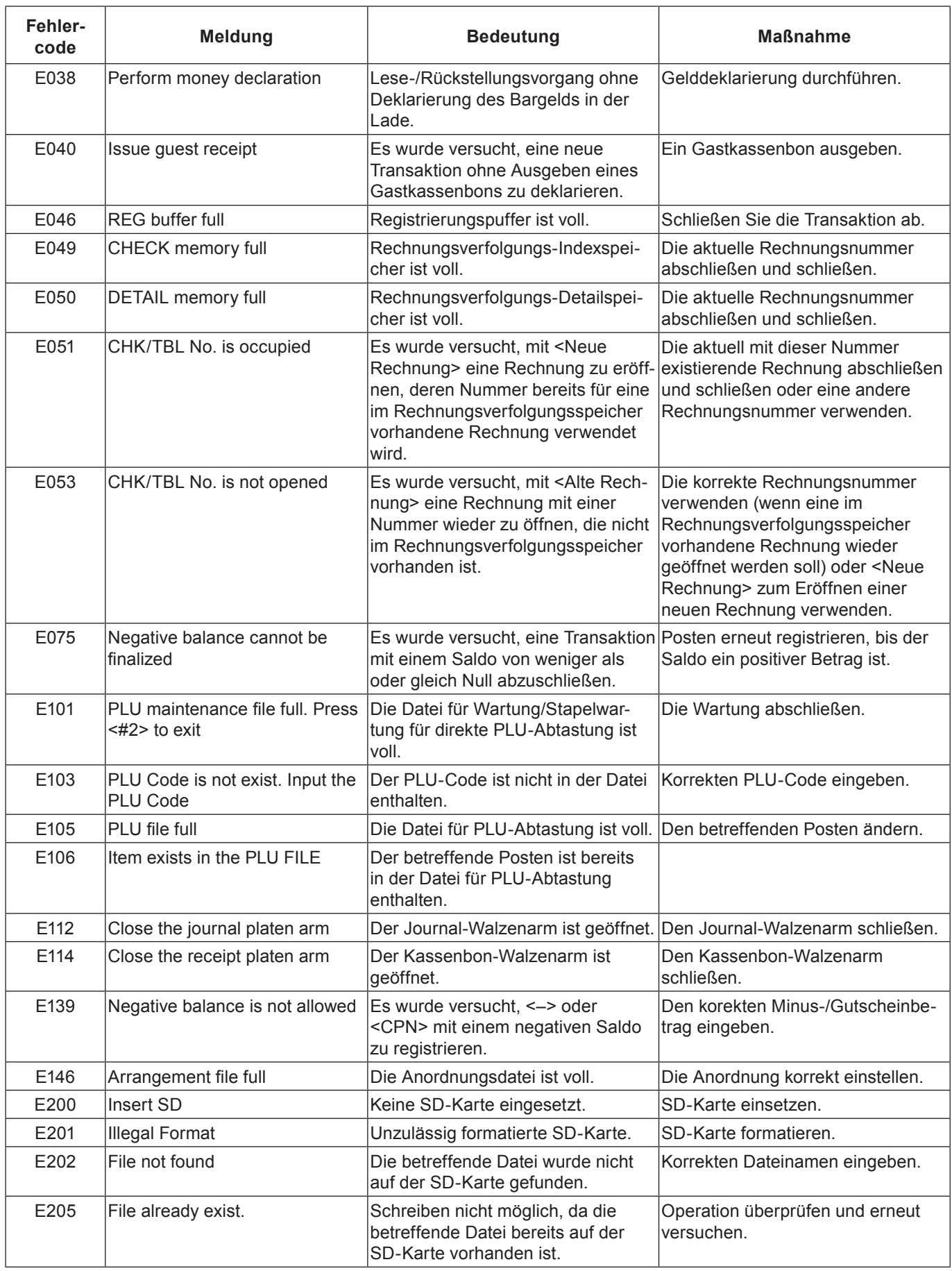
# Wenn die Anzeige "EJ FULL" auf dem Display erscheint

Wenn die Registrierkasse diese Anzeige gibt, geben Sie den Lesebericht des elektronischen Journals aus (falls erforderlich) und führen sofort eine Rückstellung des Speichers durch.

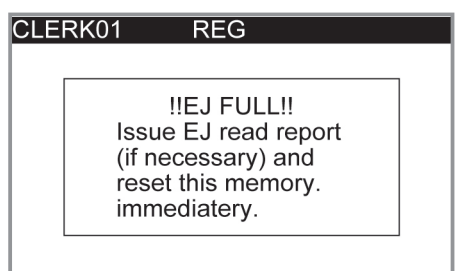

# **Bei einem Stromausfall**

Wenn die Stromversorgung der Registrierkasse durch einen Stromausfall oder andere Ursachen unterbrochen wird, warten Sie einfach, bis die Stromversorgung wiederhergestellt ist. Die Daten von aktuellen Transaktionen sowie alle Verkaufsdaten im Speicher sind durch die Speicherschutzbatterien geschützt. (Dies ist der Grund, warum Batterien eingelegt sein müssen.)

- •Stromausfall während einer Registrierung Die Zwischensumme für Artikel, die bis zum Stromausfall registriert worden sind, bleibt im Speicher erhalten. Nach der Wiederherstellung der Stromversorgung kann die Registrierung fortgesetzt werden.
- •Stromausfall beim Drucken eines Lese-/Rückstellungsberichts

Die Daten, die vor dem Stromausfall bereits gedruckt wurden, bleiben im Speicher erhalten. Sie können einen Bericht ausgeben, sobald die Stromversorgung wiederhergestellt ist.

- •Stromausfall bei Kassenbon-/Journaldruck Der Druckvorgang wird nach Wiederherstellung der Stromversorgung fortgesetzt. Eine Zeile, die beim Auftreten des Stromausfalls gerade gedruckt worden ist, wird nochmals vollständig ausgedruckt.
- •Sonstiges

Das Stromausfallsymbol wird gedruckt und ein Posten, der beim Auftreten des Stromausfalls gerade gedruckt wurde, wird erneut vollständig gedruckt.

## **Falls die Registrierkasse blockiert**

Bei einem Bedienungsfehler kann die Registrierkasse blockieren, um eine Beschädigung von Programmen und voreingestellten Daten zu verhüten. Sollte dies vorkommen, können Sie wie nachstehend beschrieben die Blockierung ohne Datenverlust aufheben.

- *1* Schalten Sie die Registrierkasse aus.
- *2* Stecken Sie den PGM-Schlüssel in den Modusschalter.
- 3 Halten Sie **FECEPT** gedrückt und stellen Sie den Modusschlüssel dabei auf den PGM-Modus.
- 4 Wenn das Display 0.00 anzeigt, lassen Sie FEEEPI los.
- **5** Drücken Sie  $\sqrt{\frac{SUB}{TOTAL}}$  und geben Sie dann ein Kassenbon aus.

## **Anmerkung zur Batterie-Warnanzeige**

Falls diese Anzeige erscheint, wenn Sie die Registrierkasse einschalten, kann dies eine der drei nachstehenden Ursachen haben:

- •In der Registrierkasse sind keine Speicherschutzbatterien eingesetzt.
- Die Restladung der im Gerät eingesetzten Batterien ist bis unter einen bestimmten Wert gefallen.
- Die im Gerät eingesetzten Batterien sind leer.

#### **Wichtig!**

Wenn die Batterie-Warnanzeige im Display erscheint, legen Sie so bald wie nur möglich zwei neue Batterien ein. Wenn nach dieser Anzeige ein Stromausfall auftritt oder der Netzstecker der Registrierkasse gezogen wird, verlieren Sie alle Umsatzdaten und Einstellungen.

#### **Achten Sie darauf, dass das Netzkabel der Reistrierkasse beim Auswechseln der Batterien angeschlossen bleibt.**

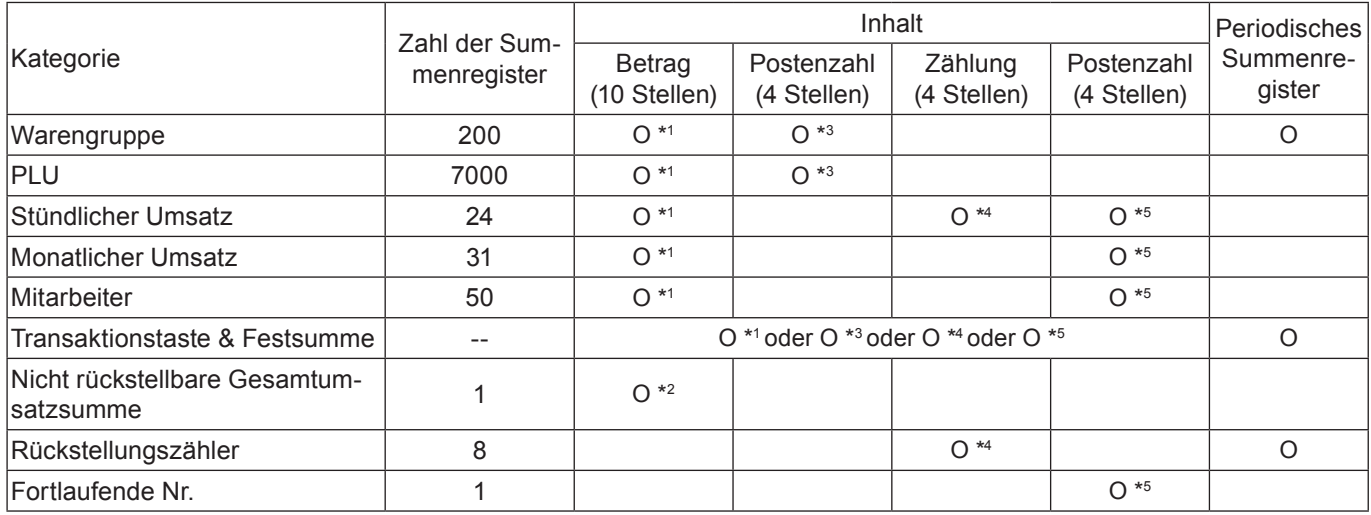

\* <sup>1</sup> -9.999.999,99 bis 99.999.999,99

 $\cdot$   $^2$  -9.999.999.999.999,99 bis 99.999.999.999.999,99

\* <sup>3</sup> -99.999,999 bis 999.999,999

\* <sup>4</sup> 1 bis 9999

 $\cdot$   $^5$  1 bis 999999

Änderungen an technischen Daten und Design bleiben vorbehalten.

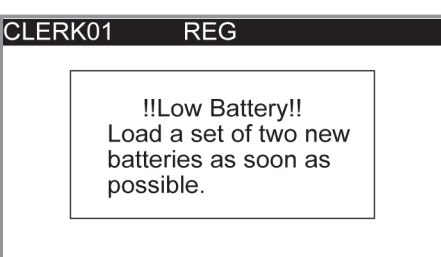

# **Erweiterte Programmierung und Registrierung**

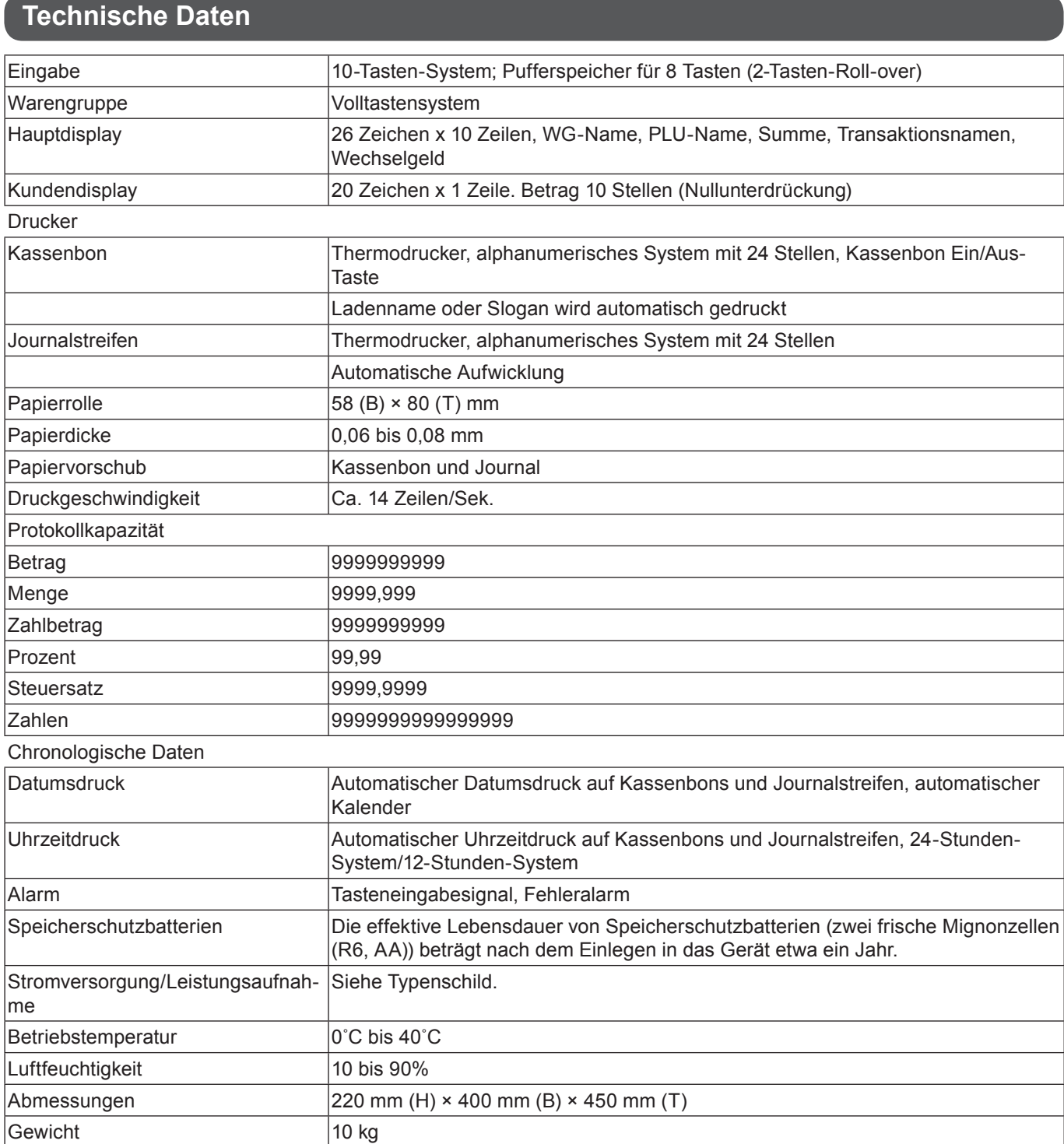